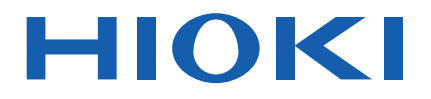

使用说明书

# CAN 单元设置软件 **CAN EDITOR**

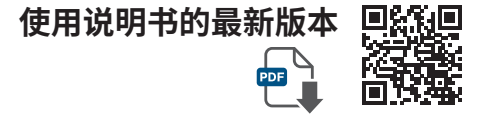

保留备用

June 2024 Revised edition 2 SF1002A962-02 (A960-03)

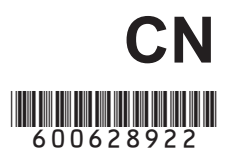

# 目 录

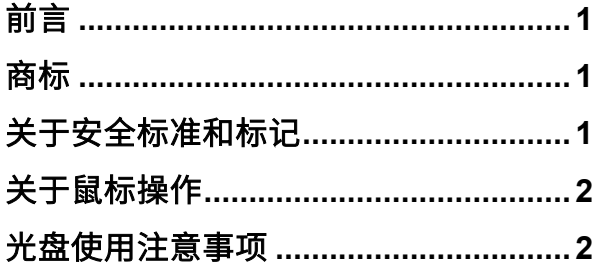

### **1** [概要](#page-5-0) **3**

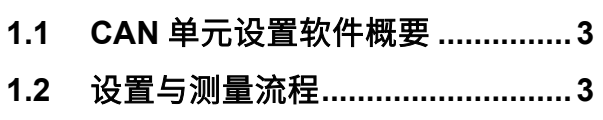

# **2 CAN** [单元设置软件的](#page-6-0)

### [安装](#page-6-0) **4**

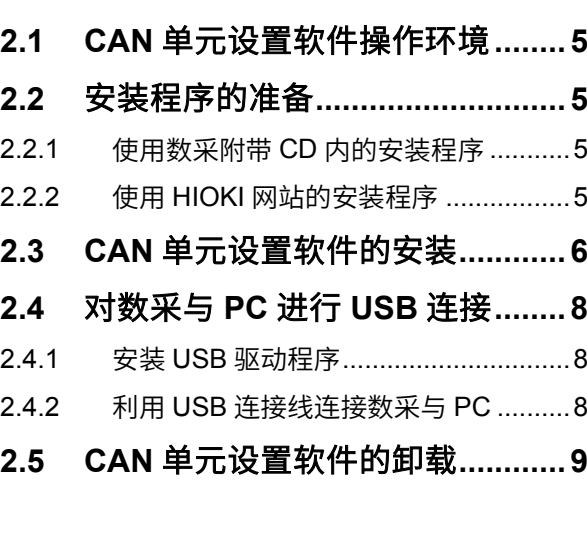

### **3 CAN** [单元设置软件的启动](#page-12-0)

### [与数采的准备](#page-12-0) **10**

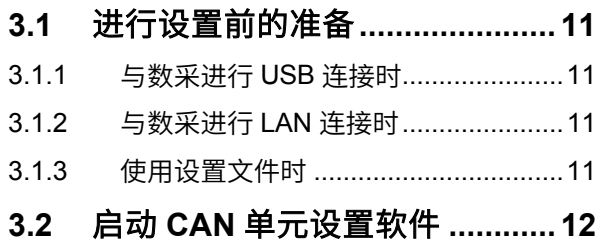

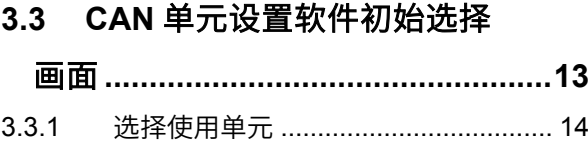

# **4 CAN** [单元设置软件的](#page-17-0) [主画面](#page-17-0) **15**

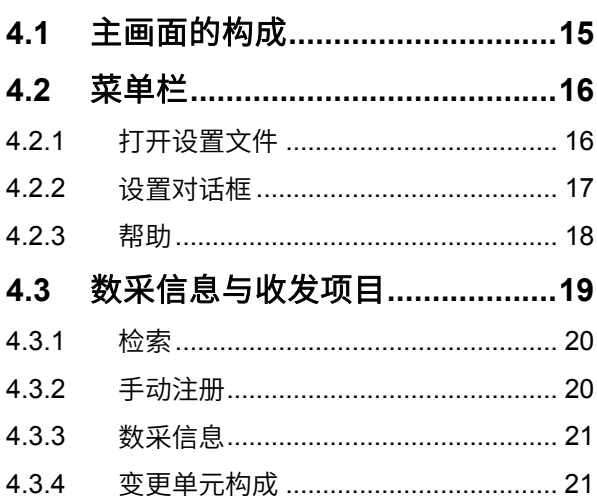

### **5** 进行 **CAN** [单元的设置](#page-24-0) **22**

- **5.1 CAN** 单元的选择**[.........................23](#page-25-0)**
- **5.2 CAN** 单元设置项目**[.....................24](#page-26-0)**
- **5.3 CAN** [单元的模式设置](#page-26-1) **.................24**
- **5.4 CAN** [单元的通讯设置](#page-27-0) **.................25**
- **5.5 CAN** 单元设置 **[............................27](#page-29-0)**
- **5.6 CAN** [单元设置的复制](#page-29-1) **.................27**

# **6** [进行通道设置](#page-30-0)

[\(接收模式\)](#page-30-0) **28**

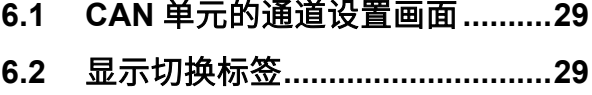

SF1002A962-02

**i** 

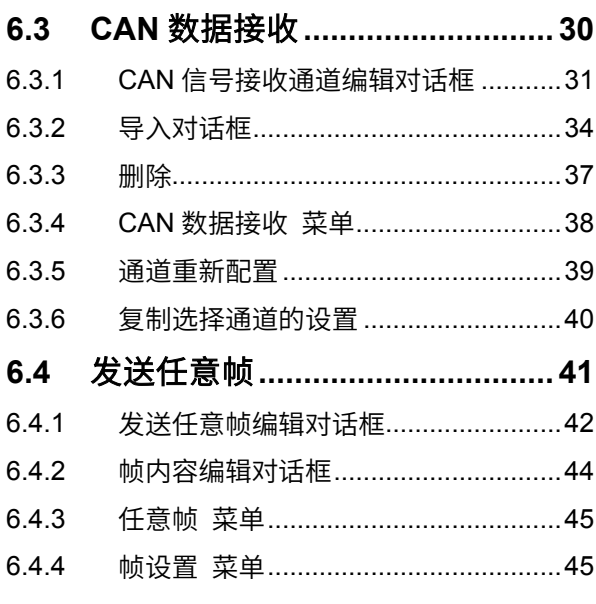

# **7** [进行通道设置](#page-48-0)

[\(测量值输出模式\)](#page-48-0) **46**

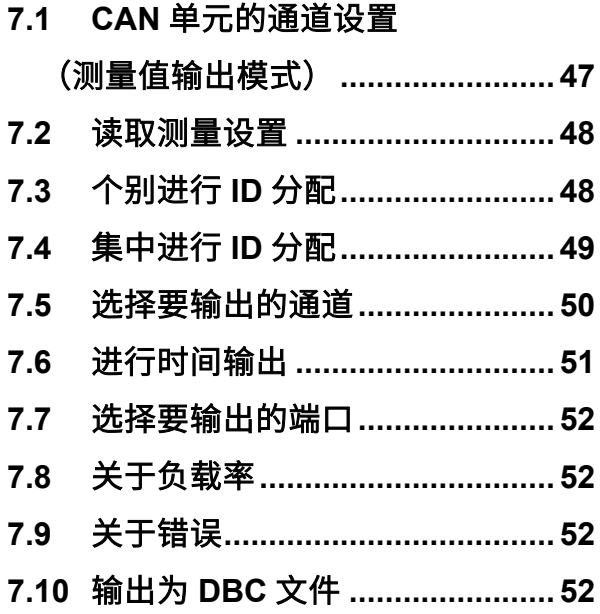

# **8** 将 **CAN** [设置反映到](#page-55-0)

## [数采中](#page-55-0) **53**

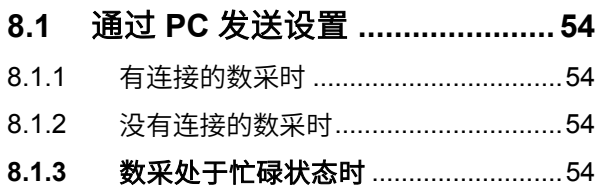

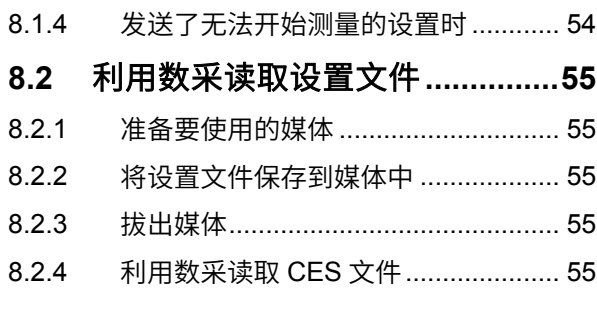

**9** [规格](#page-58-0) **56**

# **10** [知识与信息](#page-61-0) **59**

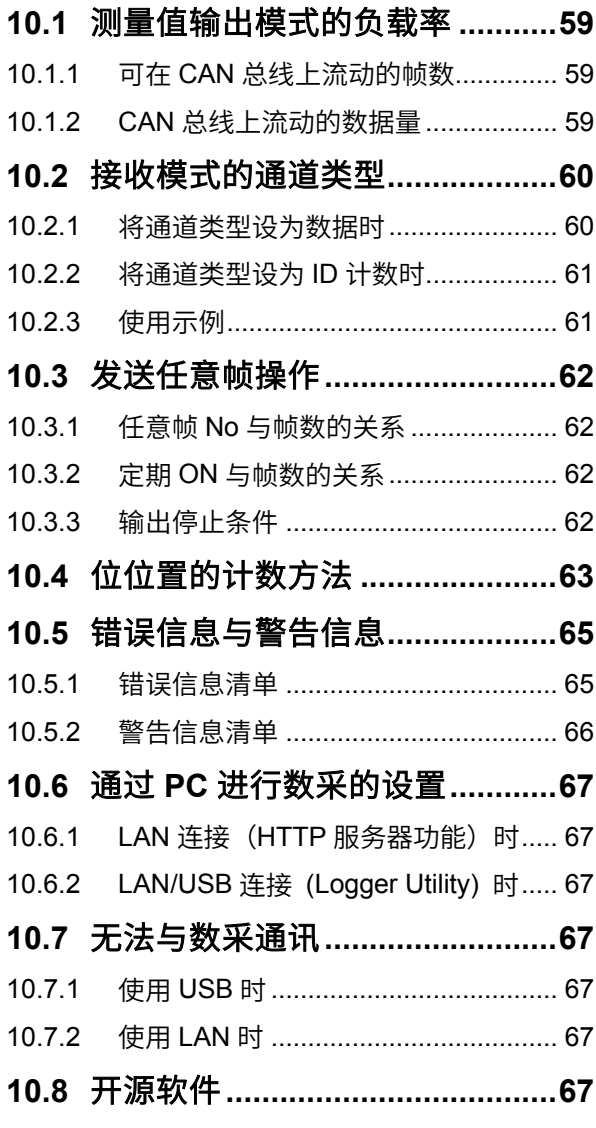

#### <span id="page-3-0"></span>"CAN 单元设置软件"为下述产品专用的应用软件。

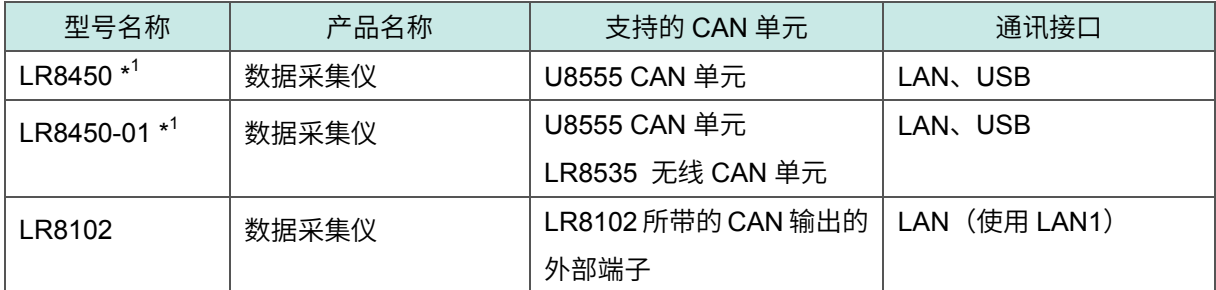

\*1:2.00 以后版本支持。

有关 CAN 的规格,请参照各产品附带的使用说明书。

#### 使用说明书的最新版本

使用说明书内容可能会因修订· 规格变更等而发生变化。

可从本公司网站下载最新版本。

<https://www.hioki.cn/download/1.html>

#### 产品用户注册

为保证产品相关重要信息的送达,请进行用户注册。

<https://www.hioki.cn/login.html>

## <span id="page-3-1"></span>商标

- ・Microsoft 与 Windows 是 Microsoft 集团公司的商标。
- ・Intel 是 Intel Corporation 或其子公司的商标。

## <span id="page-3-2"></span>关于安全标准和标记

安全记号 本手册将风险的严重性与危险性等级进行了如下分类与标记。

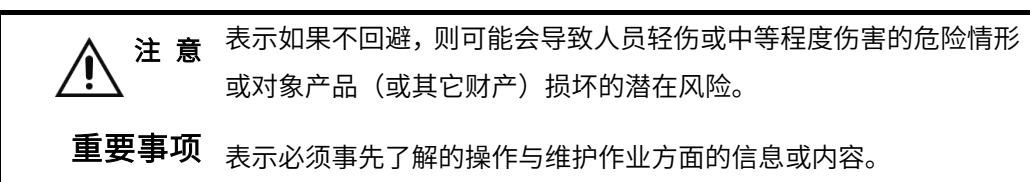

标记

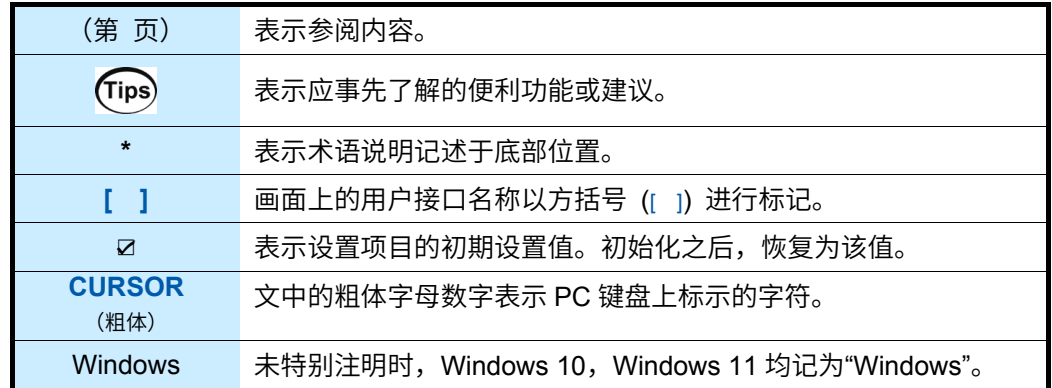

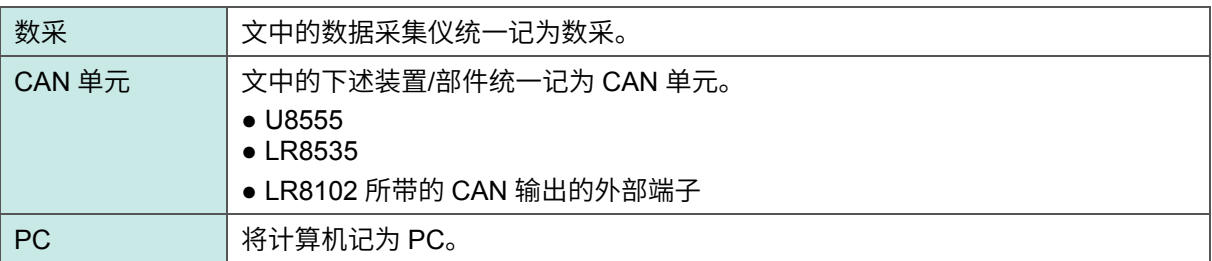

# <span id="page-4-0"></span>关于鼠标操作

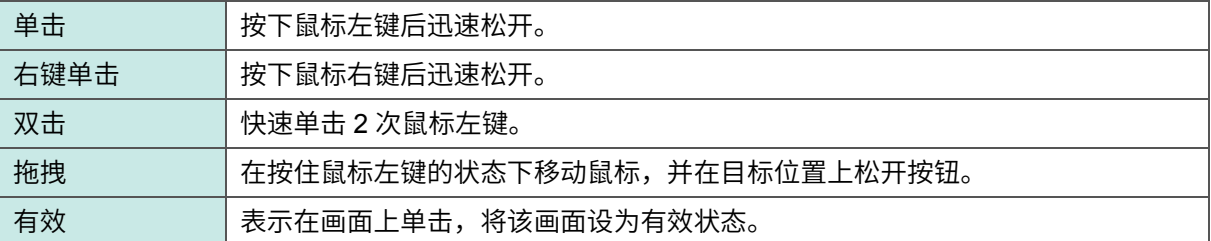

# <span id="page-4-1"></span><mark>)光盘使用注意事项</mark>

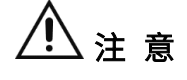

人<br>大 注 意 <sup>请勿使光盘的刻录面脏污或受损。另外,在标签表面上写字等时,请使用笔尖柔</sup> 软的笔记用具。

> 请将光盘放入保护壳中保管。另外,请避开阳光直射或高温潮湿的环境。 本公司对因本光盘使用而导致的计算机系统故障不承担任何责任。

# <span id="page-5-0"></span>**1** 概要

# <span id="page-5-1"></span>**1.1 CAN** 单元设置软件概要

CAN 单元设置软件是用于对已连接 CAN 单元的数采的 CAN 信号进行测量与输出相关设置的应用软件。 通过设置 CAN 单元,可进行下述运作。

✓:可 –:不可

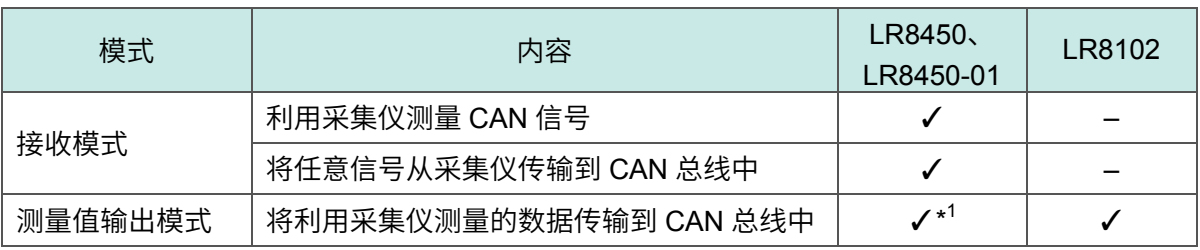

\*1:仅限于利用直连单元测量的数据

# <span id="page-5-2"></span>**1.2** 设置与测量流程

如下所述为设置与测量的流程。

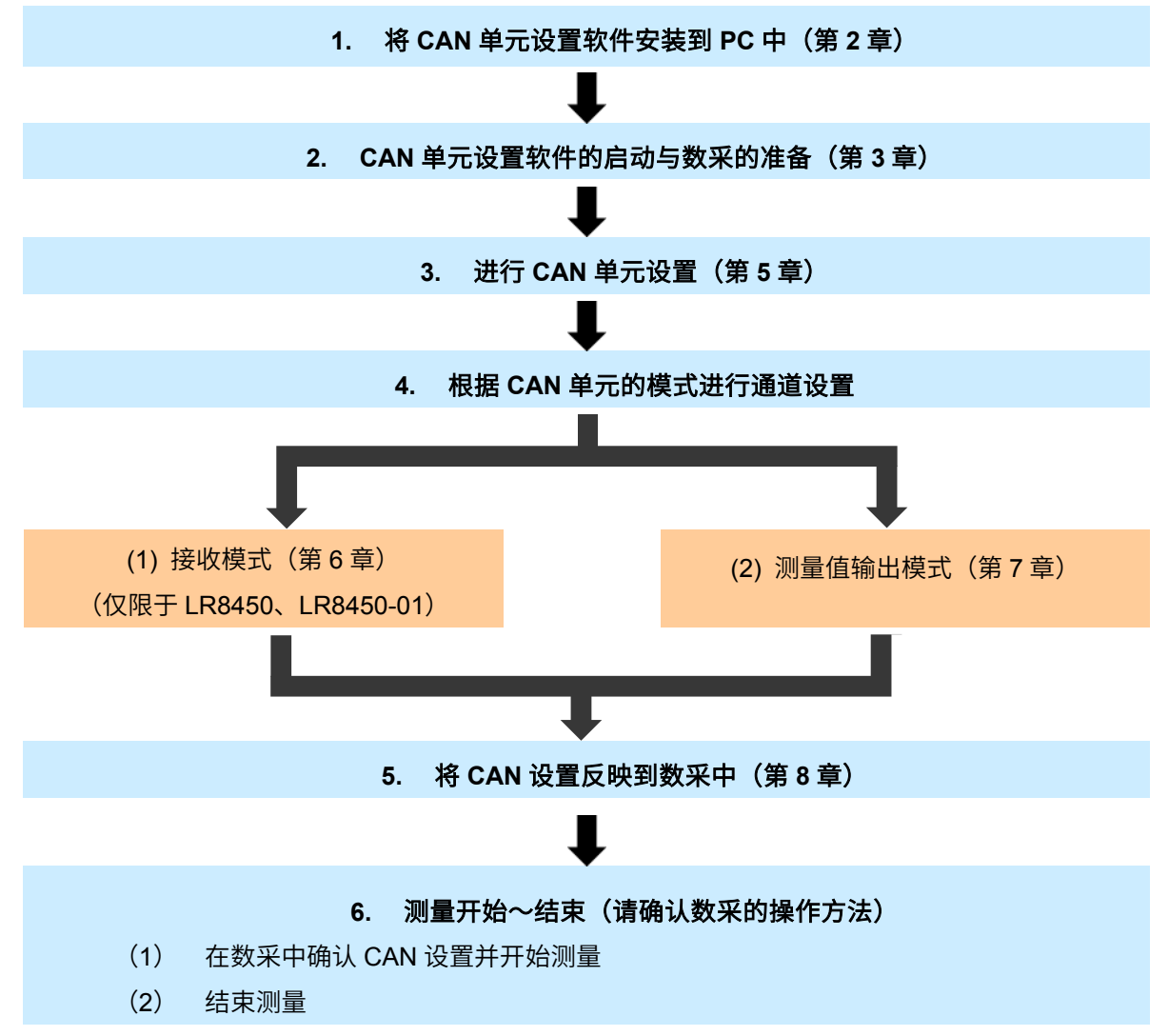

# <span id="page-6-0"></span>**2 CAN** 单元设置软件的安装

请按下述步骤将 CAN 单元设置软件安装到 PC 中。 如下所述为本章节流程。

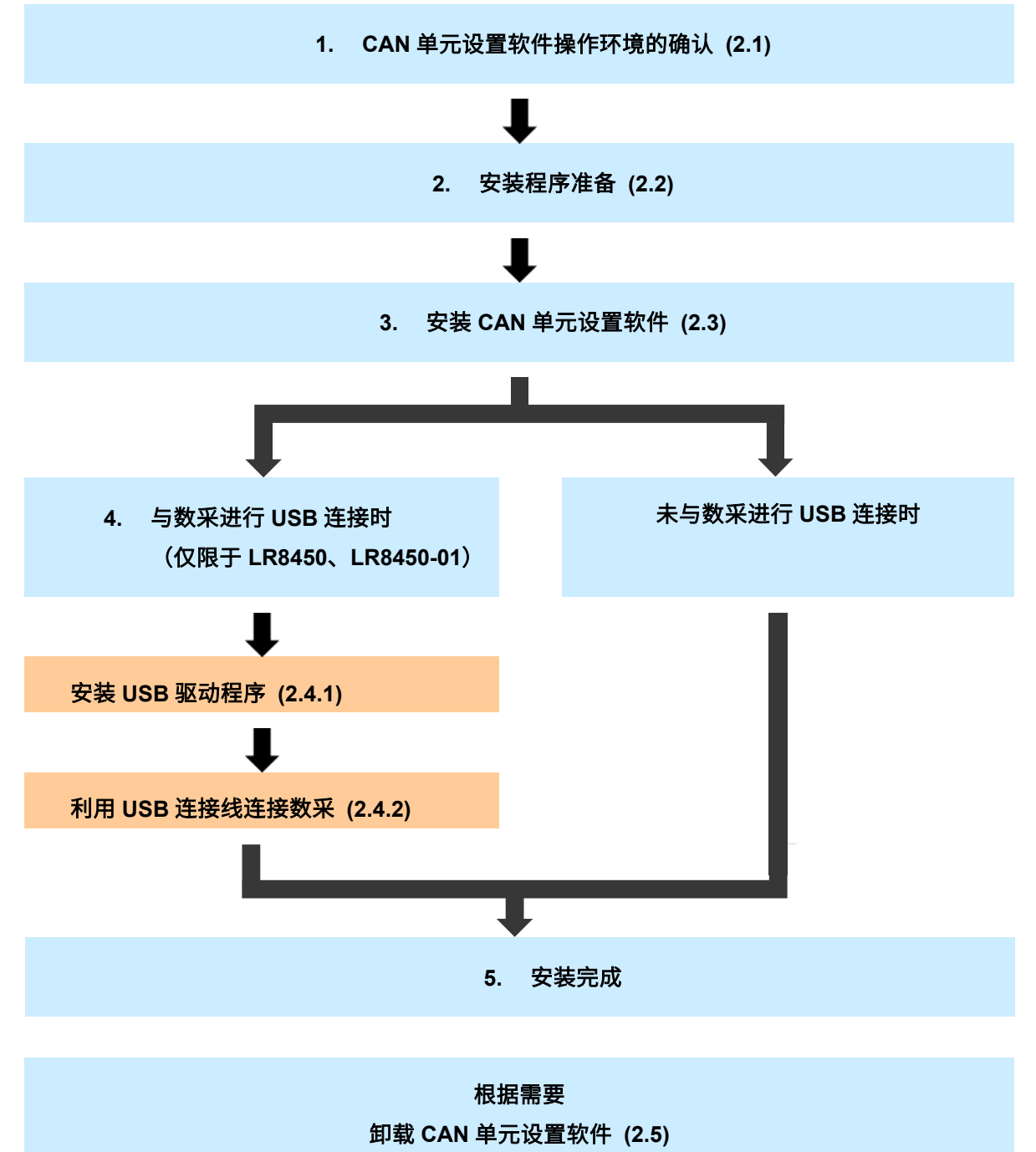

# <span id="page-7-0"></span>**2.1 CAN** 单元设置软件操作环境

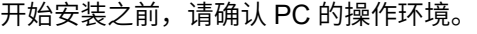

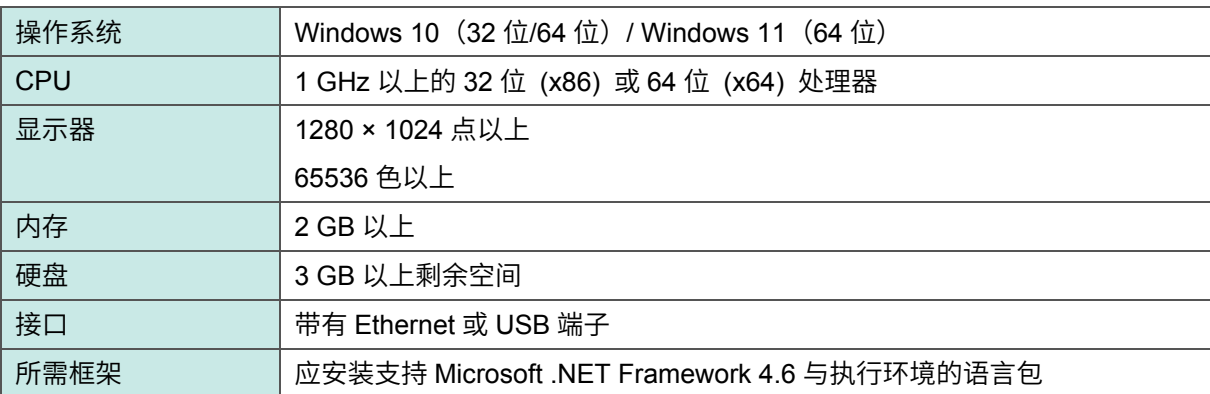

# <span id="page-7-1"></span>**2.2** 安装程序的准备

可使用下述 2 种方法安装 CAN 单元设置软件。

#### <span id="page-7-2"></span>**2.2.1** 使用数采附带 **CD** 内的安装程序

使用数采附带 CD 内的安装程序进行安装。

#### <span id="page-7-3"></span>**2.2.2** 使用 **HIOKI** 网站的安装程序

使用从本公司网站下载的安装程序进行安装。 可下载最新版本的 CAN 单元设置软件安装程序。 <https://www.hioki.cn/>

# <span id="page-8-0"></span>**2.3 CAN** 单元设置软件的安装

如下所述为 CAN 单元设置软件的安装方法。 信息和操作可能会因使用的 OS 或设置而异。

#### 重要事项

请务必在退出防病毒软件运行之后再开始安装。防病毒软件运行期间可能无法正确安装。

**1.** 启动 **Windows**  请退出正在运行的所有软件。

#### **2.** 将附带的 **CD** 插入 **CD-ROM** 驱动器中

会显示 Logger Application Disc 页面。

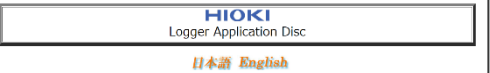

请选择语言,然后选择

**[CAN Editor]**→**[Install]**。

#### **3.** 选择安装使用的语言,然后单击**[**确定**]**

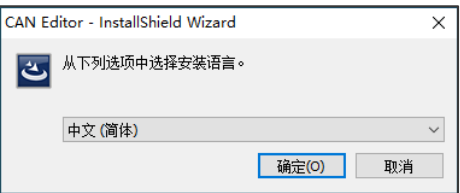

**4.** 单击**[**下一步**]**,同意使用许可协议之后,

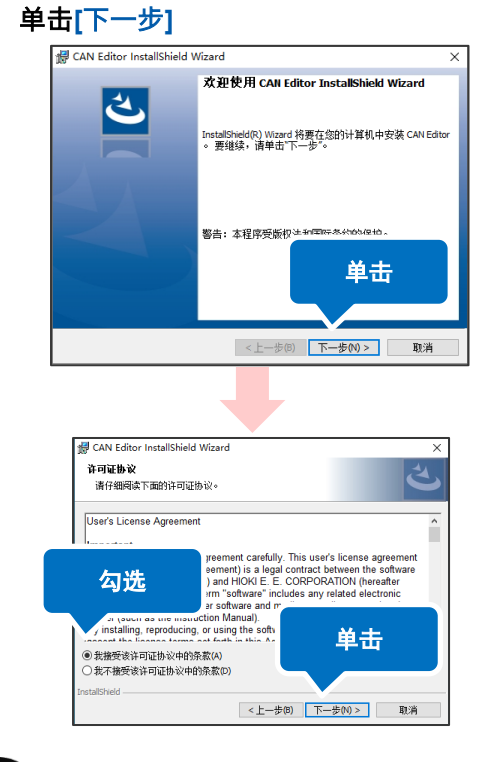

Tips)

#### 未显示 **Logger Application Disc** 页面 时?

请执行 CD 中的**[index.htm]**。显示要求应用程 序安装许可的对话框时,单击**[**允许**]**进入下一步。

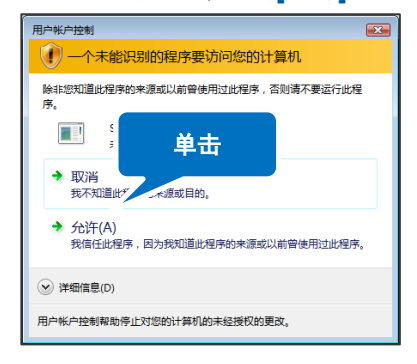

### **5.** 单击**[**下一步**]**

#### 开始安装。

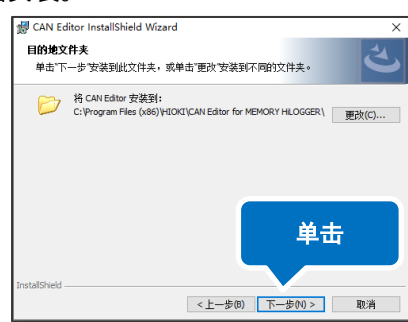

### (Tips)

### 要变更安装位置时?

单击**[**更改**]**,变更要安装的文件夹。通常无需

变更。

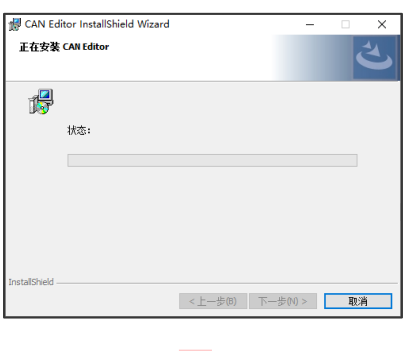

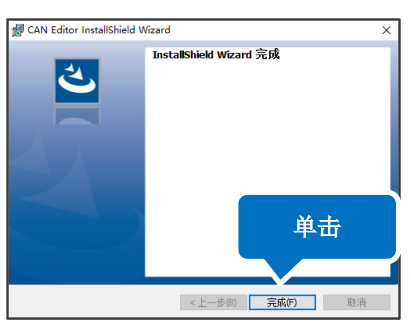

安装至此结束。

### <span id="page-10-0"></span>**2.4** 对数采与 **PC** 进行 **USB** 连接

#### <span id="page-10-1"></span>**2.4.1** 安装 **USB** 驱动程序

要与数采进行 USB 连接时,请先安装 USB 驱动程序。

#### **1.** 安装驱动程序。

执行 CD 内的 USB Driver 文件夹中的

**[DriverSetupWin10.msi]**。

已安装 CAN 单元设置软件时,通过下述位 置执行。

**[C:\Program Files (x86)\HIOKI\ CAN Editor for MEMORY HiLOGGER\Driver\DriverSetupWin10.msi]**

出现对话框框的时间会因环境而异,请等待。 要变更安装位置时,请参照已变更的位置。

#### **2.** 单击**[**继续**]**。

会显示需要许可才能继续执行程序的对话

框框,单击**[**继续**]**进入下一步。

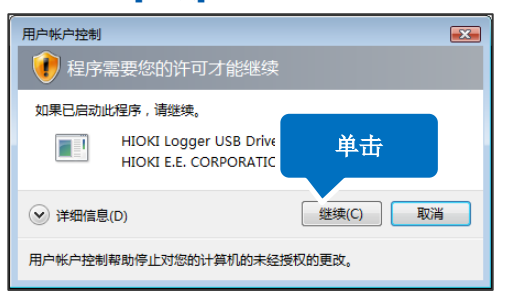

**3.** 单击**[**安装**]**。

届时可能会显示安装许可请求对话框, 请勾选**[**始终信任来自 **HIOKI E.E. CORPORATION** 的软件**]**复选框,然后单击 **[**安装**]**进入下一步。

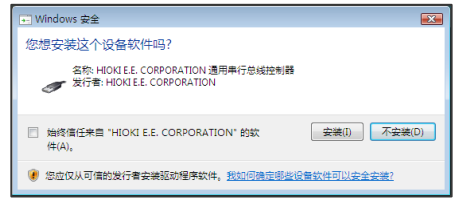

**4.** 安装结束后,会显示下述对话框,请单击

#### **[Close]**。

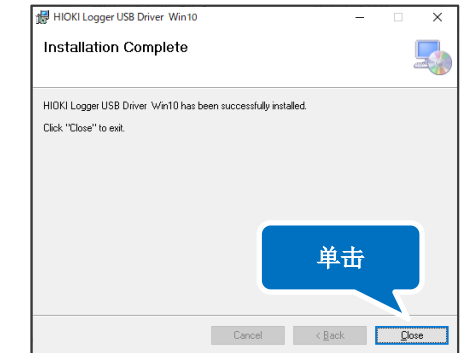

安装程序的安装至此结束。

#### <span id="page-10-2"></span>**2.4.2** 利用 **USB** 连接线连接数采与 **PC**

安装 USB 驱动程序之后,请利用 USB 连接线连接数采与 PC。

<sup>注</sup> <sup>意</sup> 为了避免发生故障,操作期间请勿插拔 USB 连接线。

- **1.** 将 **AC** 适配器连接到数采上,然后打开电源。
- **2.** 利用附带的 **USB** 连接线连接数采与 **PC**。

自动识别数采,并完成设备使用的准备。

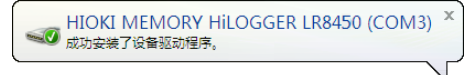

# <span id="page-11-0"></span>**2.5 CAN** 单元设置软件的卸载

如下所述为 CAN 单元设置软件的卸载方法。

**1.** 右键单击 **Windows** 的开始按钮,然后单击**[**应用和功能**]**。

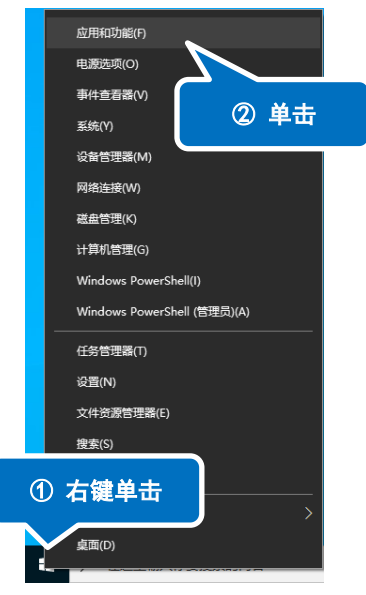

#### **2.** 在显示的应用程序一览中单击**[CAN Editor]**。

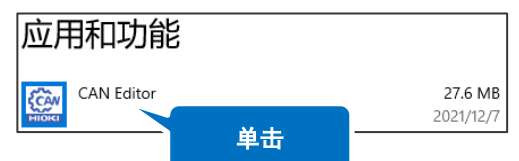

#### **3.** 单击**[**卸载**]**。

安装程序自动运行。

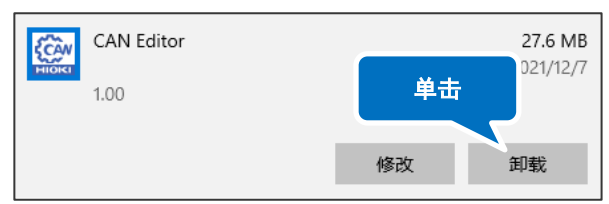

#### 如果单击,则会显示确认对话框。

如果单击,则会显示**[**卸载**]**。

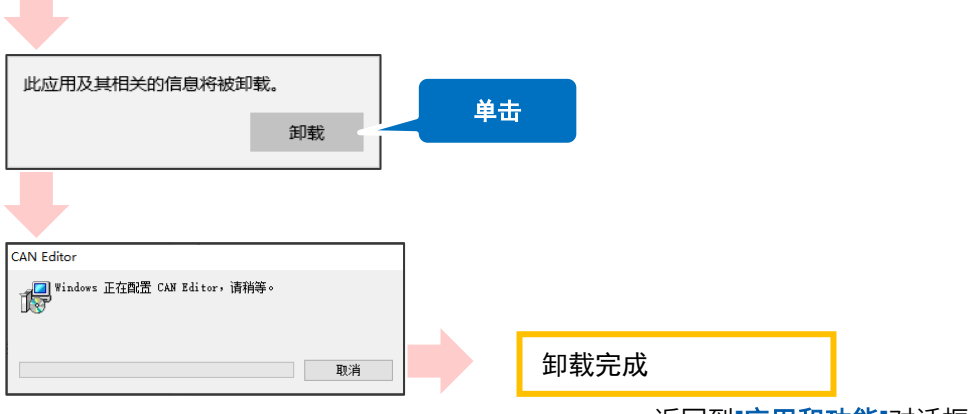

返回到**[**应用和功能**]**对话框。

设置文件等保持原样。不需要时,请手动删除。

# <span id="page-12-0"></span>**3 CAN** 单元设置软件的启动与数采的准备

如下所述为启动 CAN 单元设置软件以及开始数采设置前的流程。

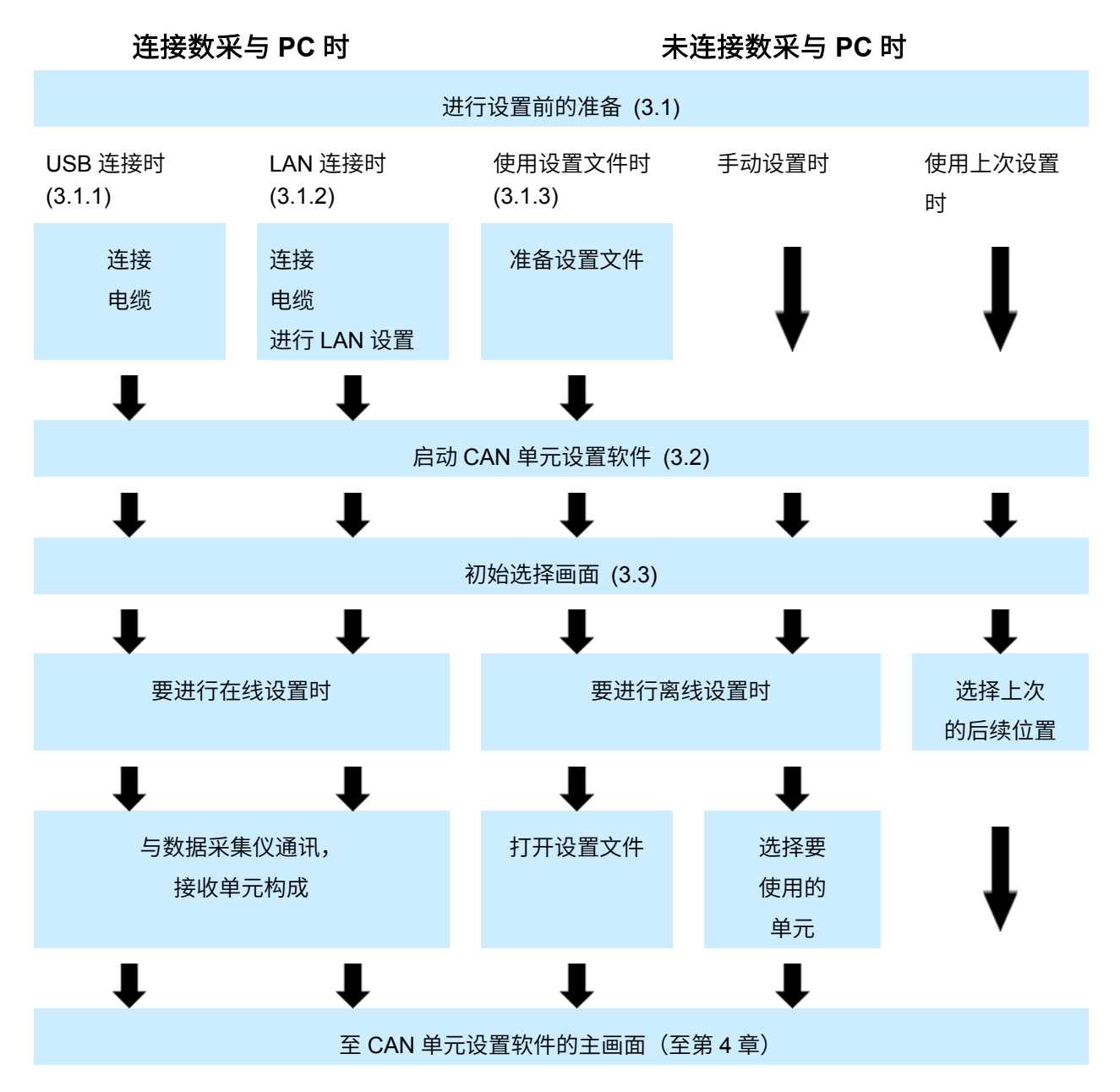

# <span id="page-13-0"></span>**3.1** 进行设置前的准备

请事先在数采中进行 CAN 单元以外的设置。

#### <span id="page-13-1"></span>**3.1.1** 与数采进行 **USB** 连接时

准备 USB 连接线,连接数采与已安装 CAN 单元设置软件的 PC。

需要安装 USB 驱动程序。

参照:[2.4.1](#page-10-1) 安装 USB [驱动程序](#page-10-1)

#### <span id="page-13-2"></span>**3.1.2** 与数采进行 **LAN** 连接时

准备 LAN 电缆,连接数采与已安装 CAN 单元设置软件的 PC。

需要进行 LAN 通讯设置。

参照:数采使用说明书 详细篇"9.3 进行 LAN 的设置与连接"

#### <span id="page-13-3"></span>**3.1.3** 使用设置文件时

准备可通过 CAN 单元设置软件读取的设置文件。

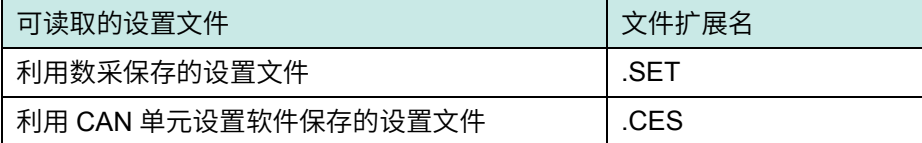

a a shekara

\_\_\_\_\_\_\_\_\_\_\_\_\_\_\_

# <span id="page-14-0"></span>**3.2** 启动 **CAN** 单元设置软件

在 Windows 的开始菜单上单击**[HIOKI]** - **[CAN Editor]**。 CAN 单元设置软件启动之后,会显示初始选择画面。 参照:[3.3](#page-15-0) CAN [单元设置软件初始选择画面](#page-15-0)

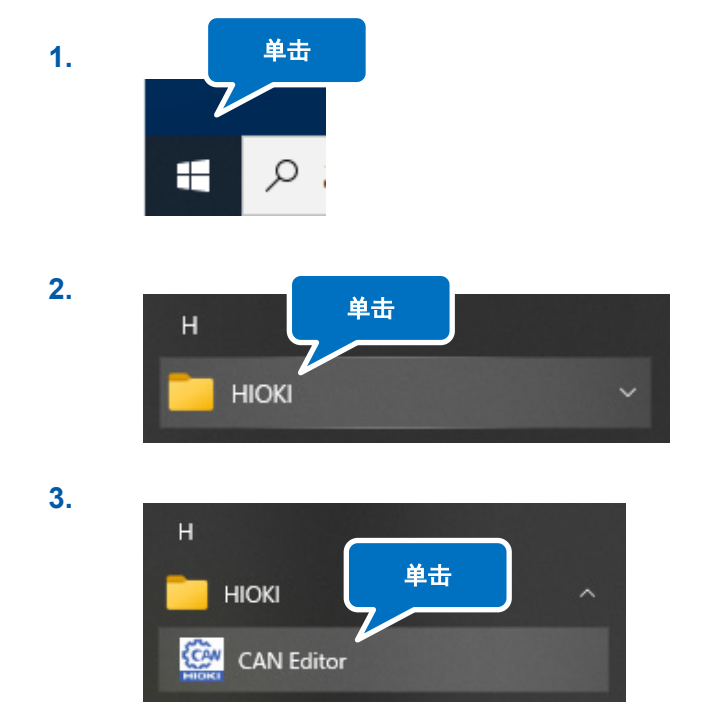

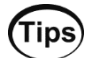

如果在按住 Shift 键的同时启动 CAN 单元设置软件,则会按初始设置的位置与大小启动应用程序。

# <span id="page-15-0"></span>**3.3 CAN** 单元设置软件初始选择画面

CAN 单元设置软件启动之后,会显示初始选择画面。

使用上次的 CAN 单元设置软件时,如果已勾选 5 的[从下次开始不显示该开始画面]复选框,则会显示主 画面。

选择 CAN 单元设置软件的设置方法。

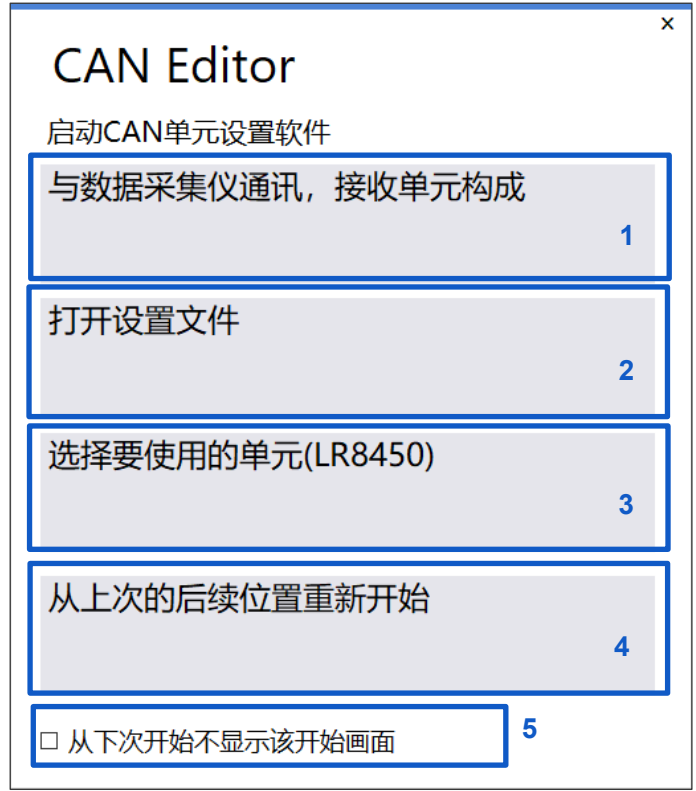

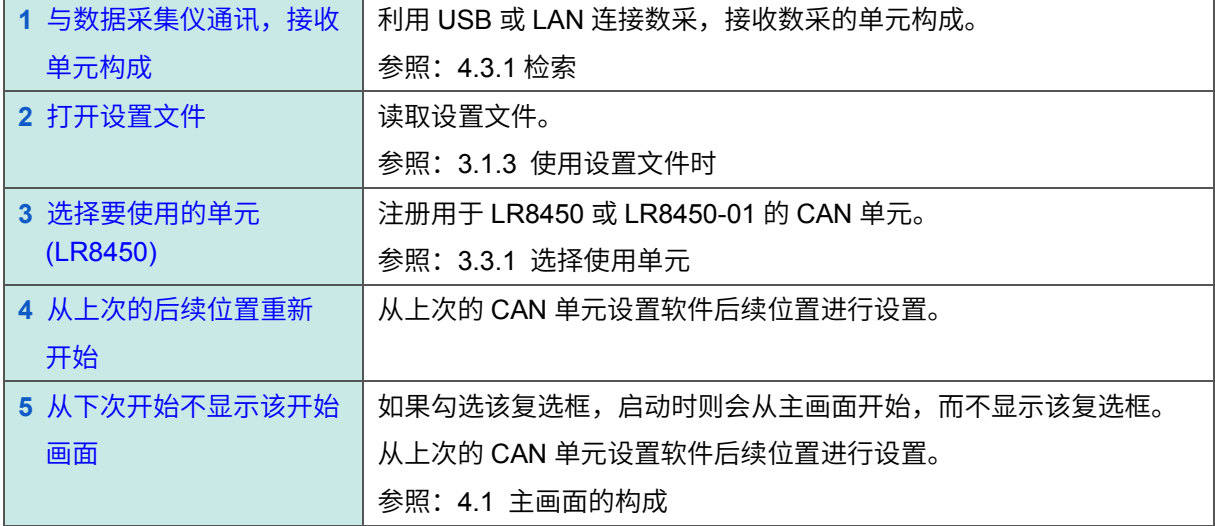

#### <span id="page-16-0"></span>**3.3.1** 选择使用单元

已单击[单元的选择]时,会显示单元的选择画面。 可利用 LR8450 或 LR8450-01 选择最多 4 台要进行 CAN 设置的单元。 可在后期变更其构成。 参照:[4.3.4](#page-23-1) [变更单元构成](#page-23-1)

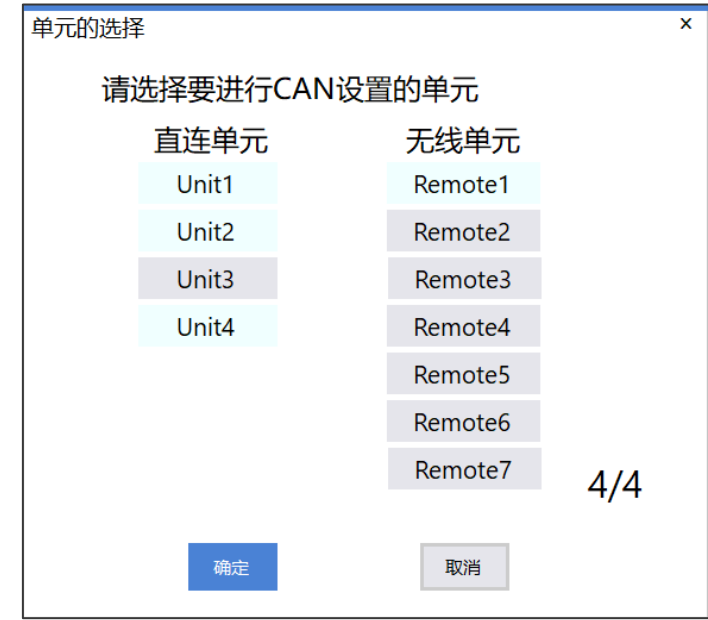

-------------

----------------------

# <span id="page-17-0"></span>**4 CAN** 单元设置软件的主画面

# <span id="page-17-1"></span>**4.1** 主画面的构成

#### 如下所述为主画面的构成。

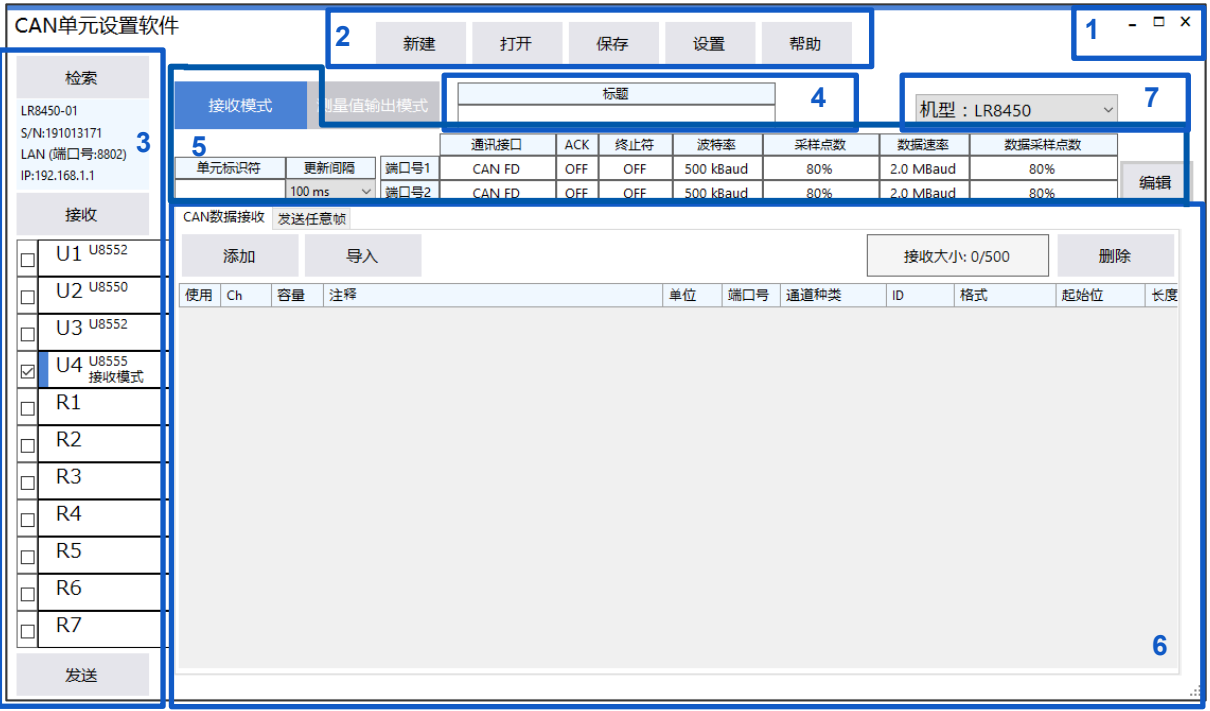

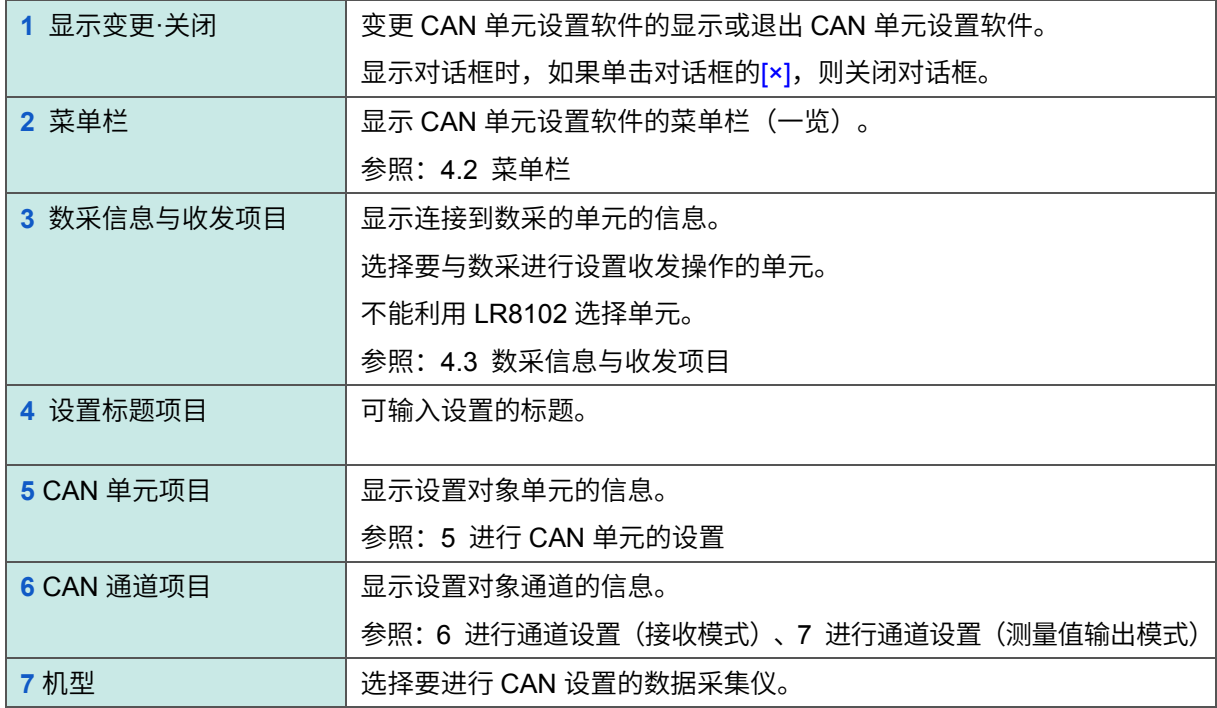

# <span id="page-18-0"></span>**4.2** 菜单栏

如下所述为菜单栏的构成。

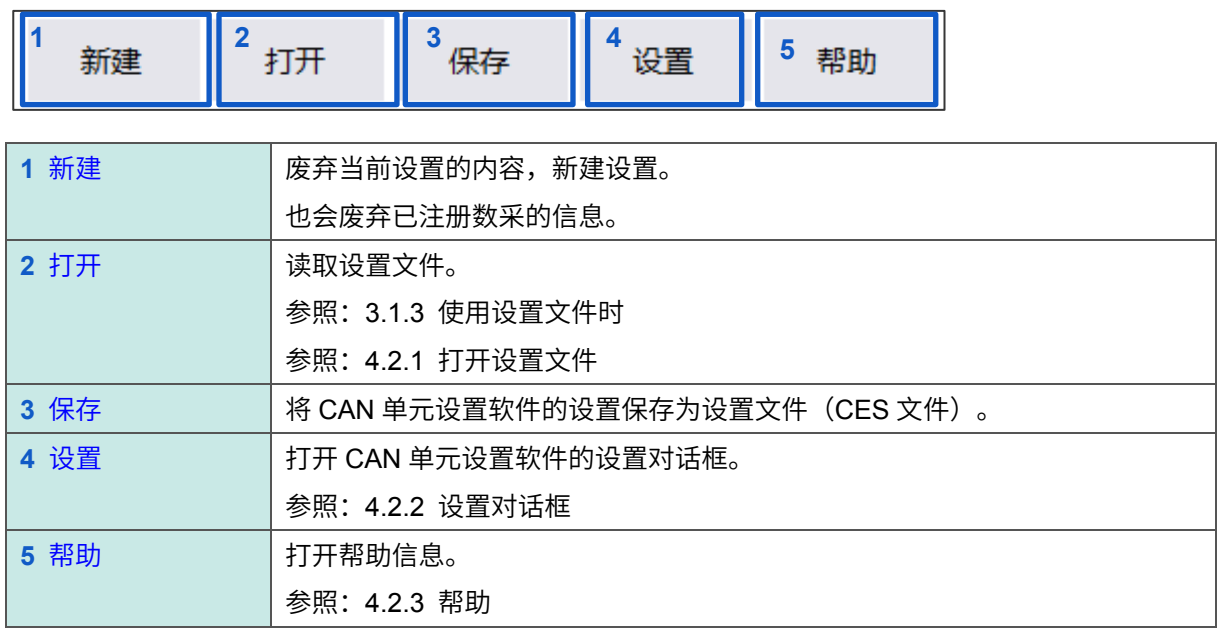

### <span id="page-18-1"></span>**4.2.1** 打开设置文件

设置文件的单元构成与 CAN 单元设置软件的单元构成相同时,如果单击[打开],则会显示下述对话框。 如果选择要读取的设置并单击[确定],则会读取设置。

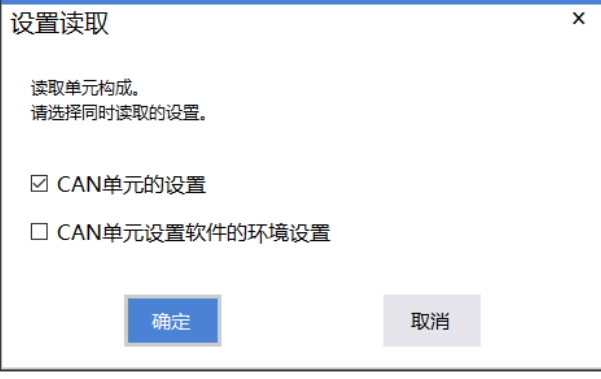

设置文件的单元构成与 CAN 单元设置软件的单元构成不同时,会显示下述对话框。如果单击[OK],则会 在读取设置之后对测量值输出模式设置进行初始化。

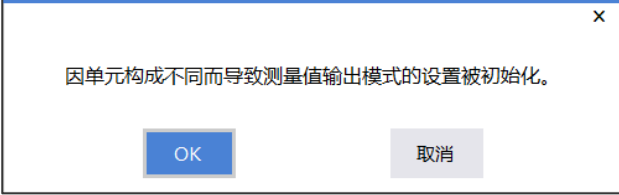

#### <span id="page-19-0"></span>**4.2.2** 设置对话框

如果单击[设置],则会显示下述对话框。

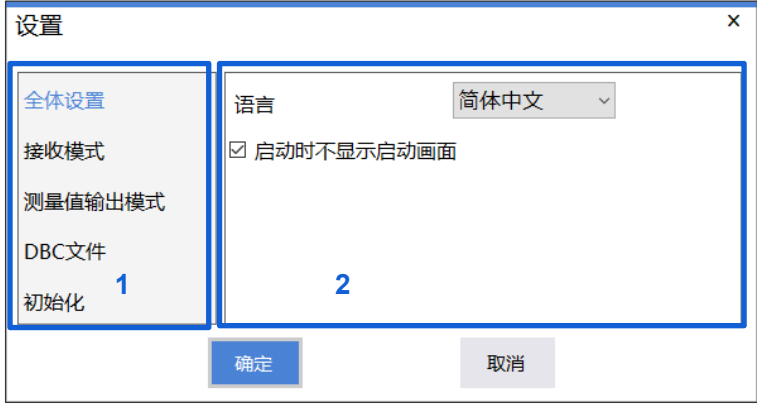

#### **1.** 设置项目

如果单击项目,则会在对话框的右侧分别显示各自的设置内容。

#### **2.** 设置内容的显示

进行各种设置。下表所述为设置内容。

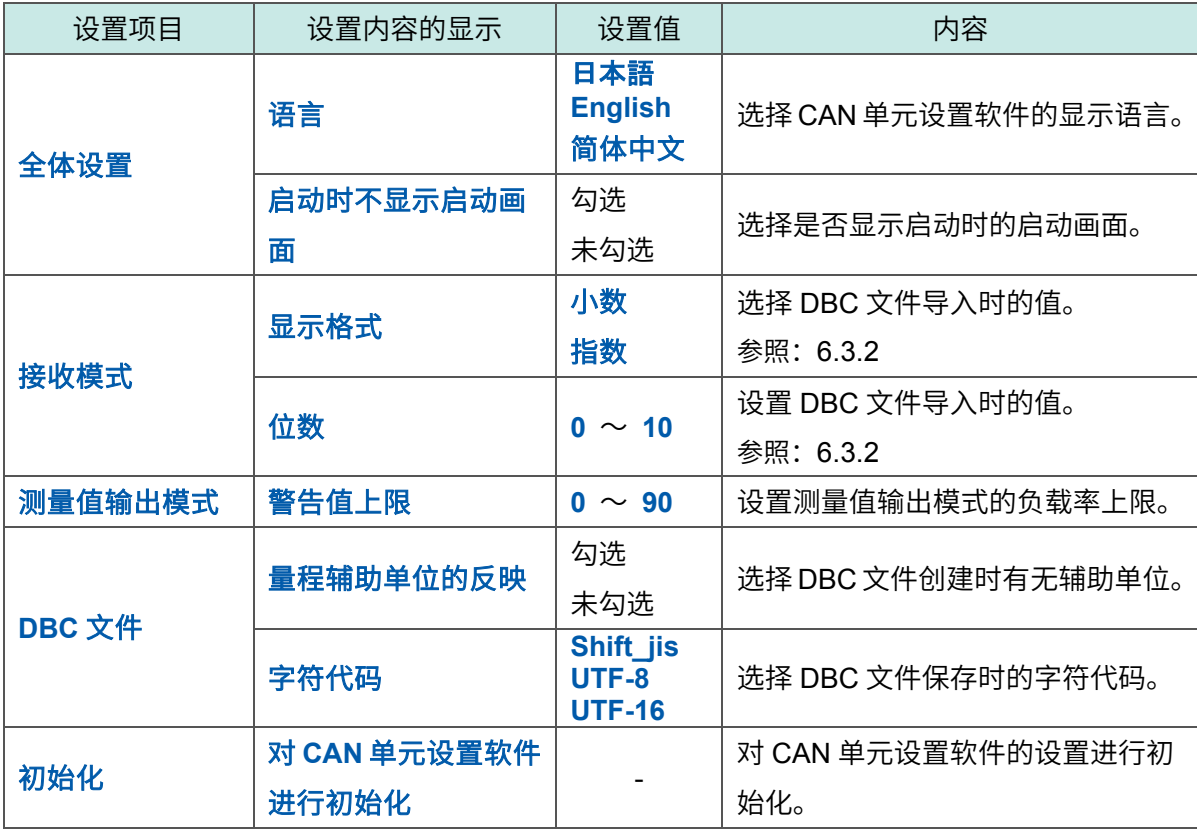

### <span id="page-20-0"></span>**4.2.3** 帮助

如果单击[帮助],则会显示下述项目。

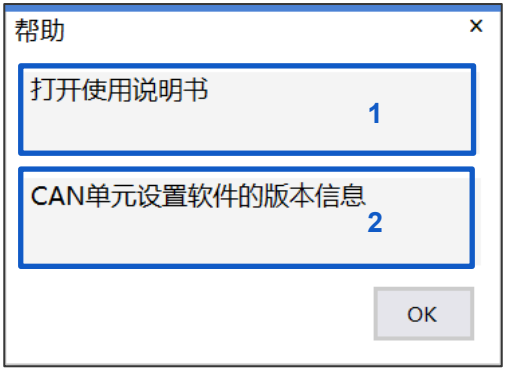

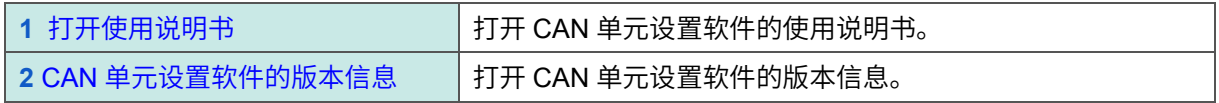

# <span id="page-21-0"></span>**4.3** 数采信息与收发项目

如下所述为数采信息与收发项目的构成。

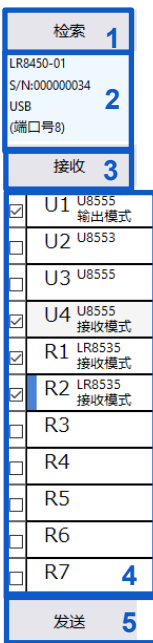

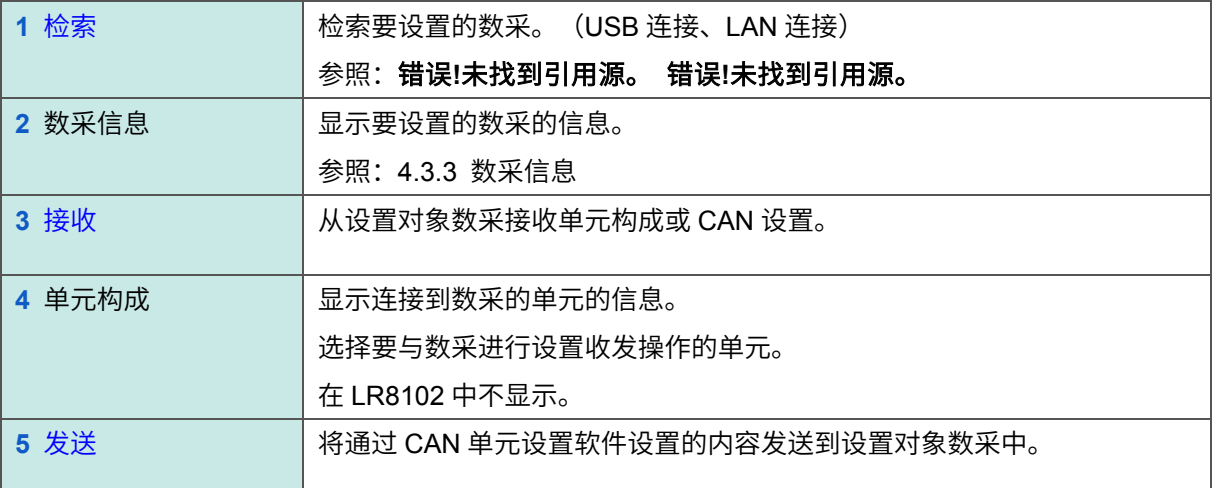

### <span id="page-22-0"></span>**4.3.1** 检索

检索通过 USB 或 LAN 连接的数采。

显示检索结果一览。

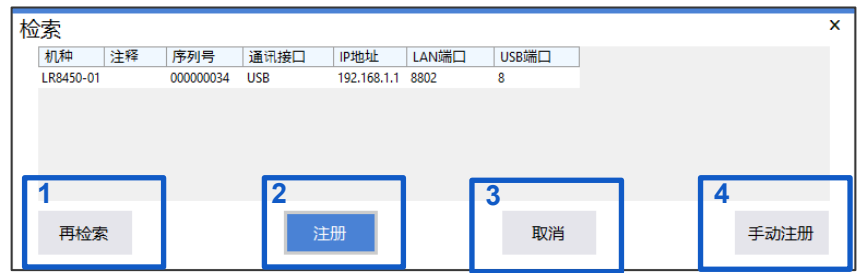

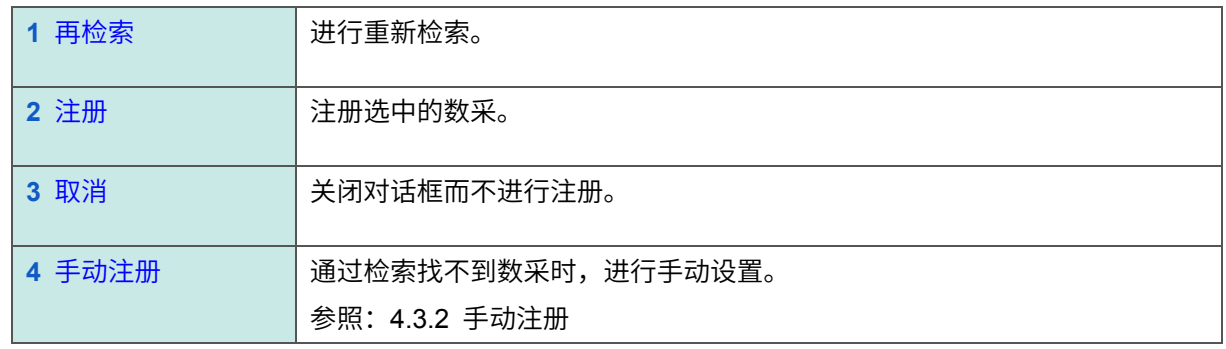

\_\_\_\_\_\_\_\_\_

--------------

--------------------

#### <span id="page-22-1"></span>**4.3.2** 手动注册

如果单击[手动注册],则会显示下述对话框。

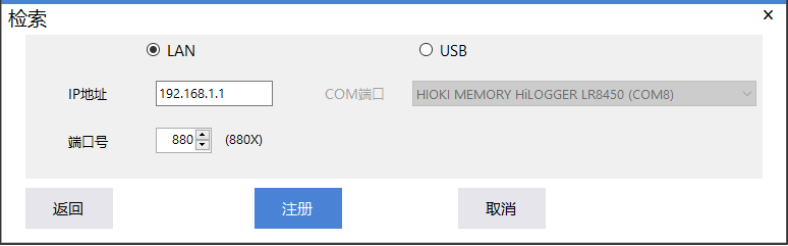

·LAN 时:输入数采中设置的 IP 地址与端口号。端口号为 4 位编号 或输入 5 位中的上 3 位或以上。不能指定下 1 位。

·USB 时:选择 COM 端口。

如果单击[注册],则开始连接。

### <span id="page-23-0"></span>**4.3.3** 数采信息

显示已注册数采的信息。

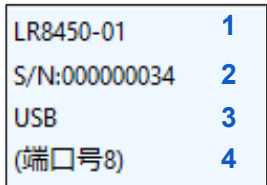

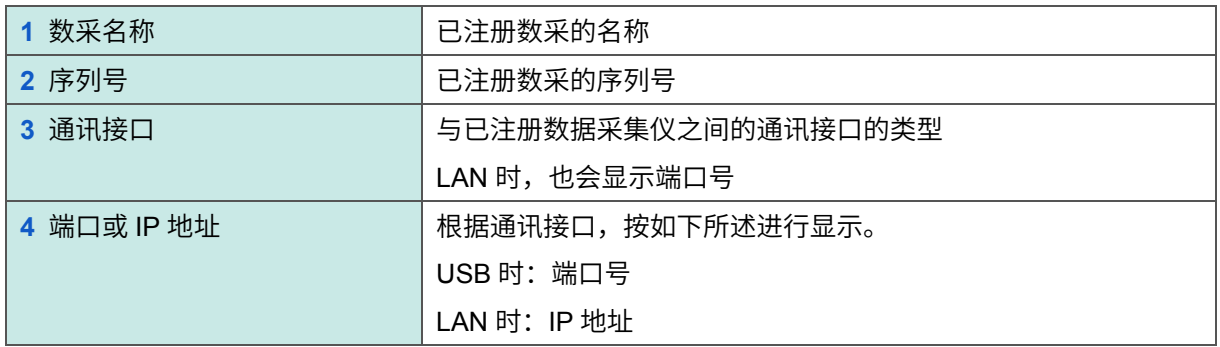

--------------------------------

------

#### <span id="page-23-1"></span>**4.3.4** 变更单元构成

显示设置对象数采的单元信息。

(仅限于 LR8450、LR8450-01)

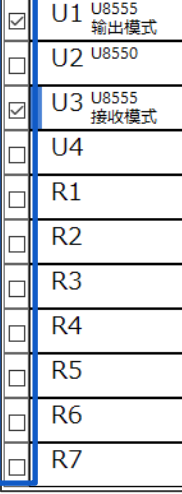

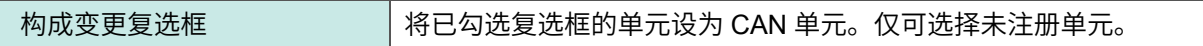

# <span id="page-24-0"></span>**5** 进行 **CAN** 单元的设置

#### 如下所述为 CAN 单元的设置流程。

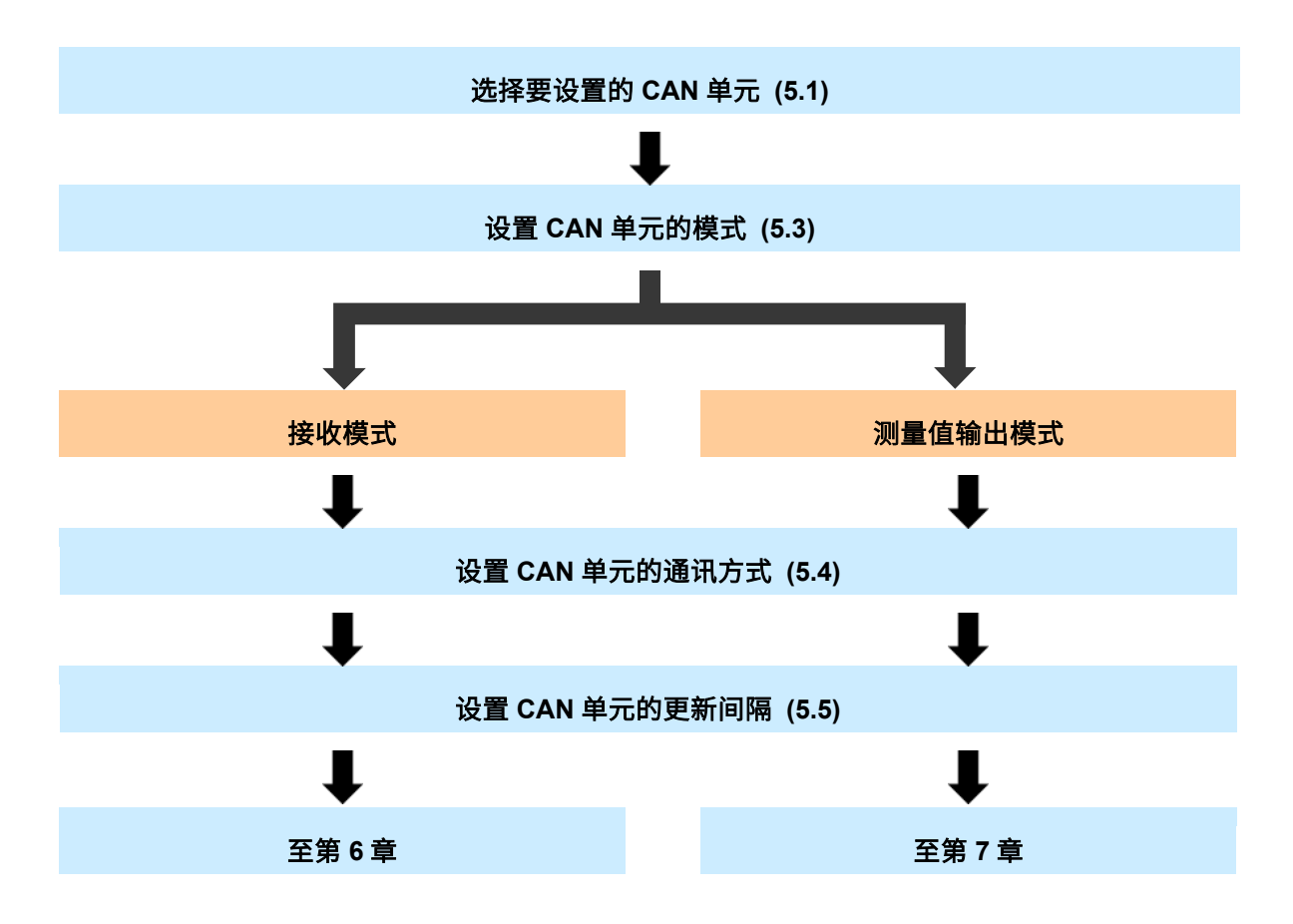

# <span id="page-25-0"></span>**5.1 CAN** 单元的选择

在 CAN 单元设置画面中进行 CAN 单元的各种设置。

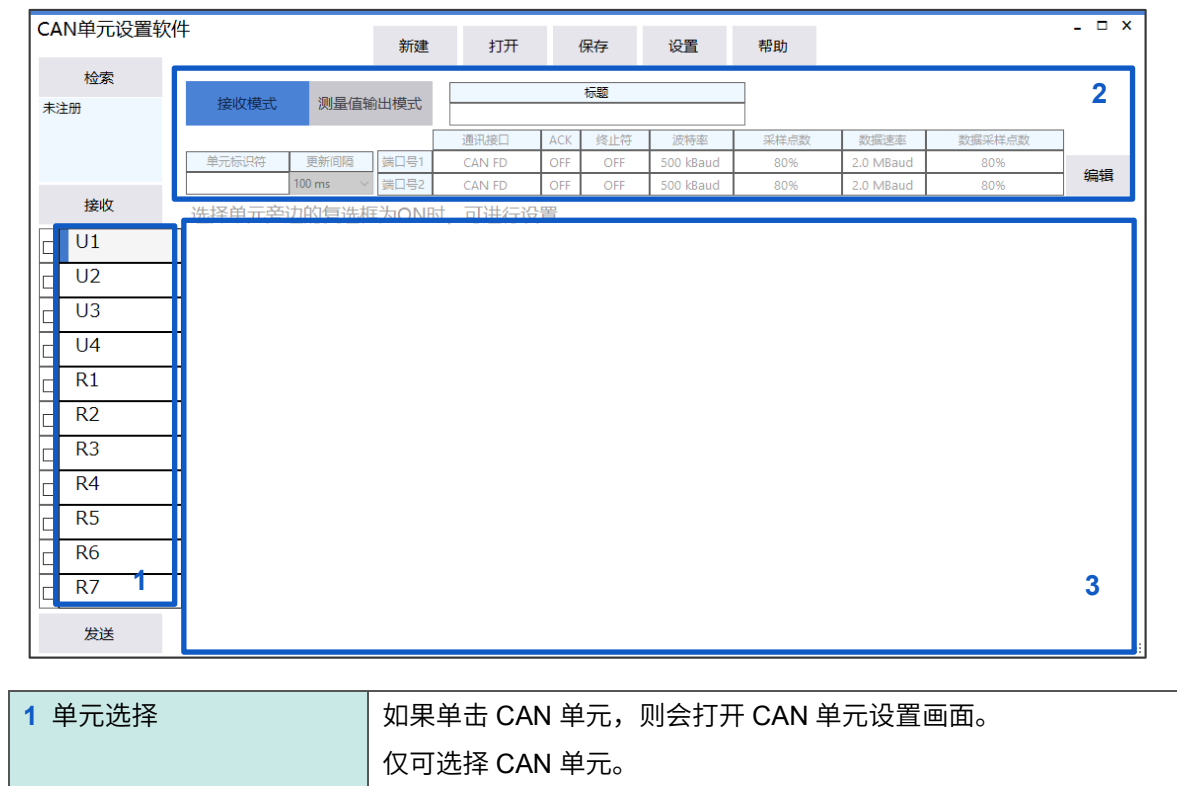

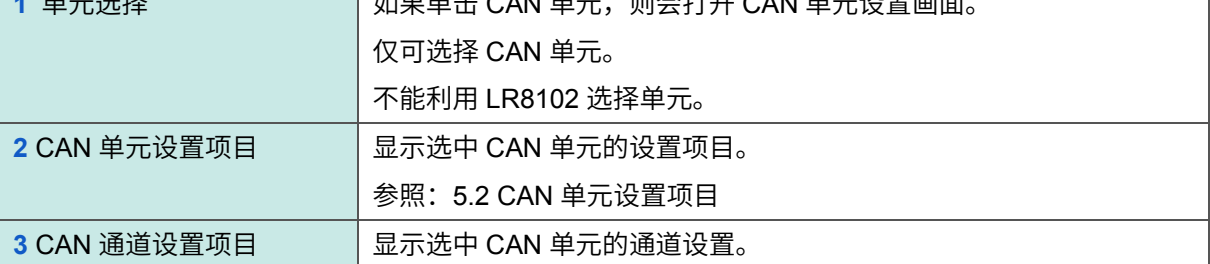

# <span id="page-26-0"></span>**5.2 CAN** 单元设置项目

如下所述为 CAN 单元设定画面的构成。

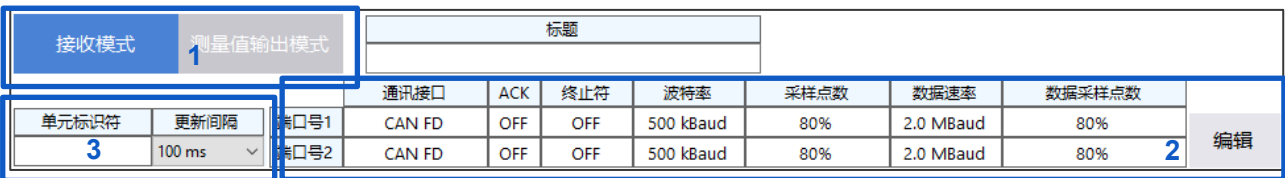

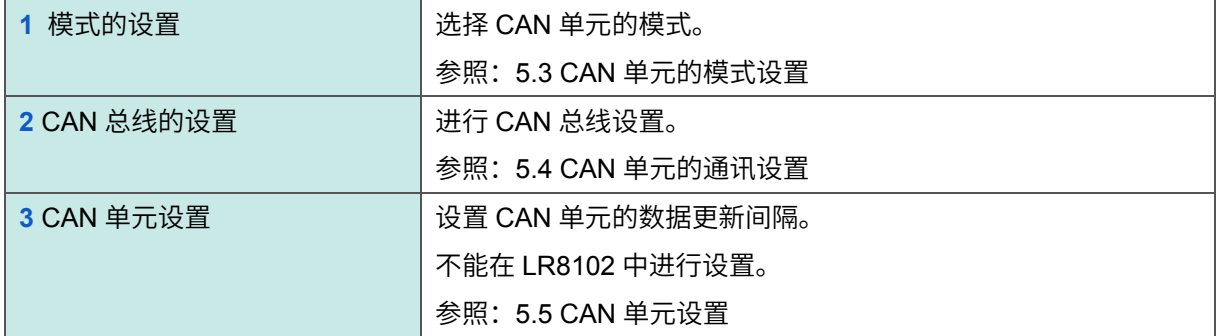

# <span id="page-26-1"></span>**5.3 CAN** 单元的模式设置

选择将 CAN 单元设为接收模式还是测量值输出模式。

可按 CAN 单元选择模式。仅直连单元可选择测量值输出模式。(仅限于无线单元处于接收模式时可进行 设置)

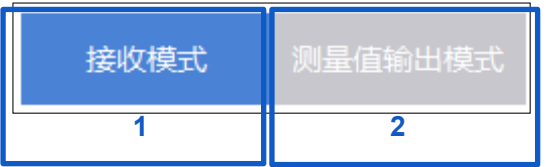

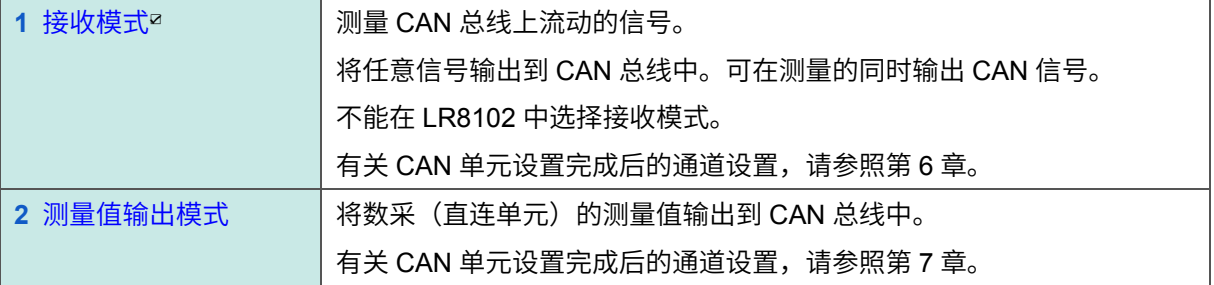

# <span id="page-27-0"></span>**5.4 CAN** 单元的通讯设置

#### 如果单击[编辑],则会打开通讯设置编辑画面。

如下所示为设置的编辑画面。对要使用的端口进行设置。

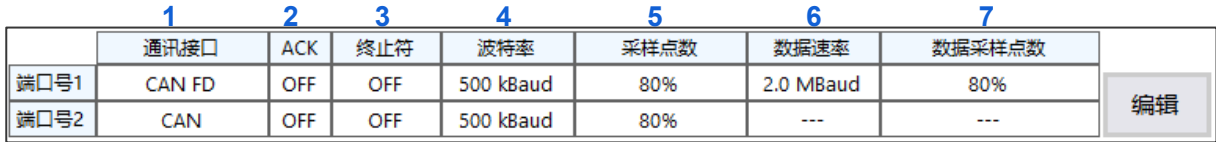

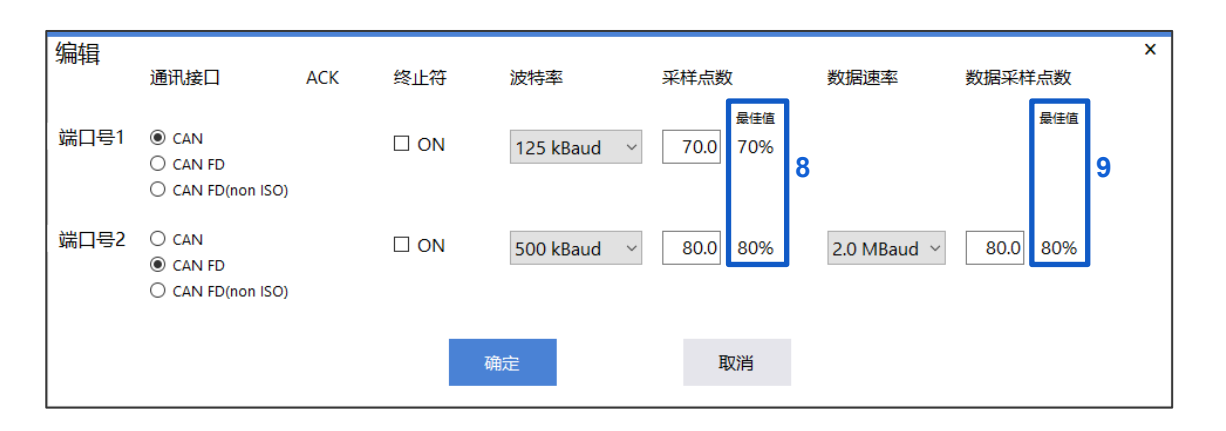

#### **1.** 选择接口

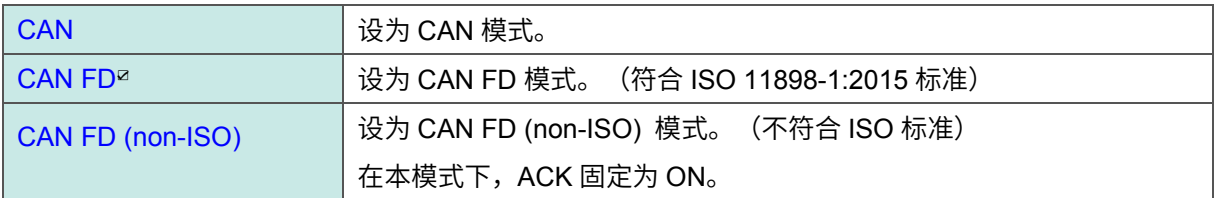

#### **2.** 选择 **ACK**

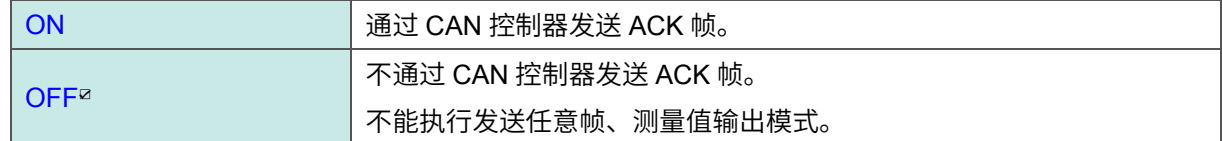

#### **3.** 选择终止符

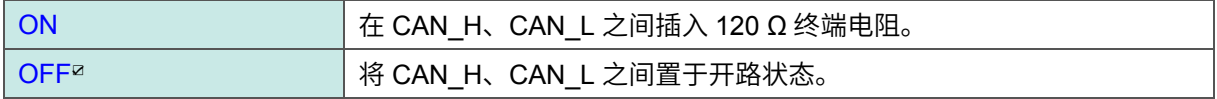

#### **4.** 选择波特率

**50 k**、**62.5 k**、**83.3 k**、**100 k**、**125 k**、**250 k**、**500 k**☑、**800 k**、**1000 k (Baud)**

#### **5.** 设置采样点数

 $50.0 \% \sim 80.0 \%$ <sup>⊠</sup>  $\sim$  95.0 %

#### **6.** 选择数据速率(接口为 **CAN** 以外时)

**0.5 M**、**1.0 M**、**2.0 M**☑、**2.5 M**、**4.0 M**、**5.0 M (Baud)**

#### **7.** 设置数据采样点数(仅接口为 **CAN** 以外时)

**50.0 %** ~ **80.0 %**☑ ~**95.0 %**

#### **8.** 实际设置的采样点数值

可设置的采样点数值因波特率而异。 显示最接近编辑画面中输入的值且可设置的采样点数。 该值会显示在 5 的"采样点数"中。

#### **9.** 实际设置的数据采样点数值

可设置的数据采样点数值因数据速率而异。 显示最接近编辑画面中输入的值且可设置的数据采样点数。 该值会显示在 7 的"数据采样点数"中。

### <span id="page-29-0"></span>**5.5 CAN** 单元设置

设置 CAN 单元的数据更新间隔。

不能在 LR8102 中进行设置。

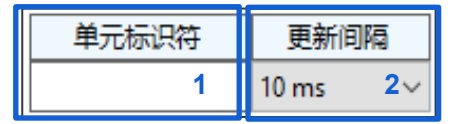

#### **1.** 显示数采中设置的单元识别名称

**8** 个全角字符、**16** 个半角字符

#### **2.** 选择数据更新间隔

**10 ms**、**20 ms**、**50 ms**、**100 ms**☑、**200 ms**、**500 ms**、**1 s**、**2 s**、**5 s**、**10 s**

可测量的通道数因选中的数据更新间隔而异。

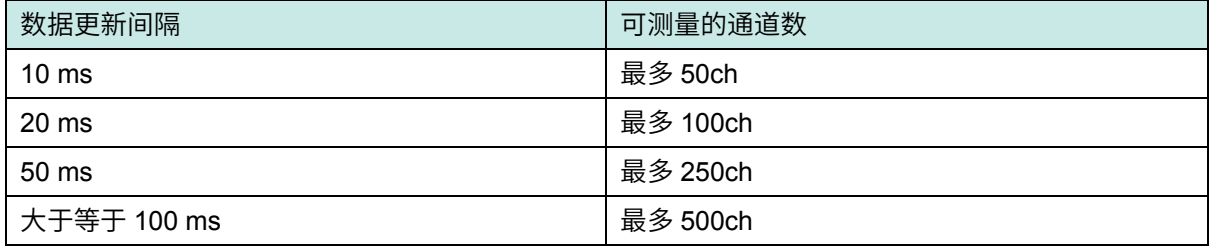

# <span id="page-29-1"></span>**5.6 CAN** 单元设置的复制

如果右键单击 CAN 单元, 则会打开菜单。如果单击[复制 CAN 单元的设置], 则可复制 CAN 单元的设 置。

不能在 LR8102 中进行复制。

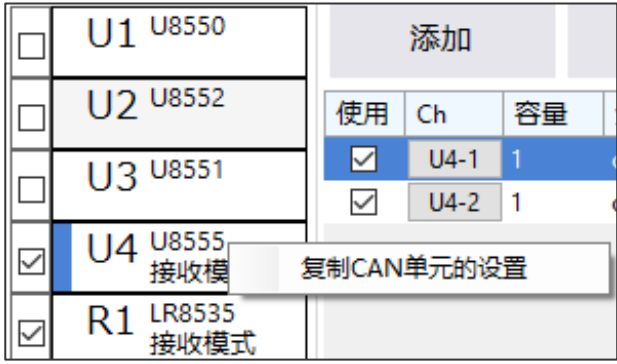

如果在已复制 CAN 单元设置的状态下右键单击 CAN 单元, 则会打开已添加[粘贴已复制的设置]的菜 单。如果单击[粘贴已复制的设置], 则可反映复制源的 CAN 单元设置与接收模式设置。对象仅限于已 勾选复选框的 CAN 单元。

# <span id="page-30-0"></span>**6** 进行通道设置(接收模式)

对设为接收模式的 CAN 单元的通道进行设置。 处于接收模式的 CAN 单元可接收 CAN 信号或将任意帧发送到 CAN 总线中。 不能在 LR8102 中使用接收模式。

如下所述为接收模式的设置流程。

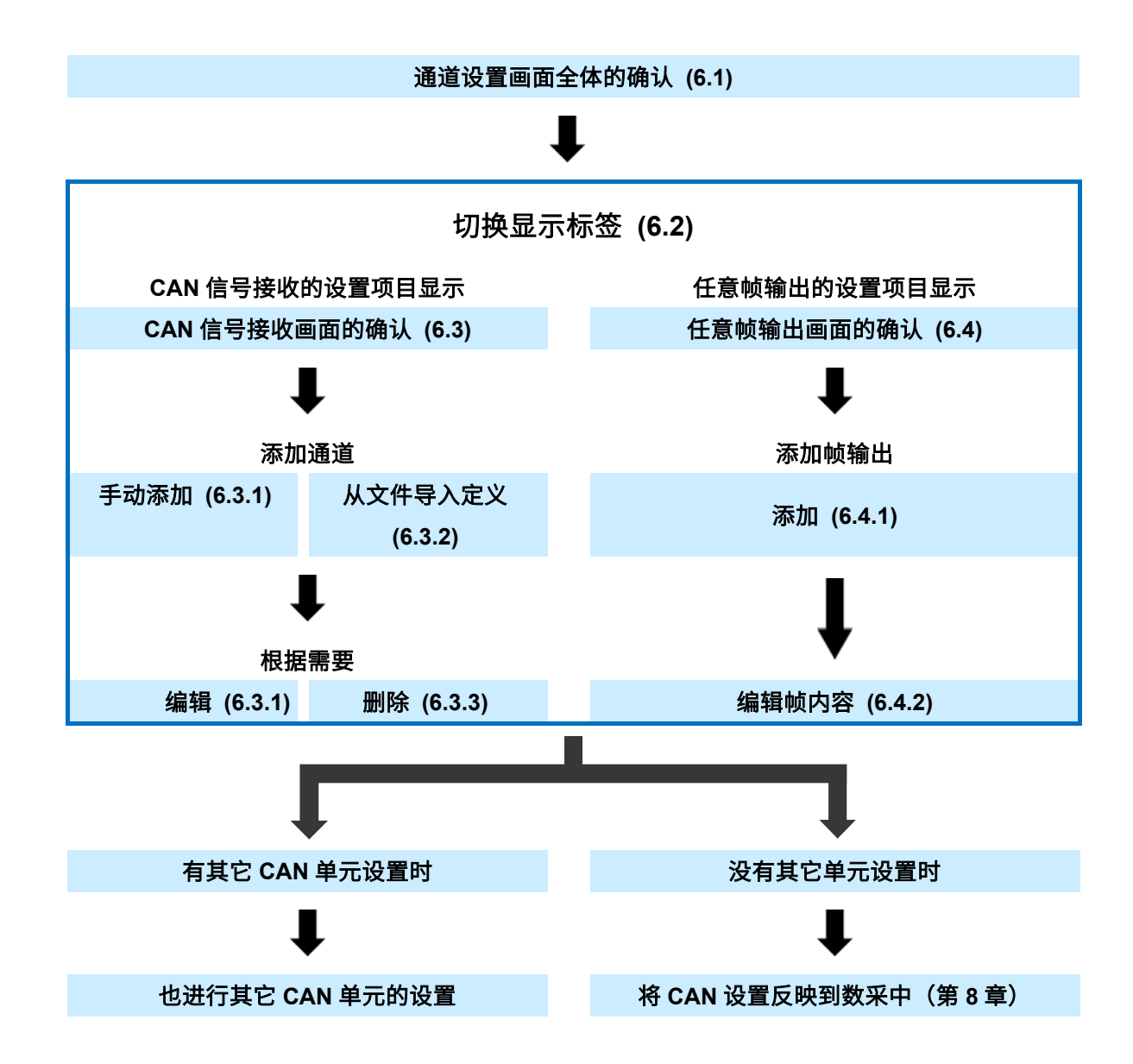

# <span id="page-31-0"></span>**6.1 CAN** 单元的通道设置画面

如下所述为通道设置时的画面构成。

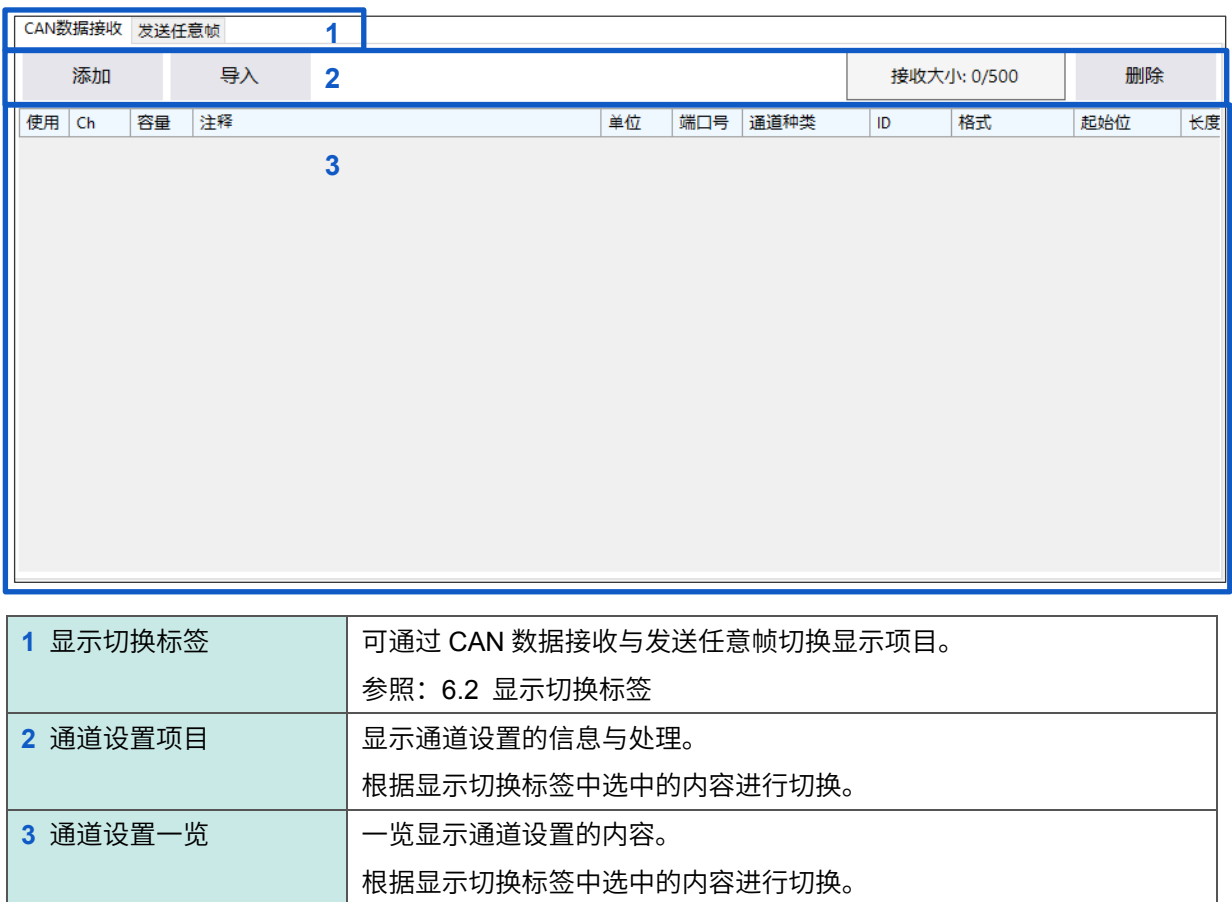

# <span id="page-31-1"></span>**6.2** 显示切换标签

切换 CAN 数据接收与发送任意帧的显示。

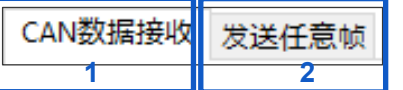

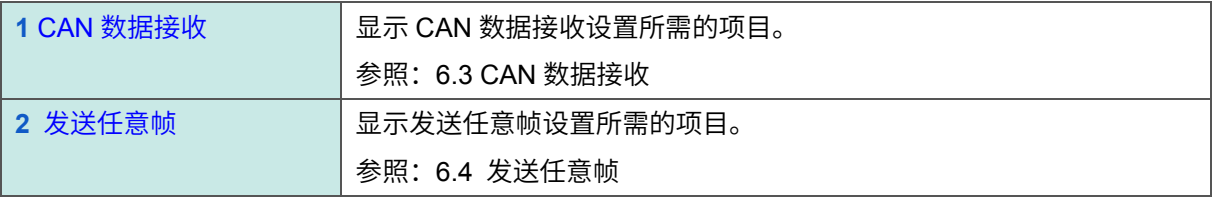

# <span id="page-32-0"></span>**6.3 CAN** 数据接收

如果将显示切换标签设为"CAN 数据接收",则会显示下述项目。

参照:[6.2](#page-31-1) [显示切换标签](#page-31-1)

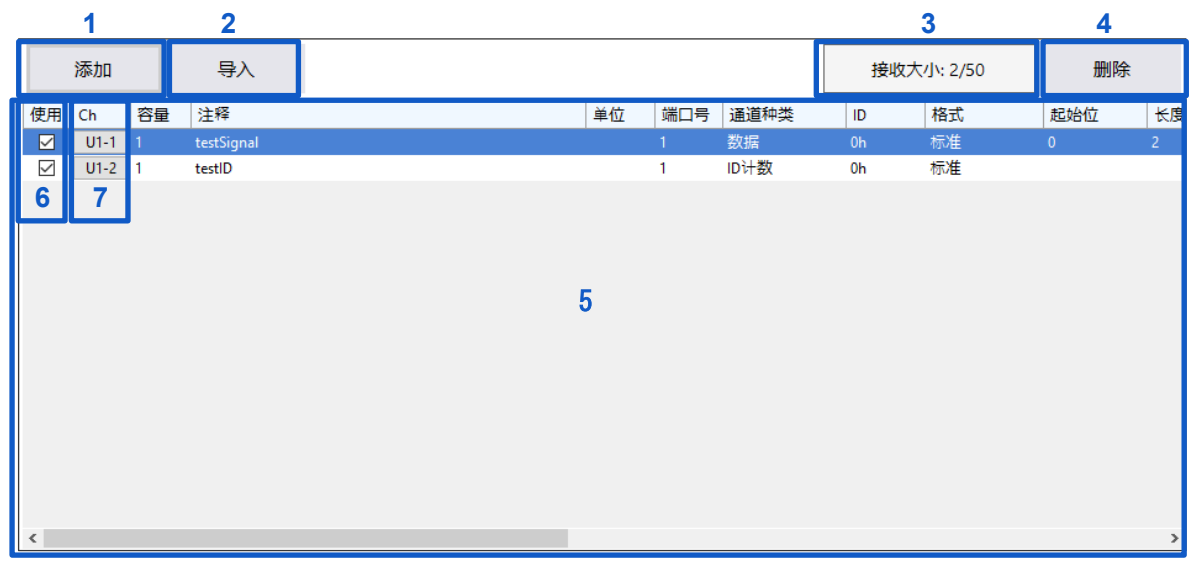

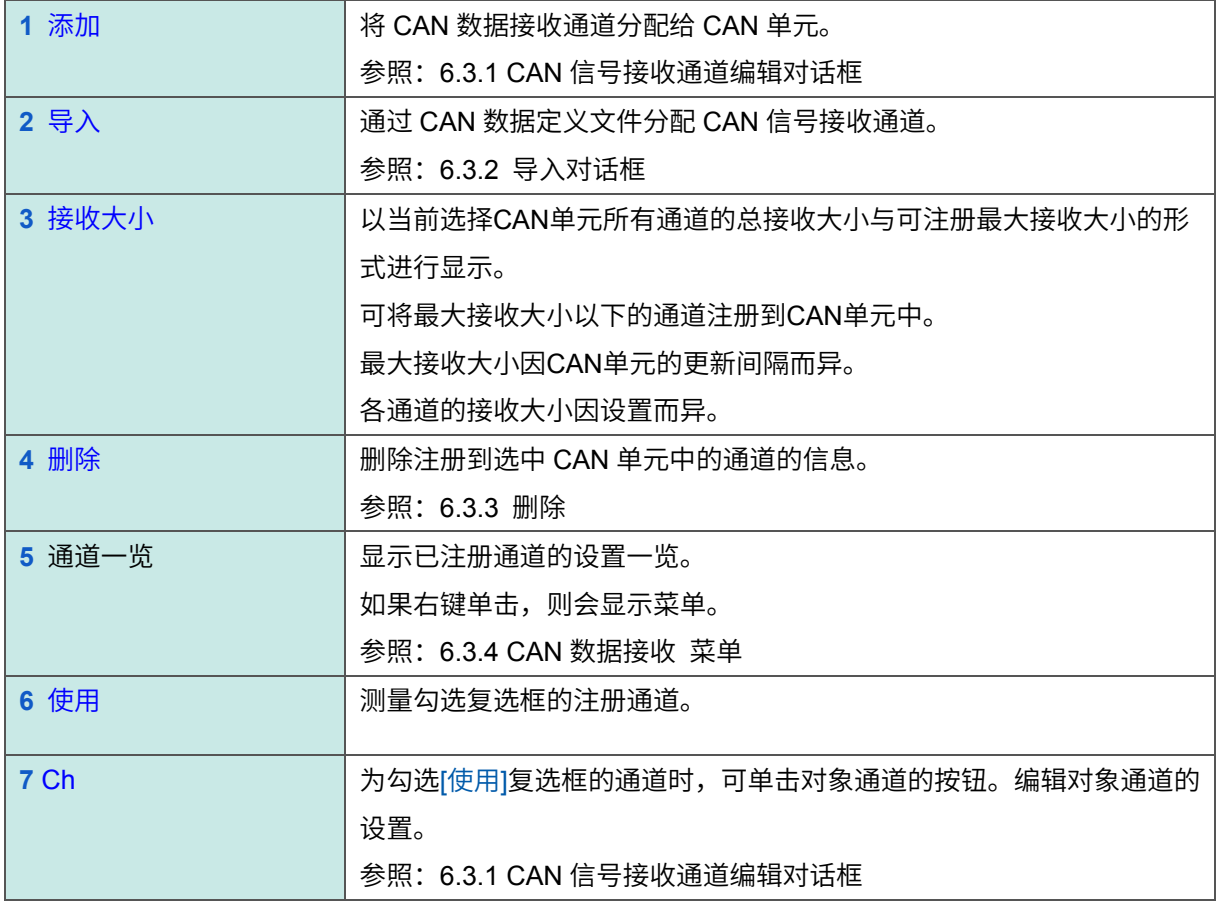

#### <span id="page-33-0"></span>**6.3.1 CAN** 信号接收通道编辑对话框

如果单击[添加]或要编辑[Ch]的按钮,则会显示下述对话框。

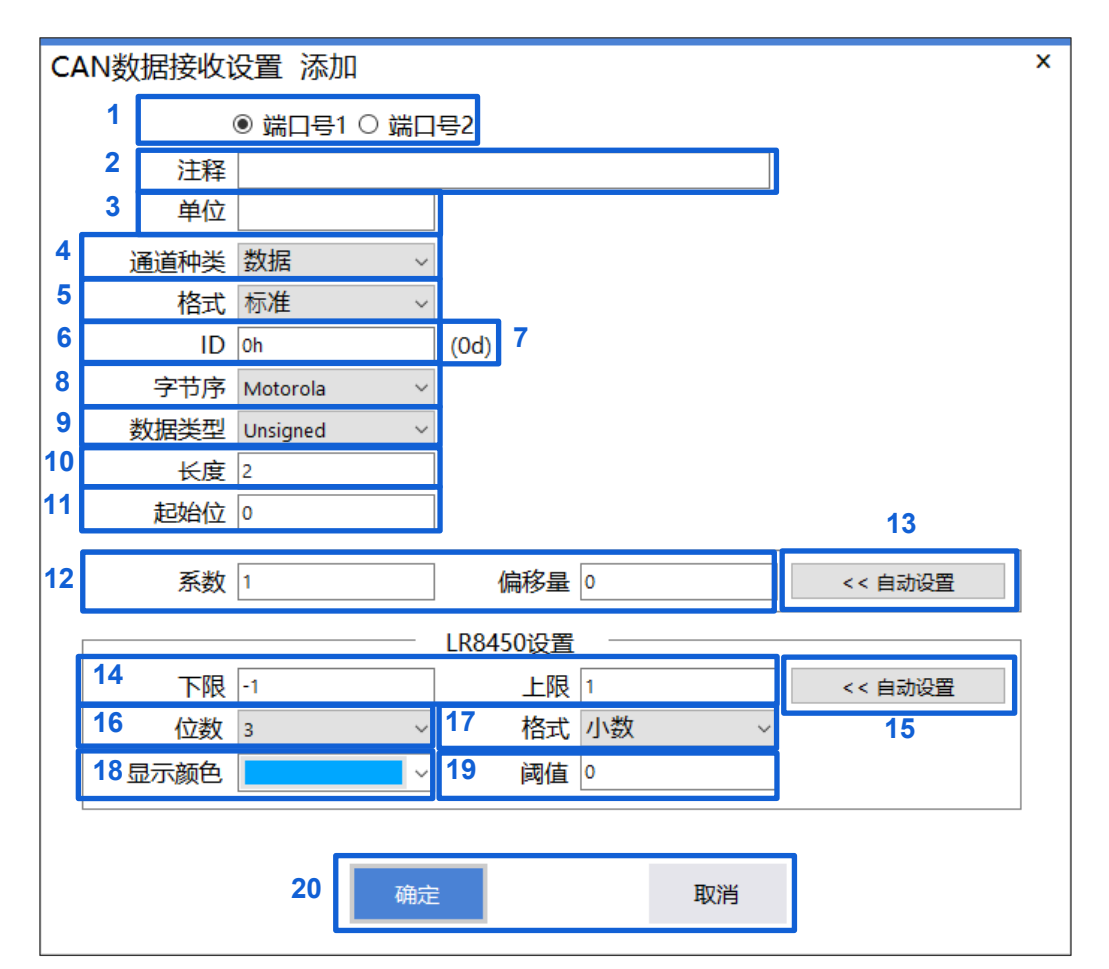

启动 CAN 单元设置软件之后,会将上次确定的设置显示为初始值。 没有上次确定的设置时,显示各项目的初始值。

#### **1.** 选择被测对象的端口

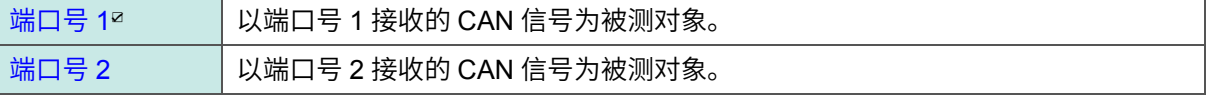

#### **2.** 设置注释(任意)

最多 **20** 个全角字符或 **40** 个半角字符

#### **3.** 设置单位

最多 **3** 个全角字符或 **7** 个半角字符

#### **4.** 选择通道类型

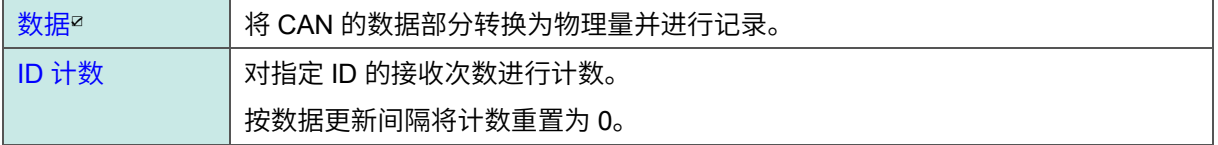

#### **5.** 选择 **ID** 的格式

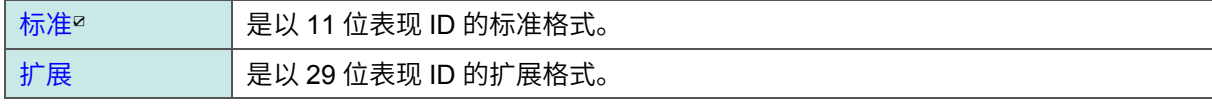

#### **6.** 设置 **ID**

为格式**[**标准**]**时:**0h**☑ ~ **7FFh**、为格式**[**扩展**]**时:**0h**☑ ~ **1FFFFFFFh**

以 16 进制数设置 ID。

#### **7.** 以 **10** 进制数显示已设置 **ID** 的值。

#### **8.** 选择字节序

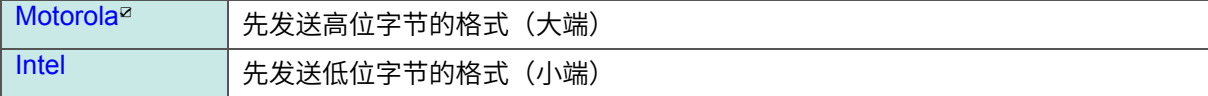

#### **9.** 设置数据类型

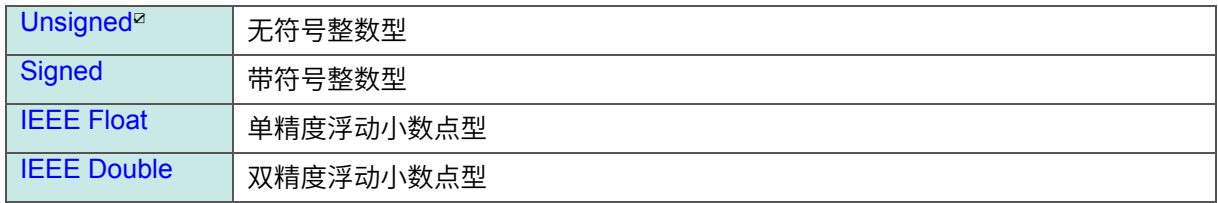

#### **10.** 设置位长度

**1**  $\sim$  **2** $\alpha$   $\sim$  **64** 

数据类型为 IEEE Float 时,固定为 32。 数据类型为 IEEE Double 时, 固定为 64。

#### **11.** 设置起始位

```
0^{\text{a}} \sim 511
```
设置范围因字节序与位长度的设置值而异。

#### **12.** 设置系数与偏移量

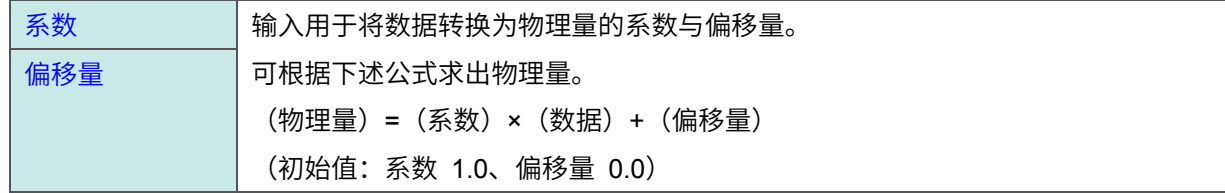

#### **13.** 自动设置(系数与偏移量)

自动设置系数与偏移量,以确保测量值在下限~上限的范围内变化。 仅数据类型为 Signed、Unsigned 时有效

#### **14.** 设置上限和下限

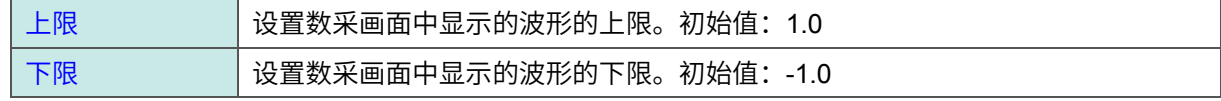

#### **15.** 自动设置(上限和下限)

自动将可读取测量值的最小值设为下限,将最大值设为上限。

#### **16.** 选择位数

 $\boxed{0 \sim 3^{\text{Z}} \sim 10}$ 

设置数采中显示的测量值小数点以下的位数。 通道类型为 ID 计数时, 初始值为 0。

#### **17.** 选择格式

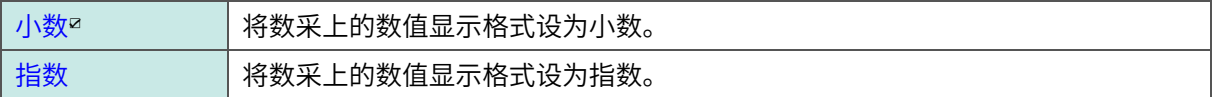

#### **18.** 选择显示颜色

**OFF**、**24** 色

#### **19.** 设置阈值

设置数值运算的阈值。

#### **20.** 确定对话框中设置的内容

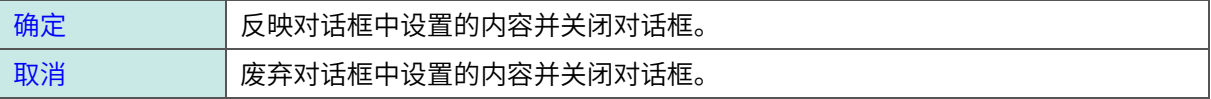

### <span id="page-36-0"></span>**6.3.2** 导入对话框

如果单击[导入],则会显示下述对话框。

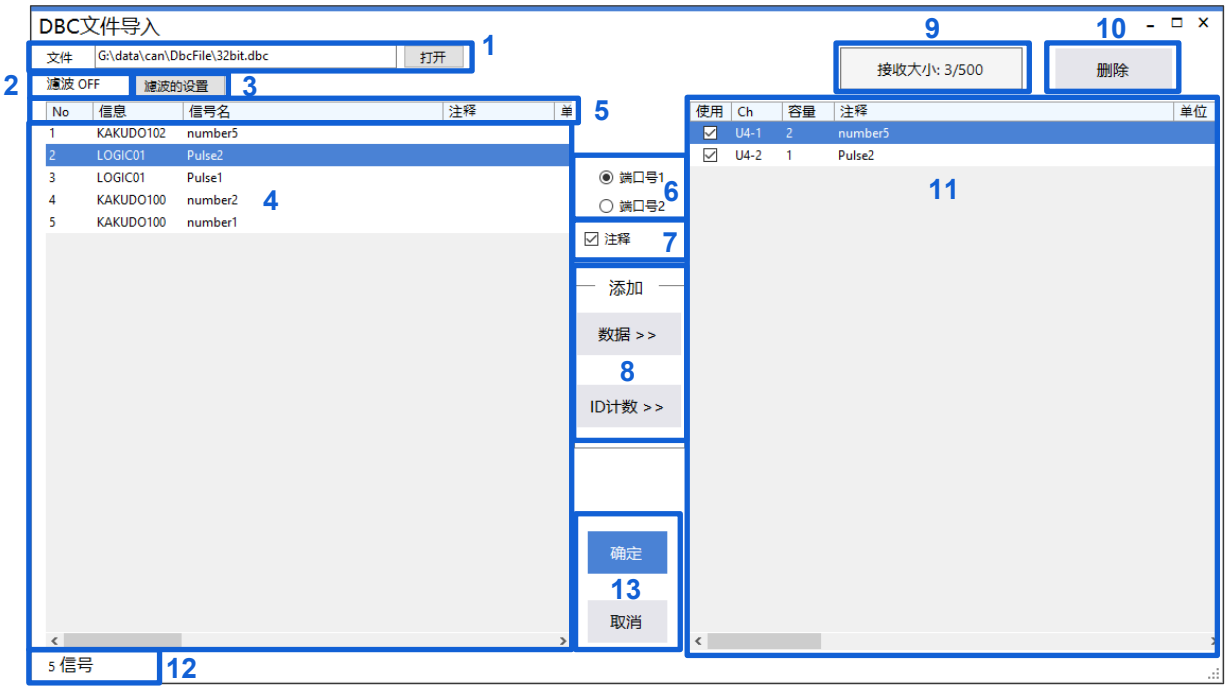

#### **1.** 选择要导入的文件

打开 | 可选择文件。

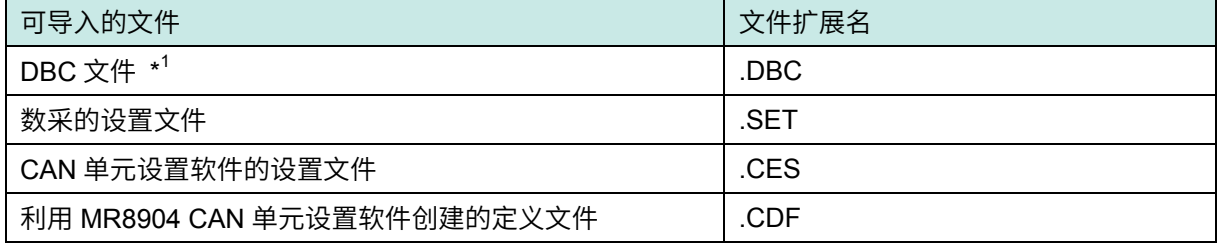

\*1:汉字代码支持 Shift\_JIS 与 UTF-8。

有 UTF-8 代码时,删除 UTF-8 代码部分,导入 DBC 文件。

#### **2.** 滤波设置的显示

显示滤波设置的 ON、OFF。

为 ON 时, 会按"3. 滤波设置"的条件,显示导入文件的定义一览。

#### **3.** 滤波设置

单击之后,显示下述对话框。

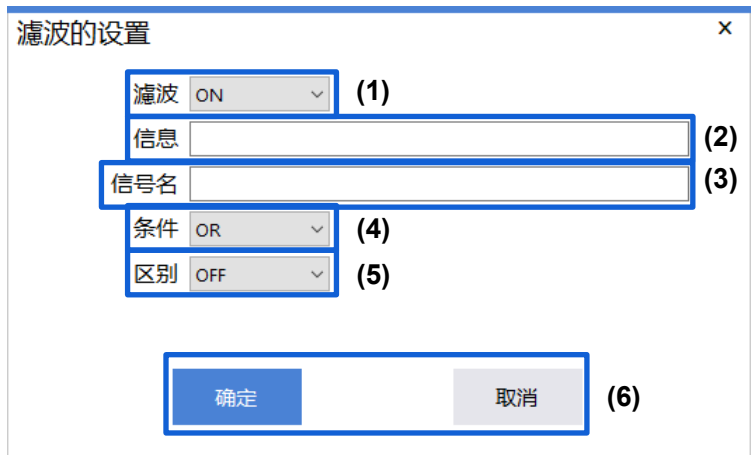

(1) 选择是否使用滤波

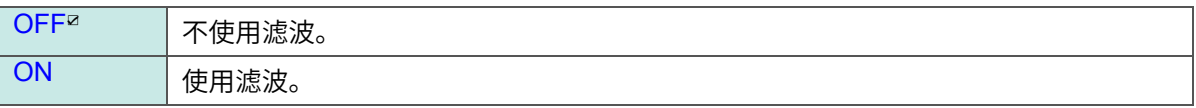

#### (2) 设置用于信息的滤波字符串

#### 最多 **20** 个全角字符或 **40** 个半角字符

导入文件的定义一览中会显示信息中存在该滤波字符串的项目

#### (3) 设置用于信号名的滤波字符串

#### 最多 **20** 个全角字符或 **40** 个半角字符

导入文件的定义一览中会显示信号名中存在该滤波字符串的项目。

(4) 设置条件

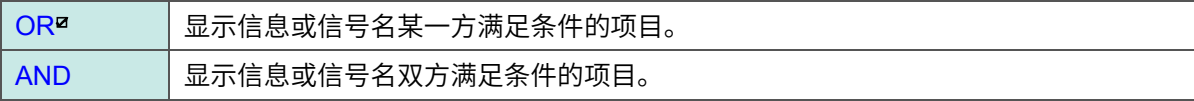

(5) 设置区别

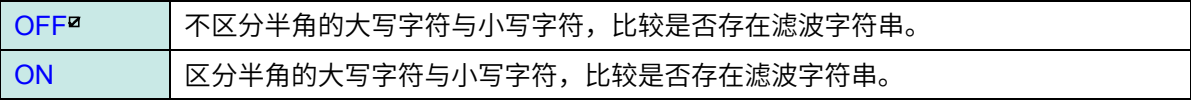

#### (6) 确定对话框中设置的内容

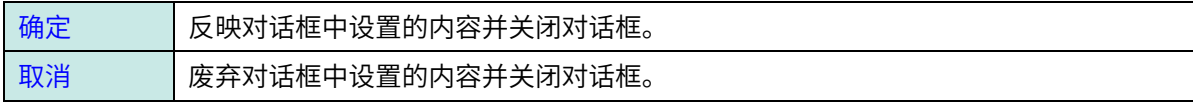

#### **4.** 导入文件的定义一览

显示导入文件中存在的定义一览。 在测量通道中选择要添加的定义。 如果在按住键盘的 Ctrl 键的同时进行单击, 则可选择多个通道。

#### **5.** 导入文件的项目

如果单击 No.以外的项目, 则会对该项目的定义一览进行分类。

#### **6.** 选择要添加的端口

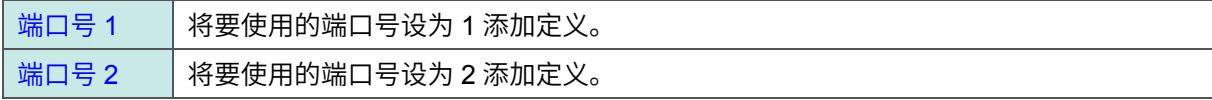

#### **7.** 注释

如果勾选复选框,添加定义时则会以导入文件定义的"信号名+注释"的格式,添加到通道注释中。 初始值:勾选复选框的状态

#### **8.** 添加

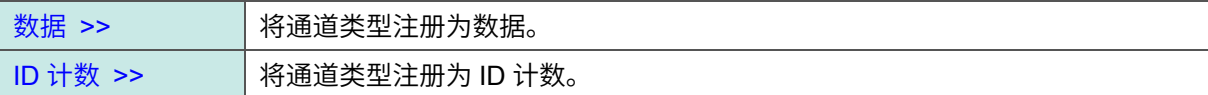

即使从定义一览拖放到注册通道一览中,也可以将对象注册为数据。 1 个单元最多可注册 500 个定义。

#### **9.** 接收大小

显示已注册到 CAN 单元中的接收大小状况。

#### **10.** 删除

删除注册到选中 CAN 单元中的通道的信息。 参照:[6.3.3](#page-39-0) [删除](#page-39-0)

#### **11.** 注册通道一览

将导入完成后的通道信息显示为预览。

#### **12.** 信号数

显示已导入的信号数。

#### **13.** 确定对话框中设置的内容

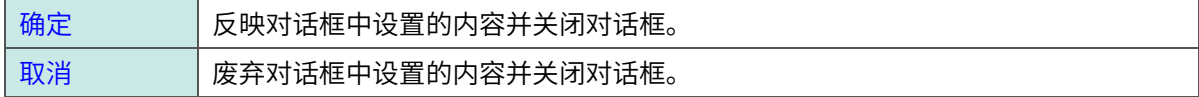

### <span id="page-39-0"></span>**6.3.3** 删除

如果选择删除,则会显示下述对话框。

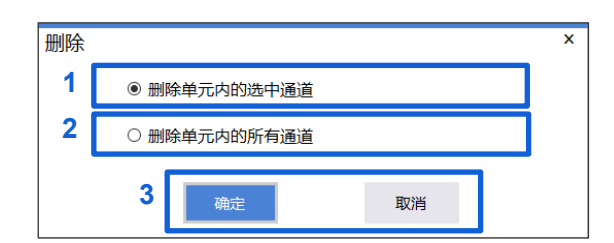

#### **1.** 删除单元内的选中通道

删除事先选中的通道。

#### **2.** 删除单元内的所有通道

删除已注册到单元中的所有通道。

#### **3.** 确定对话框中设置的内容

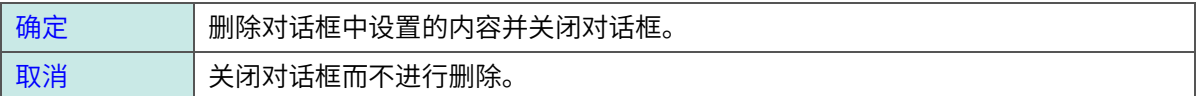

#### <span id="page-40-0"></span>**6.3.4 CAN** 数据接收 菜单

如果在通道一览部分进行右键单击,则会显示下述菜单。

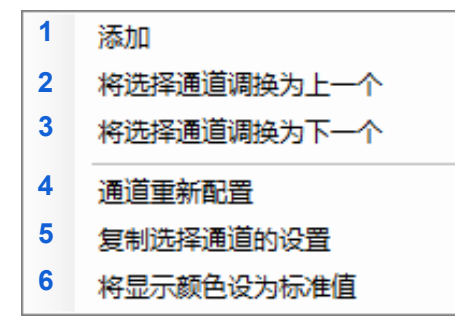

#### **1** 添加

将 CAN 数据接收通道分配给 CAN 单元。 参照:[6.3.1](#page-33-0) CAN [信号接收通道编辑对话框](#page-33-0)

#### **2** 将选择通道调换为上一个

将选中通道调换为上一个通道。 仅选中通道数为一个时有效。

#### **3** 将选择通道调换为下一个

将选中通道调换为下一个通道。 仅选中通道数为一个时有效。

#### **4** 通道重新配置

如果单击,则会显示通道重新配置对话框。 参照:[6.3.5](#page-41-0) [通道重新配置](#page-41-0)

#### **5** 复制选择通道的设置

如果单击,则会显示选择通道的设置复制对话框。 参照:[6.3.6](#page-42-0) [复制选择通道的设置](#page-42-0)

#### **6** 将显示颜色设为标准值

将显示颜色设置设为标准值。

从上面开始,按照颜色 1~24 依次设置已注册到单元中的使用为 ON 的通道显示颜色。

#### <span id="page-41-0"></span>**6.3.5** 通道重新配置

重新配置单元内已注册的通道顺序。

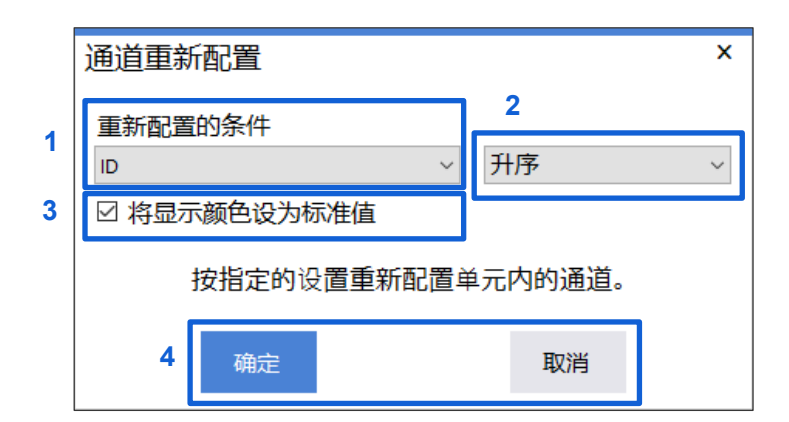

----------------

#### **1.** 重新配置的条件

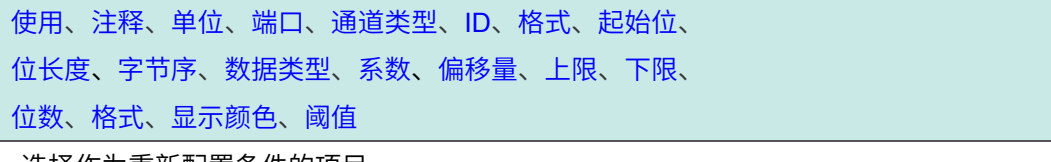

选择作为重新配置条件的项目。

#### **2.** 顺序

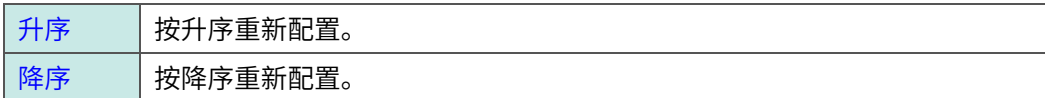

#### **3.** 将显示颜色设为标准值

重新配置已勾选复选框的通道的顺序之后,将显示颜色设置设为标准值。从上面开始,按照颜色 1~24 依次设置已注册到单元中的使用为 ON 的通道显示颜色。

#### **4.** 确定对话框中设置的内容

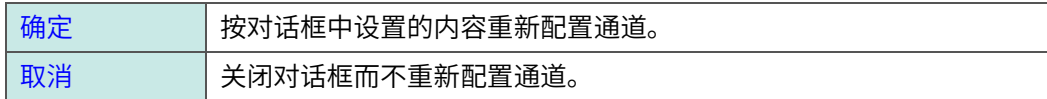

#### <span id="page-42-0"></span>**6.3.6** 复制选择通道的设置

将选中通道的设置复制到单元内的其它通道中。

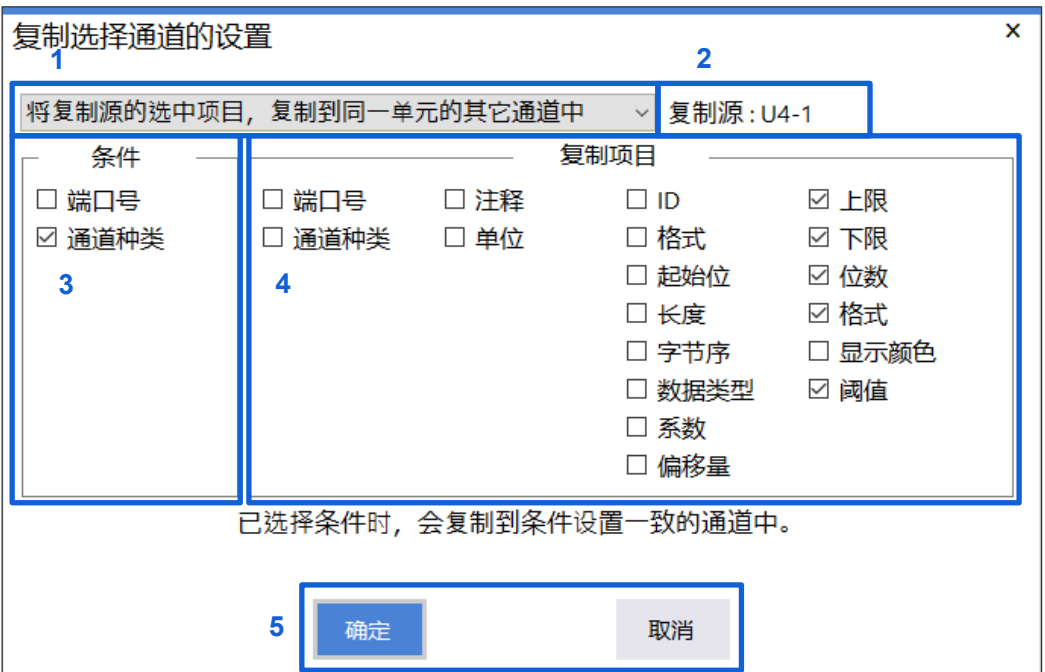

#### **1.** 复制选择通道的设置

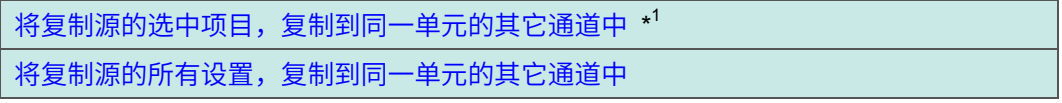

\*1:不复制会在其它通道中导致错误的条件设置。

#### **2.** 复制源

显示复制源的通道。

#### **3.** 条件

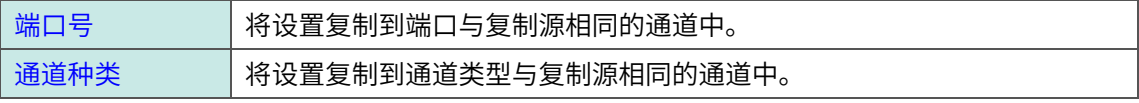

选择**[**将复制源选中项目,复制到同一单元的其它通道中**]**时可进行设置。

#### **4.** 复制项目

复制已勾选复选框的项目的设置。

选择**[**将复制源选中项目,复制到同一单元的其它通道中**]**时可进行设置。

#### **5.** 确定对话框中设置的内容

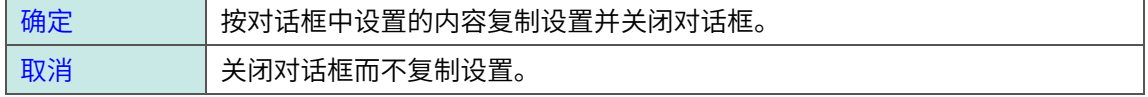

# <span id="page-43-0"></span>**6.4** 发送任意帧

如果将显示切换标签设为**[**发送任意帧**]**,则会显示下述项目。

参照:[6.2](#page-31-1) [显示切换标签](#page-31-1)

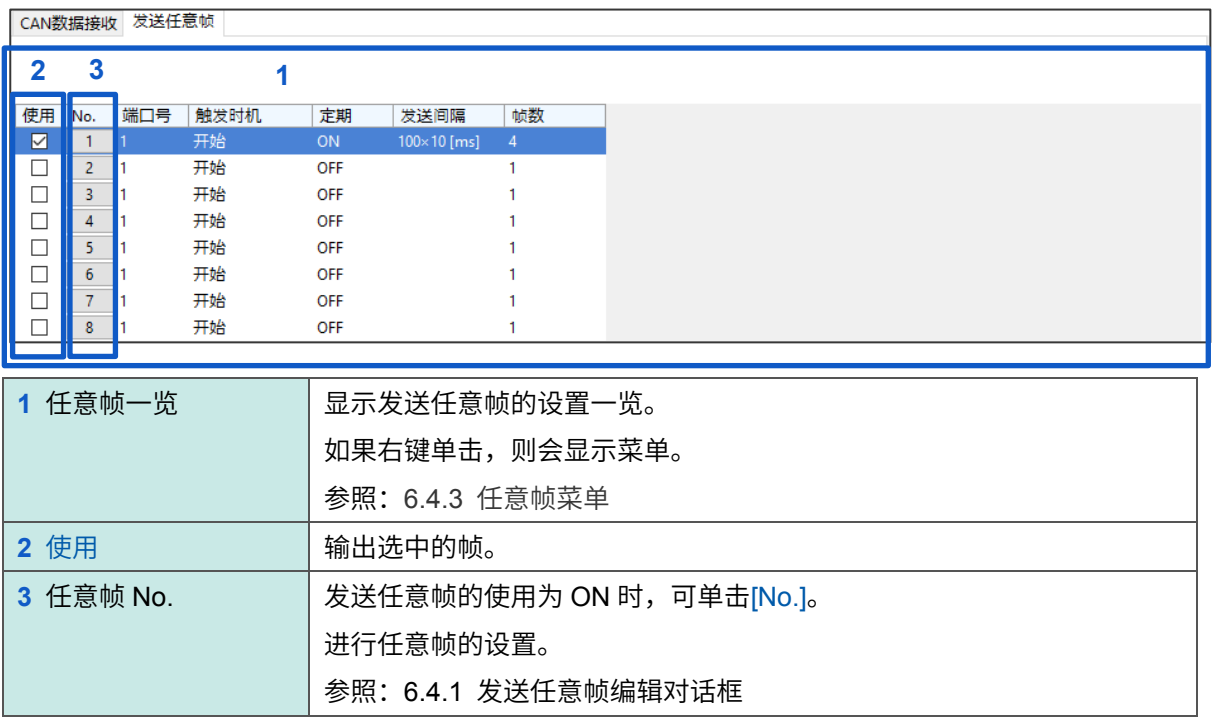

#### <span id="page-44-0"></span>**6.4.1** 发送任意帧编辑对话框

如果单击任意帧的[No.], 则会显示下述对话框。

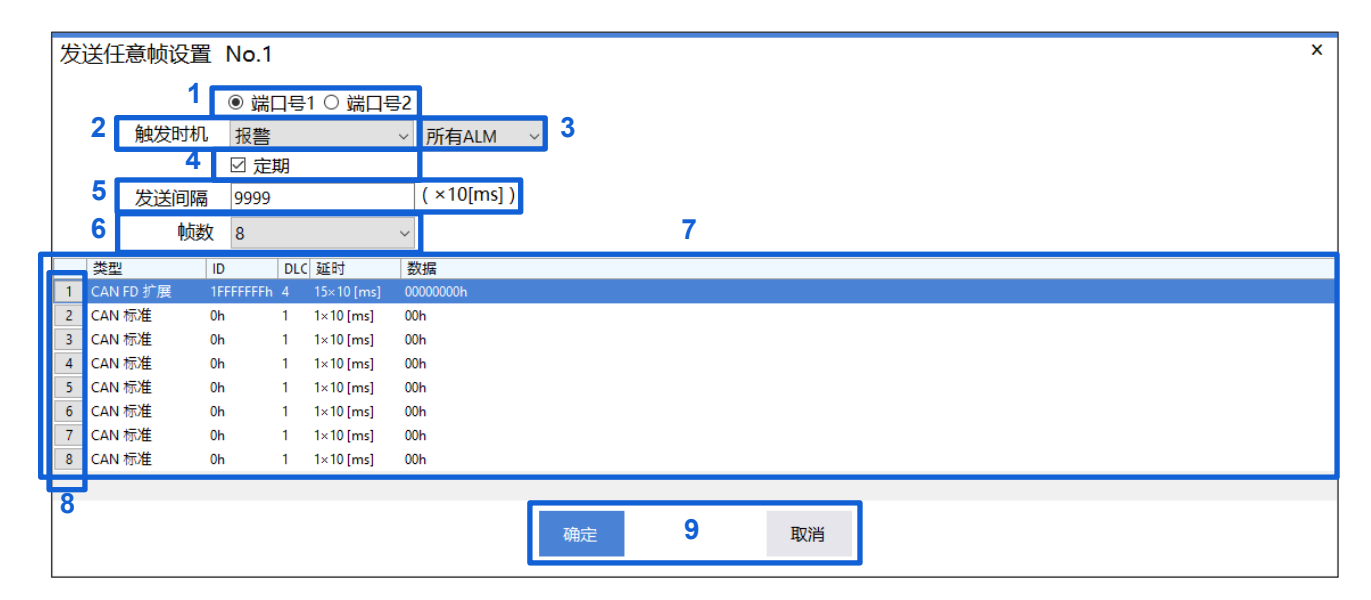

and the company of the company of the

#### **1.** 选择要使用的端口

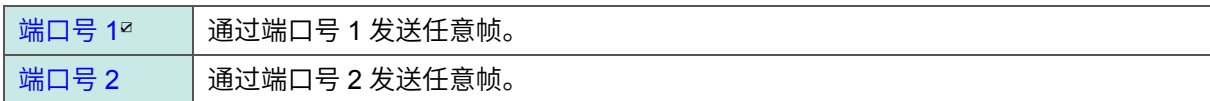

#### **2.** 时序

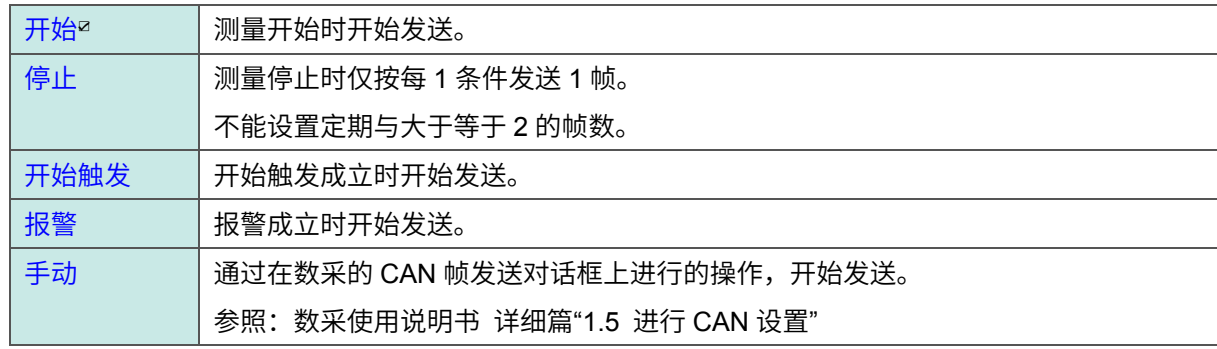

#### **3.** 报警的对象

所有 **ALM**☑、**ALM1**、**ALM2**、**ALM3**、**ALM4**、**ALM5**、**ALM6**、**ALM7**、**ALM8**

#### **4.** 定期

如果勾选复选框,则会在发送所有帧之后定期重复发送。如果未选择,则仅发送一次所有帧。 初始值:未勾选复选框的状态

#### **5.** 发送间隔

#### **1**☑ ~ **9999**

定期为 ON 时有效。已设置的值×10 ms 为发送间隔值。

**6.** 帧数

**1**☑、 **2**、**3**、**4**、**5**、**6**、**7**、**8**

#### **7.** 帧设置一览

仅显示按帧数设置的数。 如果右键单击,则会显示菜单。 参照:6.4.4 [帧设置](#page-47-1) 菜单

#### **8.** 帧编号

如果单击帧编号按钮,则会显示帧内容编辑对话框。 参照:[6.4.2](#page-46-0) [帧内容编辑对话框](#page-46-0)

#### **9.** 确定对话框中设置的内容

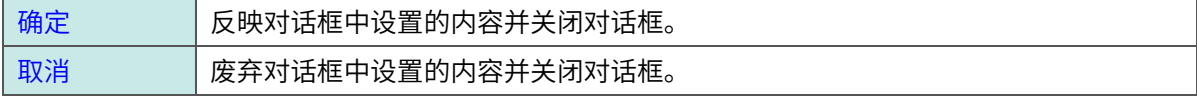

### <span id="page-46-0"></span>**6.4.2** 帧内容编辑对话框

如果单击发送任意帧编辑对话框中的帧编号按钮,则会显示下述对话框。

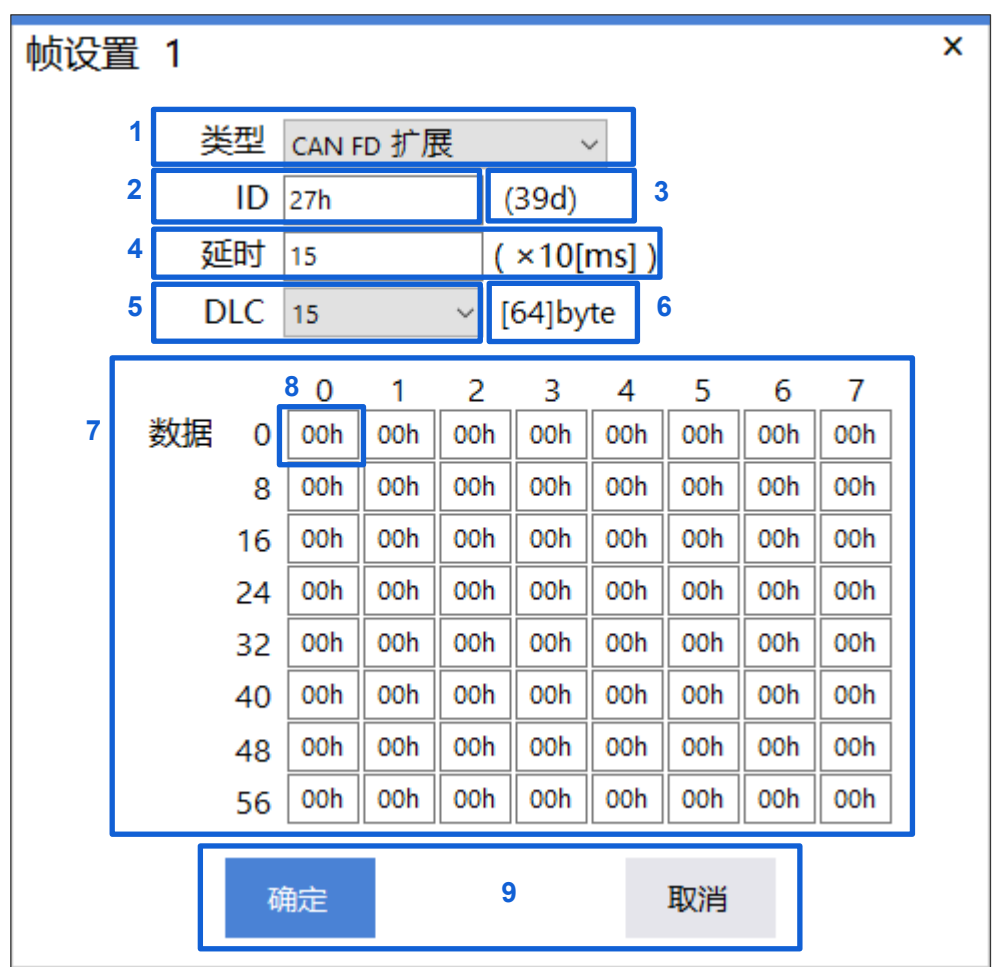

the control of the control of the

----------------------

#### **1.** 选择类型

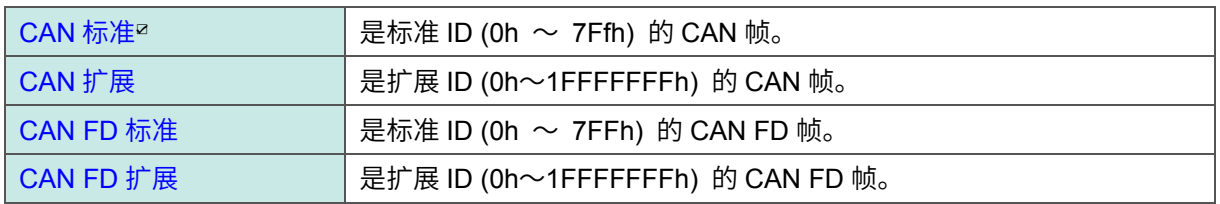

#### **2.** 设置 **ID**

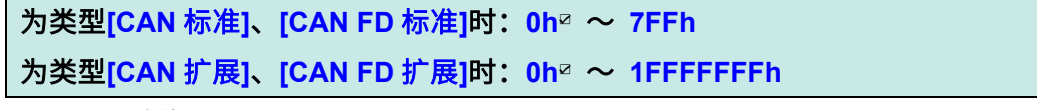

以 16 进制数设置 ID。

#### **3.** 以 **10** 进制数显示已设置 **ID** 的值。

#### **4.** 设置延时

#### 帧数 **1**:**0**☑ ~ **9999**,帧数 **2** 以后:**1**☑ ~ **9999**

已设置的值×10 ms 为延时值。

#### **5.** 选择 **DLC**

**0**、**1**☑、**2**、**3**、**4**、**5**、**6**、**7**、**8**、**9**、**10**、**11**、**12**、**13**、**14**、**15**

#### **6.** 显示对应于已设置 **DLC** 的数据的字节大小。

#### **7.** 显示数据一览。可编辑 **DLC** 中设置的字节长度以下的数据。

#### **8.** 设置数据

#### $0h^{\boxtimes} \sim FFh$

以 16 进制数逐一字节设置数据。

#### **9.** 确定对话框中设置的内容

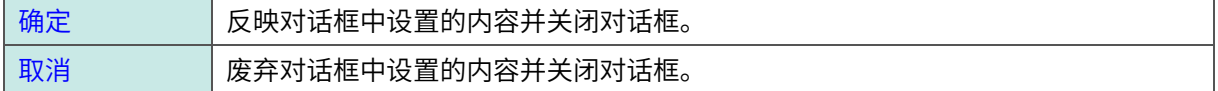

#### <span id="page-47-0"></span>**6.4.3** 任意帧 菜单

如果在任意帧一览部分进行右键单击,则会显示下述菜单。

将选中条件的所有设置复制到同一单元内的其它条件中

将选中条件的所有设置复制到同一单元内的其它条件中。

#### <span id="page-47-1"></span>**6.4.4** 帧设置 菜单

如果在帧设置一览部分进行右键单击,则会显示下述菜单。

将选中帧的所有设置复制到同一条件内的其它帧中

将选中帧的所有设置复制到同一条件内的其它帧中。

# <span id="page-48-0"></span>**7** 进行通道设置(测量值输出模式)

如下所述为处于测量值输出模式的 CAN 单元的通道设置。 处于测量值输出模式的 CAN 单元会将数采的测量值输出到 CAN 总线中。 可将已设置 CAN 输出的定义输出为 DBC 文件。

如下所述为测量值输出模式的设置流程。

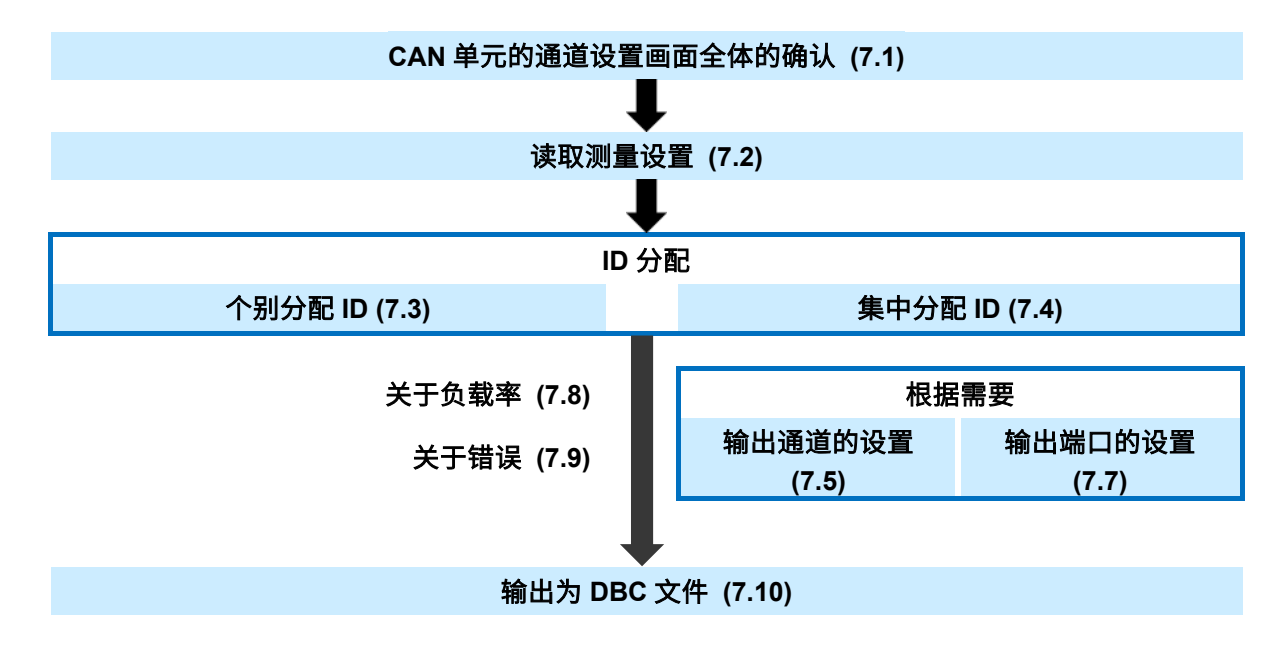

# <span id="page-49-0"></span>**7.1 CAN** 单元的通道设置(测量值输出模式)

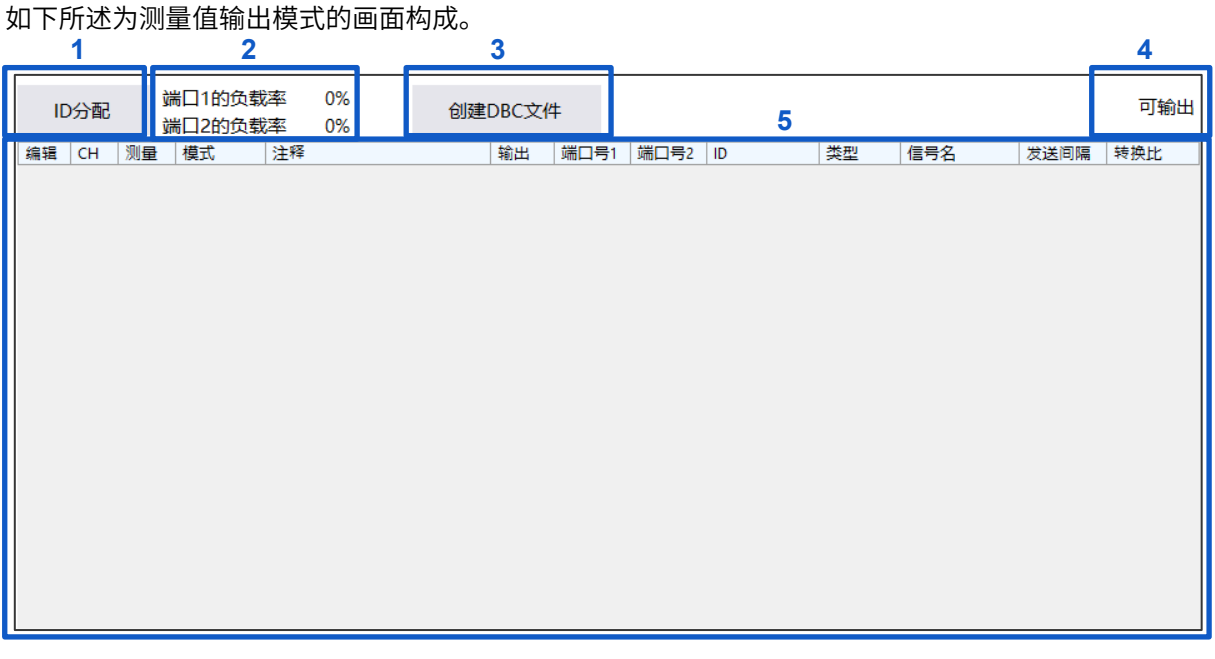

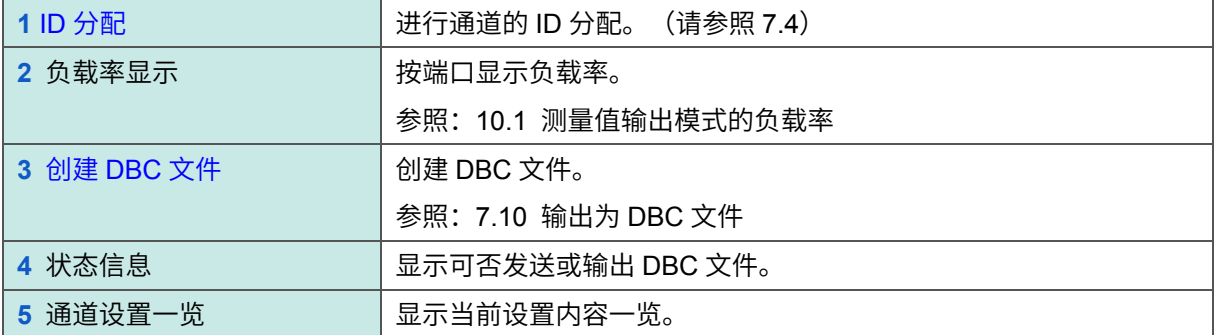

## <span id="page-50-0"></span>**7.2** 读取测量设置

如果通过 4.2 的 2.[打开]选择设置文件, 或通过 4.3 的 3.[接收]与数采通讯接收设置文件, 则可读取测量 设置。

```
读取结束之后,会按如下所述显示测量通道的列表。
```
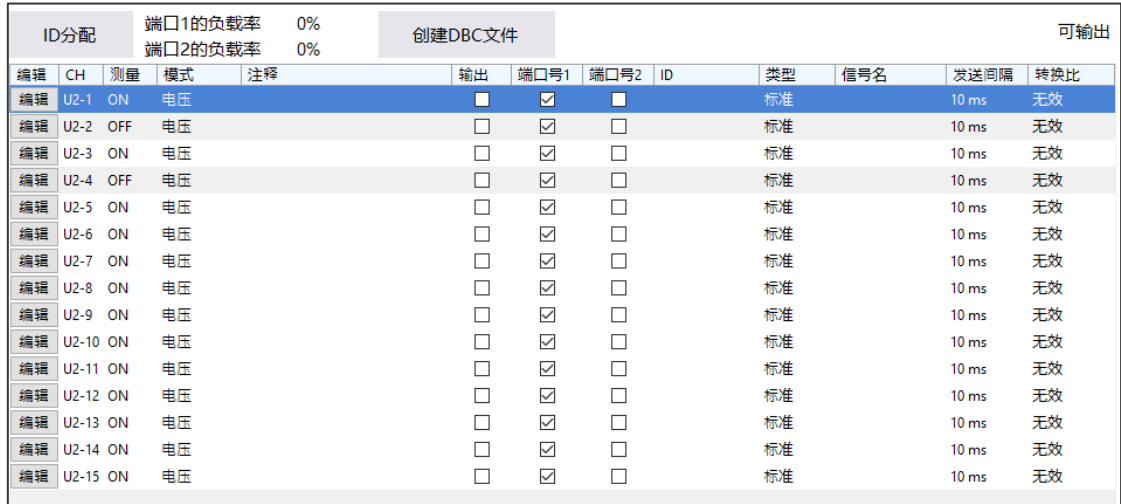

# <span id="page-50-1"></span>**7.3** 个别进行 **ID** 分配

如果单击通道设置一览显示的表内的[编辑],则会打开通道的编辑对话框。

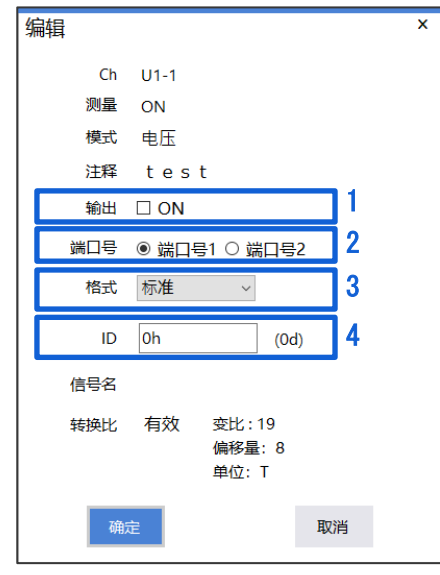

- **1.** 变更输出状态
- **2.** 变更输出端口
- **3.** 变更格式
- **4.** 设置 **ID**

为格式**[**标准**]**时:**0h**☑ ~ **7FFh**、为格式**[**扩展**]**时:**0h**☑ ~ **1FFFFFFFh**

以 16 进制数设置 ID。

# <span id="page-51-0"></span>**7.4** 集中进行 **ID** 分配

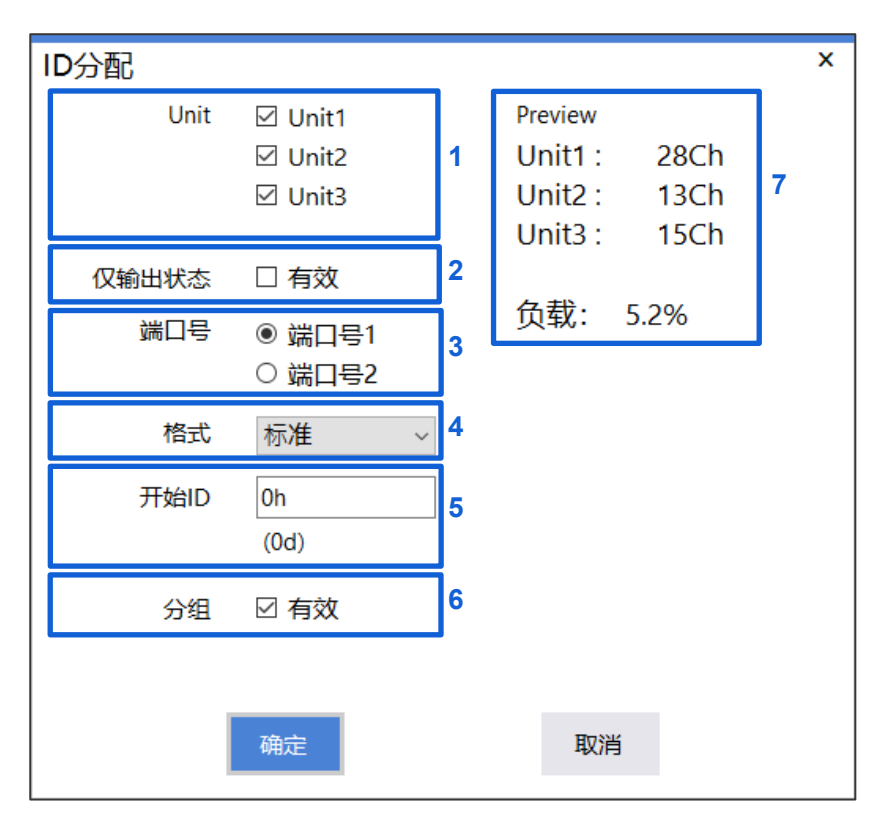

如果单击[ID 分配], 则会打开集中进行 ID 分配的对话框。

#### **1.** 选择要分配 **ID** 的单元

针对已勾选复选框的单元进行 ID 分配。有些通道可能会因预计的负载率而无法分配 ID。从 Unit1 开 始依次进行分配。

#### **2.** 仅针对处于输出状态的通道进行 **ID** 分配

仅针对打开该对话框之前处于输出状态的通道进行 ID 分配。要设为输出状态时,请参照 7.3 或 7.5。 有些通道可能会因预计的负载率而无法分配 ID。从 Unit1 开始依次进行分配。

#### **3.** 选择输出端口

选择进行输出的端口。单击[确定]之后,分配对象的通道均被设为此处选择的端口。

#### **4.** 选择格式

选择格式。选中的格式适用于所有要分配的 ID。

#### **5.** 设置开始 **ID**

为格式**[**标准**]**时:**0h**☑ ~ **7FFh**、为格式**[**扩展**]**时:**0h**☑ ~ **1FFFFFFFh**

以 16 进制数设置 ID。从此处输入的 ID 开始以连号进行分配。

#### **6.** 分组选择

如果选择 ON, 则会将多个输出通道分配给同一 ID。 如果选择 OFF, 则会将 1 个输出通道分配给 1 个 ID。

**7.** 预览显示

根据 1~6 的设置,显示各单元中进行 ID 分配的通道数。另外,也显示此时的预计负载率。如果单击 [确定],则会实际进行分配。

# <span id="page-52-0"></span>**7.5** 选择要输出的通道

如果勾选[输出]复选框,则可变更是否进行输出。已勾选复选框的通道为输出对象。 另外,除勾选复选框以外,也可以选择要变更输出状态的通道,并通过右键单击显示的菜单进行变更。

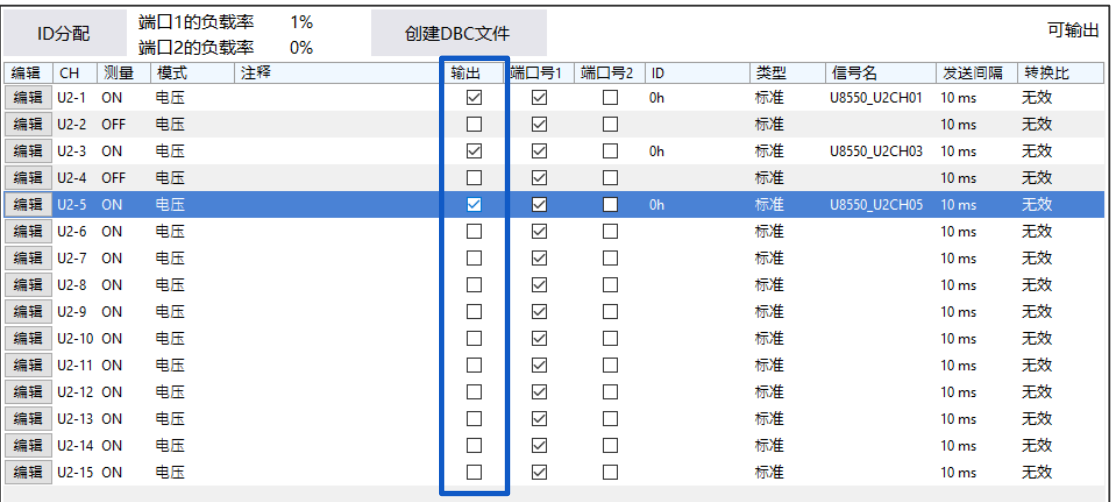

# <span id="page-53-0"></span>**7.6** 进行时间输出

#### 可同时输出测量值与时间。

如果勾选 Time 输出复选框, 则可变更是否进行时间输出。

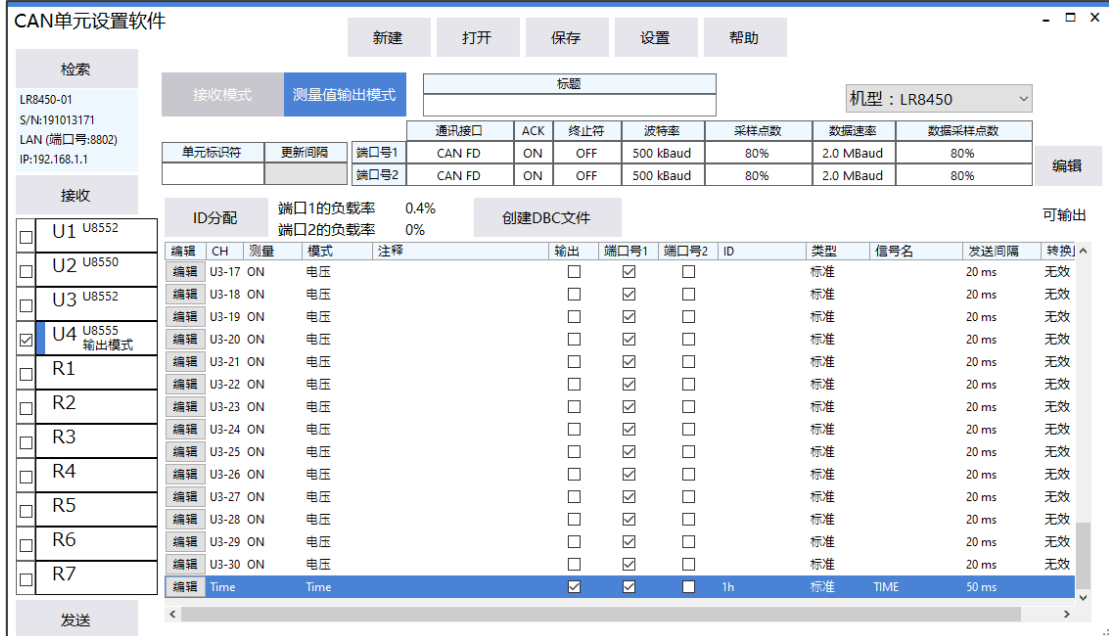

时间被分为 6 个数据进行输出。如下所述为输出的值、信号名。ID 被统一为在 CAN 单元设置软件中设 置的 ID。

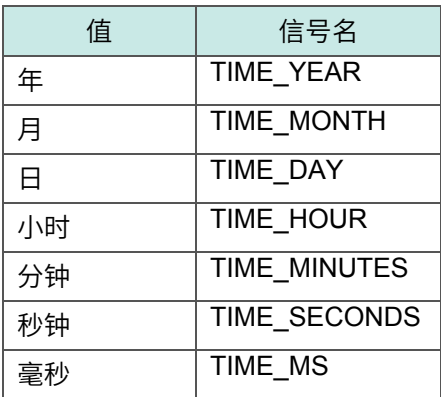

时间 ID 需要不同于其它通道。

不能单独输出时间。

时间输出会因采集仪而存在下述差异。

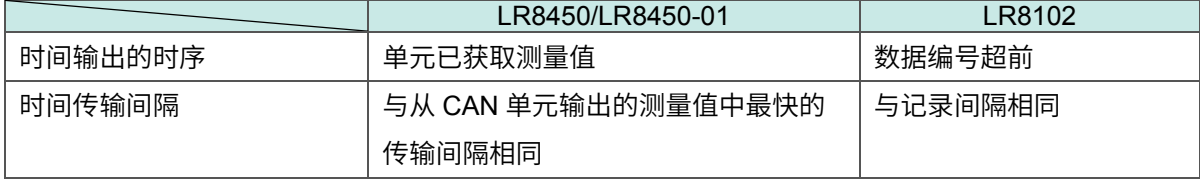

### <span id="page-54-0"></span>**7.7** 选择要输出的端口

如果勾选[端口号 1]、[端口号 2]复选框,则可选择通过端口号 1 或端口号 2 进行输出。

LR8102 只能使用端口号 1。

另外,除勾选复选框以外,也可以选择要变更输出状态的通道,并通过右键单击显示的菜单进行选择。

# <span id="page-54-1"></span>**7.8** 关于负载率

ID 设置结束之后,会按端口显示 CAN 总线的负载率。 需要设置输出通道,以防止各端口的负载率超出 90%。 参照:[10.1](#page-61-1) [测量值输出模式的负载率](#page-61-1)

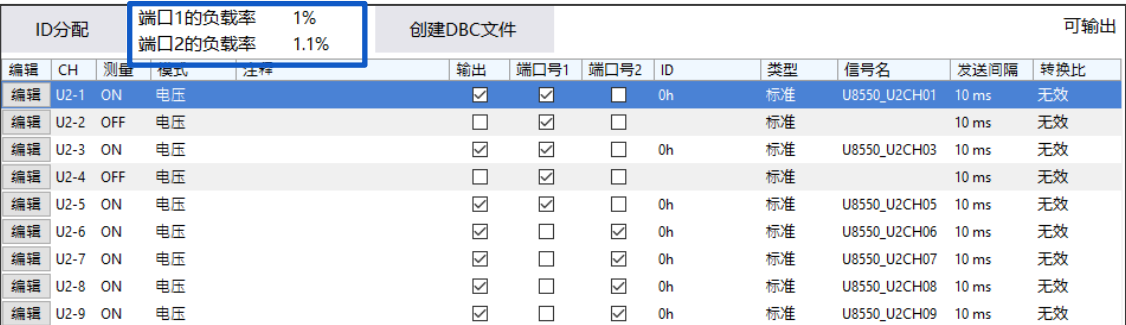

# <span id="page-54-2"></span>**7.9** 关于错误

为下述状态时,不能创建 DBC 文件或向数采主机发送设置。

- **1.** 接口为 **CAN** 时,同一单元且同一端口内使用 **5** 个或以上的同一 **ID** 接口为 CAN 时,由于 1 个帧只能包括最多 4 个测量值信息,因此在上述条件下会发生错误。
- **2.** 多个单元之间且同一端口使用同一 **ID**
- **3.** 负载率超出 **90%**

## <span id="page-54-3"></span>**7.10** 输出为 **DBC** 文件

可通过[创建 DBC]将测量值输出的设置输出为 DBC 文件。如果单击[创建 DBC],则会显示对话框。 如果输入保存时的名称并单击[保存],则会在要保存的文件夹中创建文件。发生在 7.8 中记载的错误时, 不能输出 DBC 文件。

# <span id="page-55-0"></span>**8** 将 **CAN** 设置反映到数采中

将通过 CAN 单元设置软件设置的内容反映到数采中。 有关设置文件的读入可否或方法,请参照各采集仪的使用说明书 详细篇。 如下所述为操作流程。

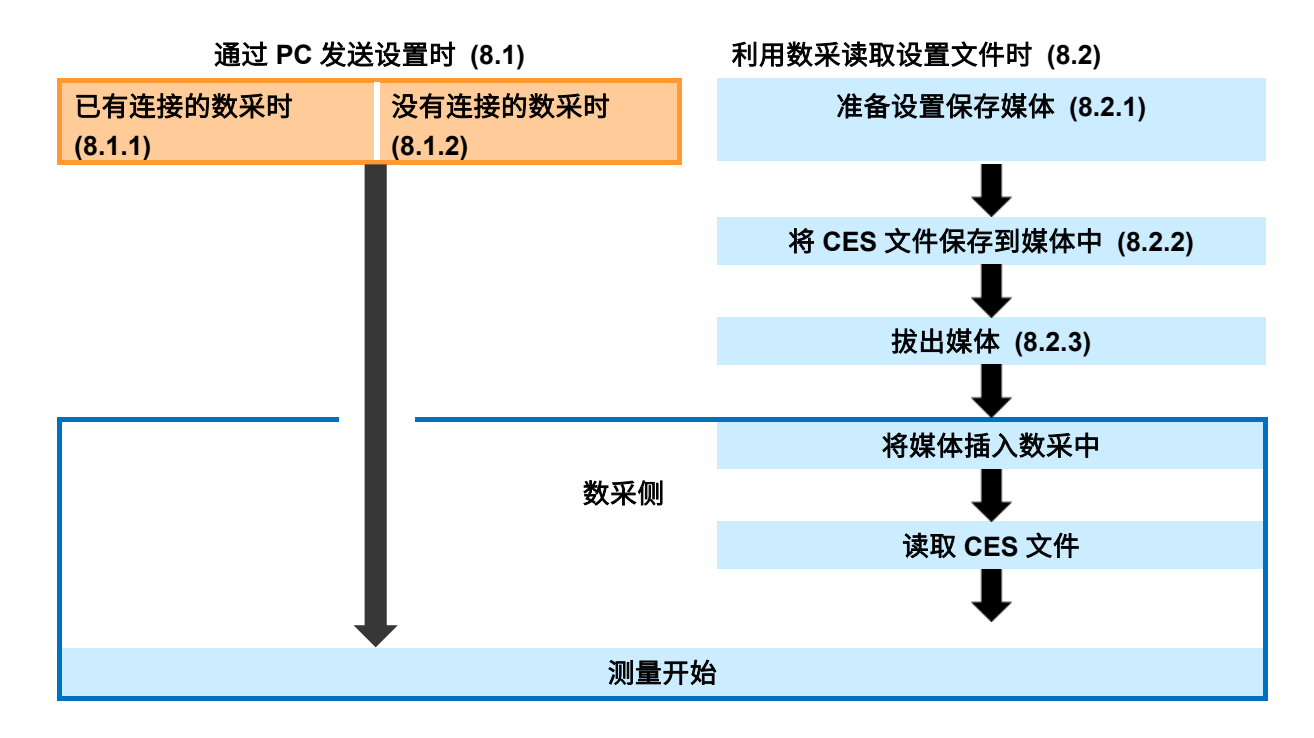

## <span id="page-56-0"></span>**8.1** 通过 **PC** 发送设置

#### <span id="page-56-1"></span>**8.1.1** 有连接的数采时

**1**

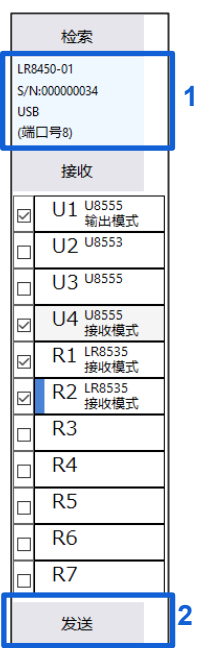

#### **1** 确认连接的数采

#### **2** 单击**[**发送**]**

显示[发送成功。]的信息时,表明发送完成。在应用程序内注册为 CAN 单元的位置与连接数采主机 CAN 单元的位置不同时,不能发送设置。另外,存在已设为测量值输出模式的单元时,仅在所有的单元信息 一致时才可发送设置。

#### <span id="page-56-2"></span>**8.1.2** 没有连接的数采时

请参照 3.1.2 准备数采;参照 4.3.1 注册数采。 注册之后,请参照 8.1.1 发送设置。

#### <span id="page-56-3"></span>**8.1.3** 数采处于忙碌状态时

数采正在进行测量、正在处理文件或正在进行监控等处于忙碌状态时,不能发送设置。 需要解除忙碌状态。

#### <span id="page-56-4"></span>**8.1.4** 发送了无法开始测量的设置时

可能会因记录间隔、保存格式、测量通道数组合而无法进行测量。 发送了无法进行测量的设置时,会显示警告对话框。需要在优化之后重新发送。

# <span id="page-57-0"></span>**8.2** 利用数采读取设置文件

#### <span id="page-57-1"></span>**8.2.1** 准备要使用的媒体

准备用于保存设置文件(CES 文件)的媒体(SD 存储卡、U 盘)。 建议使用支持数采的本公司原装媒体。

#### <span id="page-57-2"></span>**8.2.2** 将设置文件保存到媒体中

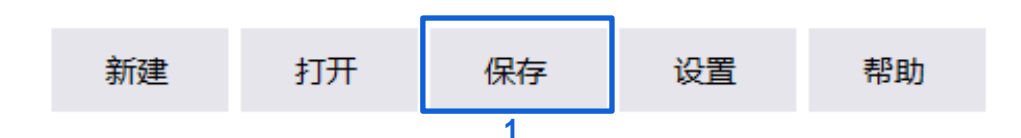

#### **1** 在 **CAN** 单元设置软件的主画面上单击**[**保存**]**。

请在打开的对话框中,将准备好的媒体设为保存处,然后以任意名称进行另存。

#### <span id="page-57-3"></span>**8.2.3** 拔出媒体

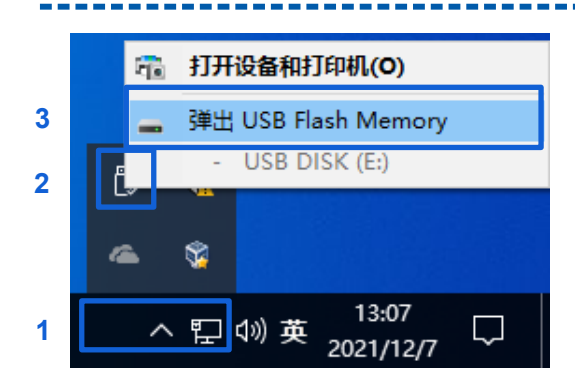

**1** 显示 **Windows** 画面上的指示灯。

#### **2** 右键单击对象媒体。

届时会打开一览。

#### **3** 选择**[**弹出**]**。

#### <span id="page-57-4"></span>**8.2.4** 利用数采读取 **CES** 文件

将媒体插入数采中

只需读取设置文件(CES 文件)即可完成 CAN 单元的设置。 有关设置文件的读入可否或方法,请参照各采集仪的使用说明书 详细篇。 参照:LR8450, LR8450-01 使用说明书 详细篇"3.4 读入数据"

# <span id="page-58-0"></span><mark>9 规格</mark>

### **1.** 基本规格

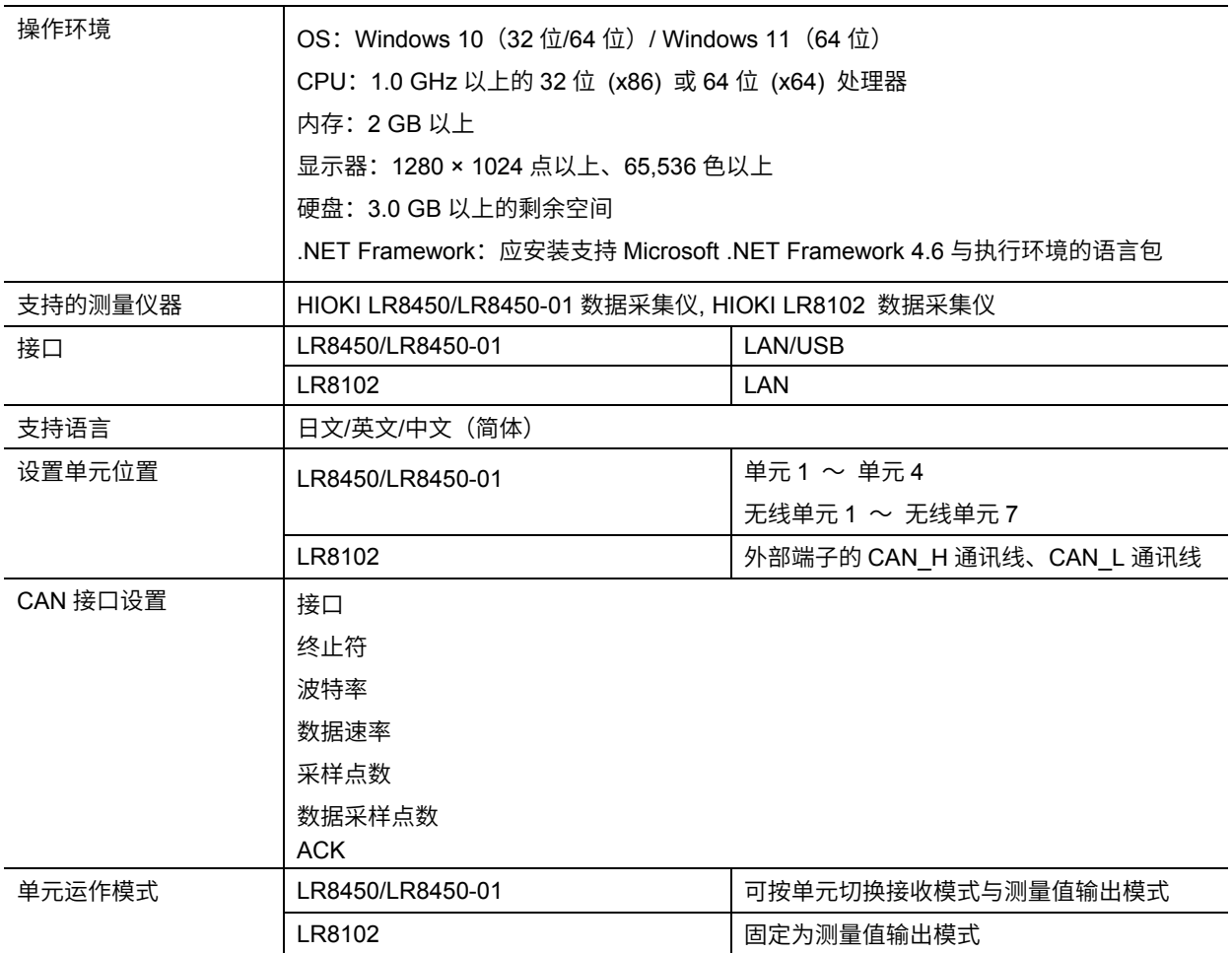

### **2.** 接收模式设置(仅限于 **LR8450**、**LR8450-01**)

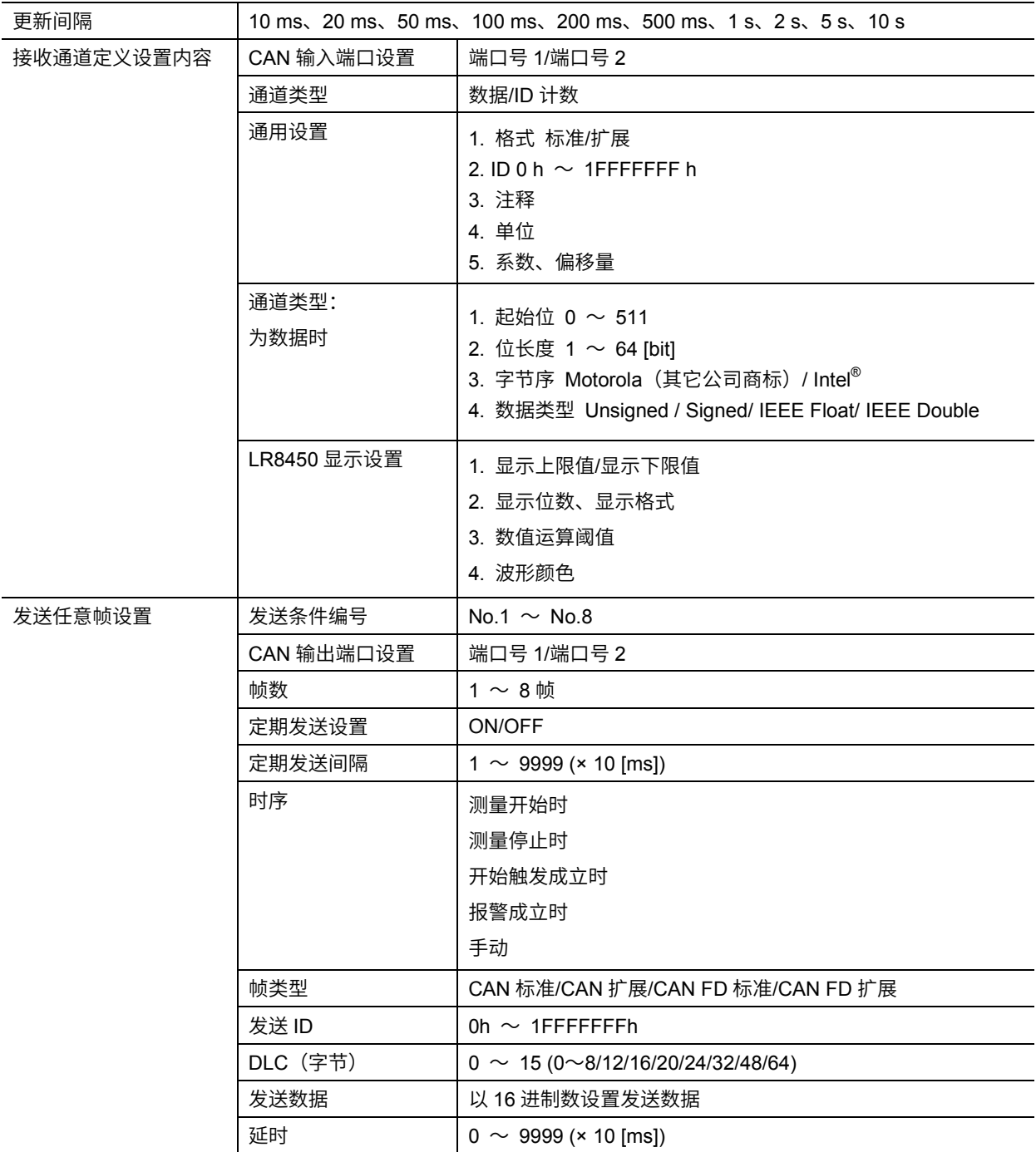

#### 3. 测量值输出模式设置

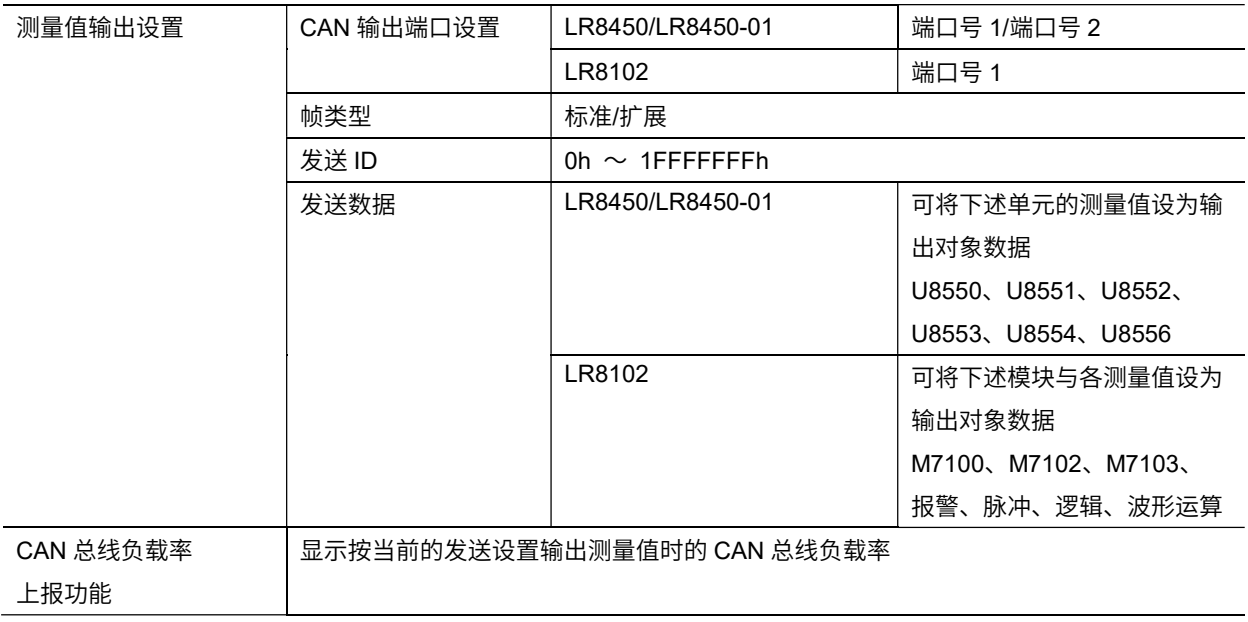

#### 4. 文件规格

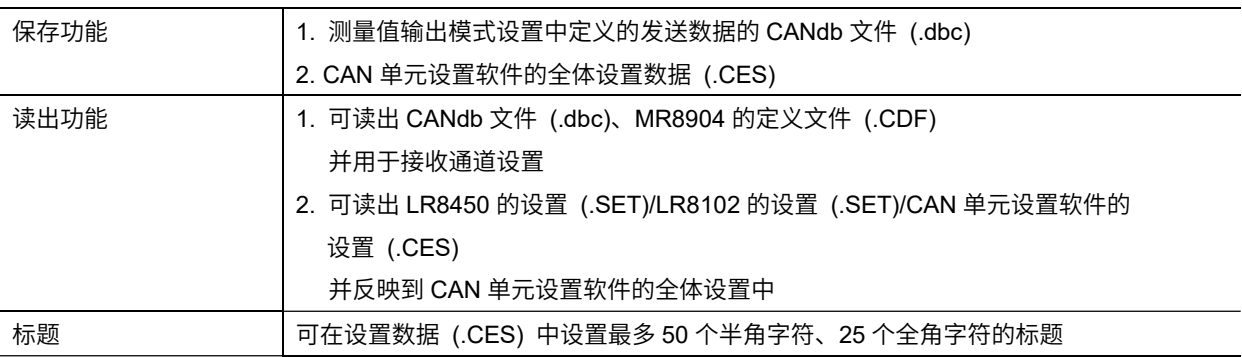

# <span id="page-61-0"></span>**10** 知识与信息

# <span id="page-61-1"></span>**10.1** 测量值输出模式的负载率

负载率是指当前 CAN 单元设置软件的帧数与可在 CAN 总线上流动的帧数之比。 由"在 CAN 总线上流动的帧数/可在 CAN 总线上流动的帧数 × 100"表示。 请以 50%左右为大致标准设置负载率。 负载率表示 CAN 总线上仅存在通过 CAN 单元输出的 CAN 帧时的值。如果有其它设备的 CAN 输出或

CAN 总线上发生了错误,则可能会导致负载率恶化。

#### <span id="page-61-2"></span>**10.1.1** 可在 **CAN** 总线上流动的帧数

根据接口、波特率、数据速率与 ID (标准/扩展) 进行计算。

例:

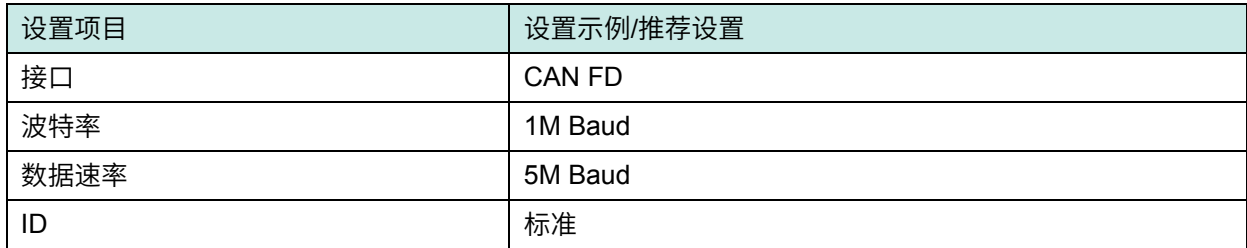

设置示例中的可在 CAN 总线上流动的帧数约为 24000 [frame/s]。

#### <span id="page-61-3"></span>**10.1.2 CAN** 总线上流动的数据量

输出源单元的更新间隔、输出通道数、输出通道与 ID 的关联会产生影响。

例:

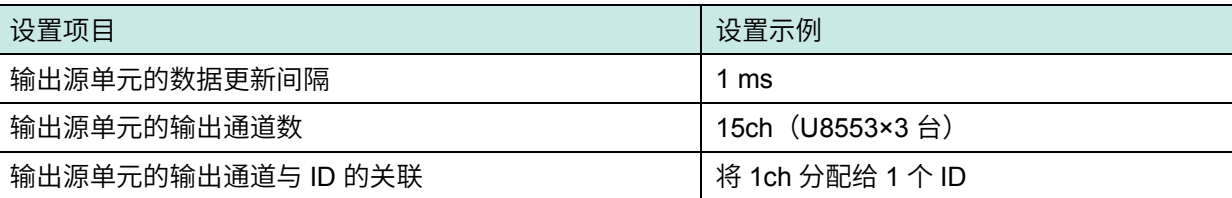

设置示例中的在 CAN 总线上流动的帧数约为 15000 [frame/s] 负载率为 15000/24000 ≒ 约 62.5%。

### <span id="page-62-0"></span>**10.2** 接收模式的通道类型

#### <span id="page-62-1"></span>**10.2.1** 将通道类型设为数据时

在接收模式的通道设置中选择数据时,会在 CAN 单元开始记录时收集指定条件的数据,并记录采样时序 结束前接收的数据。1 次也未接收时,记录为 0。与 ID 计数不同,不会按数据更新间隔重置数据值。在 1 次数据更新间隔内接收了 2 次或以上的同一条件数据时,会将记录值反映到最新的数据中。 下图所示为 ID 为 1 与 2 时的数据操作示例。

ID1 时,在数据更新间隔内在 DATA "A"之后接收 DATA "C",但 LR8450 主机上仅记录 DATA "C"。

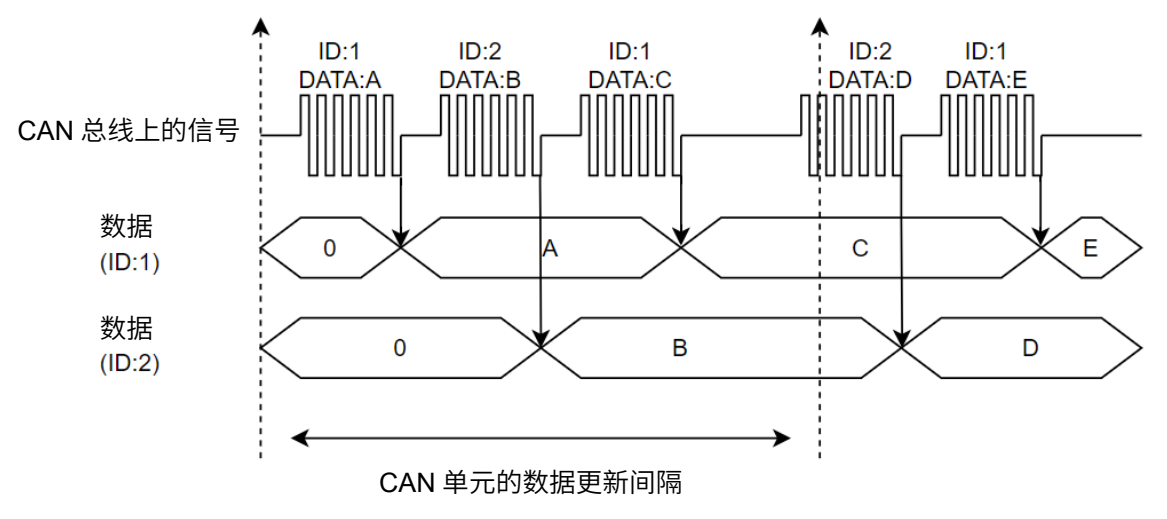

#### <span id="page-63-0"></span>**10.2.2** 将通道类型设为 **ID** 计数时

在接收模式的通道设置中选择 ID 计数时,会按 CAN 单元的数据更新间隔记录指定 ID 的接收次数。将 CAN 单元的数据更新间隔设为 2 s 或以上时,由于测量开始之后第 1 次采样之前无法确保设置数据更新 间隔以上的期间,因此 ID 计数可能为 0。

下图所示为 ID 为 1 与 2 时的 ID 计数操作示例。

可根据 ID 计数的值,确认并记录一定期间内特定 ID 的接收次数。

按 CAN 单元的数据更新间隔,将计数重置为 0。

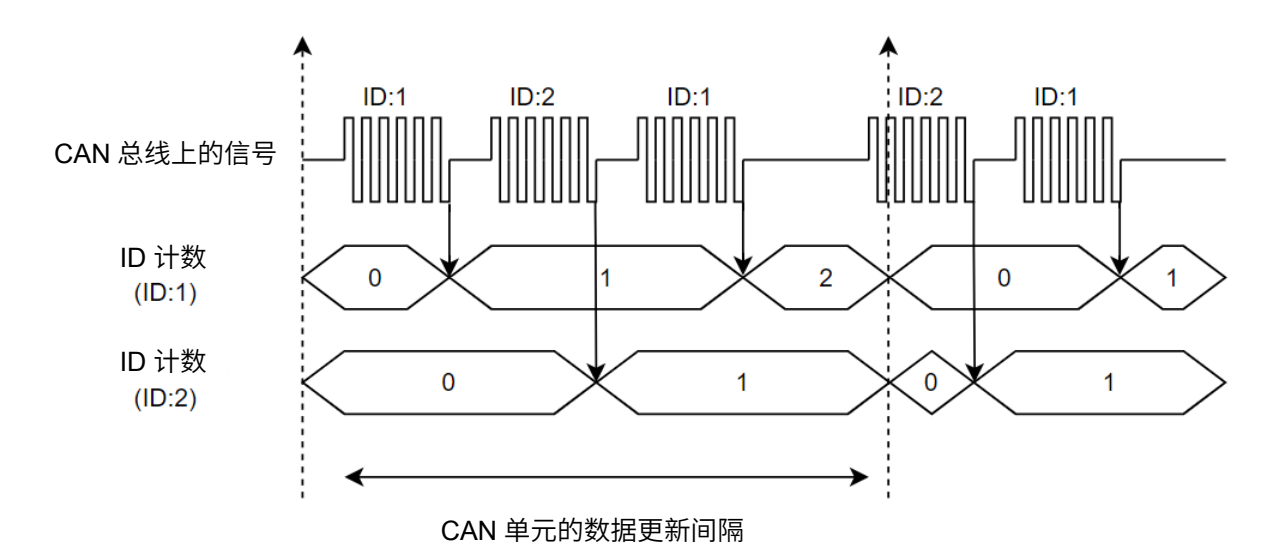

#### <span id="page-63-1"></span>**10.2.3** 使用示例

#### **(1)** 将特定 **ID** 的接收用作触发或报警

与通常的测量通道一样,可将进行通道类型 ID 计数的测量通道的测量值设为触发/报警源。可在接收特 定 ID 时进行测量开始触发或报警输出,用于将信号输出到外部设备等用途。

#### **(2) CAN** 总线上的数据更新确认

将通道类型设为数据时,会在记录开始之后保持接收的最终数据,直至测量停止。因此,无法区分 CAN 通讯中途停止的情况与连续接收同一 CAN 数据的情况。 如果并用 ID 计数,则可根据 ID 计数的接收次数 判断上述 2 种情况。

### <span id="page-64-0"></span>**10.3** 发送任意帧操作

#### <span id="page-64-1"></span>**10.3.1** 任意帧 **No** 与帧数的关系

发送任意帧时,可通过任意帧 No.与帧数的组合输出最多 64 个条件的 CAN 帧。如下所述为各帧的发送 顺序。

#### **(1)** 在任意帧 **No.1** 中设置帧数 **8** 时

发送帧 1 之后发送帧 2, 按同样的方式发送到帧 8。 各帧之间需要最少 10 ms 的延时。

#### **(2)** 在任意帧 **No.1** ~ **8** 中设置帧数 **1** 时

发送任意帧 No.1 之后发送帧 No.2,按同样的方式发送到任意帧 No.8。 延时设置为 0 ms 时, 各任意帧 No.之间会进行无延时发送。

#### <span id="page-64-2"></span>**10.3.2** 定期 **ON** 与帧数的关系

定期发送为 ON 时,会在发送任意帧 No.内设置的所有帧之后,根据发送间隔设置在同样条件下重复进 行发送。

#### **(1)** 定期为 **ON** 且设置帧数 **1** 时

按发送间隔定期发送已设置的 1 个帧。

#### **(2)** 定期为 **ON** 且设置帧数 **8** 时

发送帧 1 之后发送帧 2,按同样的方式发送到帧 8。 然后, 在经过发送间隔设置的时间后, 从帧 1 开始发送。

#### <span id="page-64-3"></span>**10.3.3** 输出停止条件

时序为测量停止以外时,如果 LR8450 (-01) 的测量停止,则会停止发送所有条件的任意帧。 将时序设为测量停止时,仅会按任意帧 No.执行 1 帧发送, 然后停止发送任意帧。

# <span id="page-65-0"></span>**10.4** 位位置的计数方法

将数据帧中开头字节数据的最低位 (LSB) 位置设为零。然后,从此处向最高位 (MSB) 位置逐 1 增加。 如果来到 MSB, 则移动到下一字节数据, 然后, 按照与第 1 字节 (字节 0) 相同的方式, 从 LSB 位置向 MSB 位置逐 1 增加。

数据帧部分的大小最大为 64 字节(512 位)。

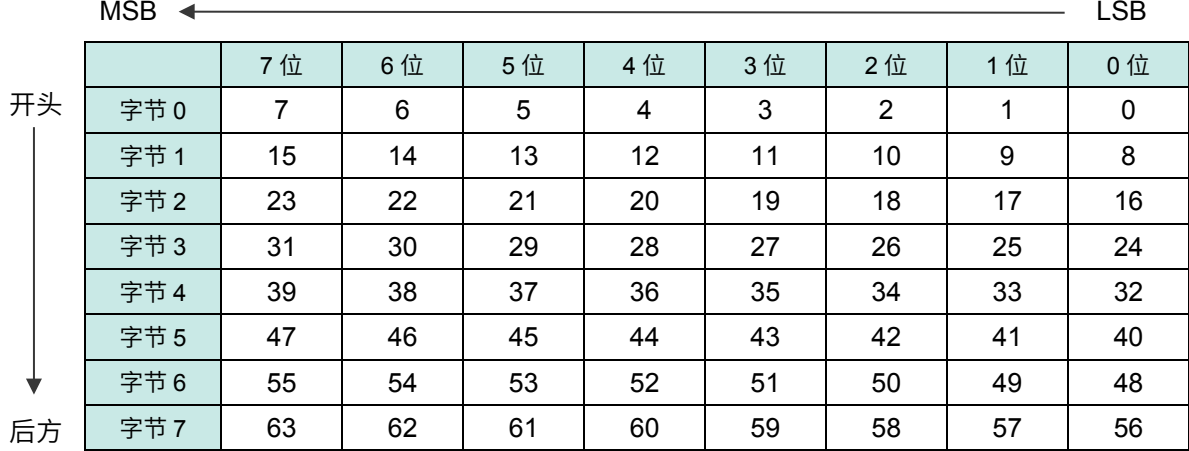

#### 数据起始位置(**[**起始位**]**)的确定方法

要从开头起捕捉第 2 字节(字节 1) 的 8 位数据时, LSB 的值为 8。

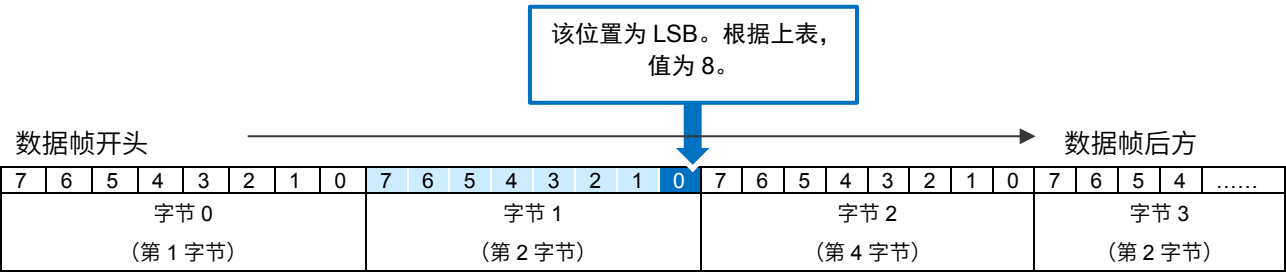

#### 数据配置方式(**[**字节序**]**)

即使数据起始位置([起始位])与位长度([位长度])相同,但该数据的位置(取出方法)也会因数据的 配置方式为 Motorola 还是 Intel 而异。

将位长度设为 10 位、将数据起始位置(LSB 位置)设为 16 位时, 捕捉下图所示涂色单元的数据。

#### **Motorola** 时

MSB 为 9

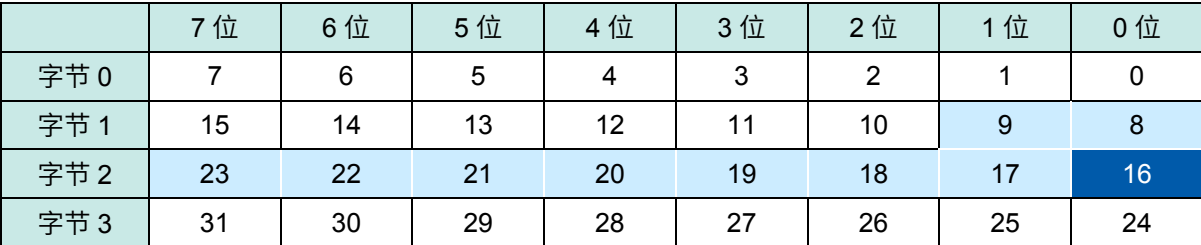

**Intel** 时

MSB 为 25

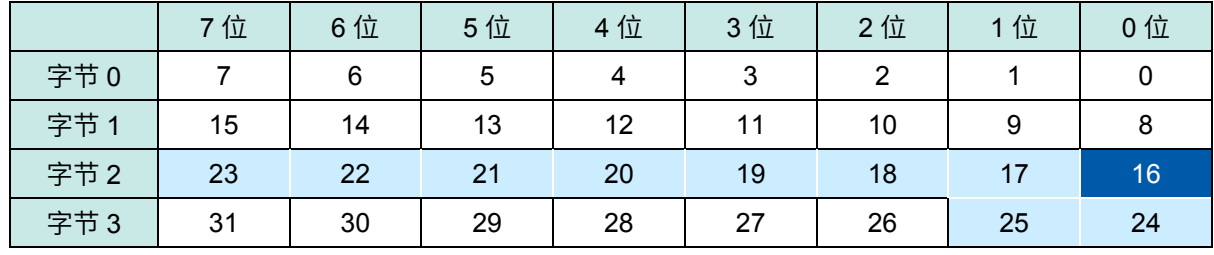

如果将下图所示 16 位数据中的字节 0 的值设为 FF、将字节 1 的值设为 00,16 位数据则为下述值。

Motorola: FF00 (数据起始位置:8)

Intel: 00FF (数据起始位置:0)

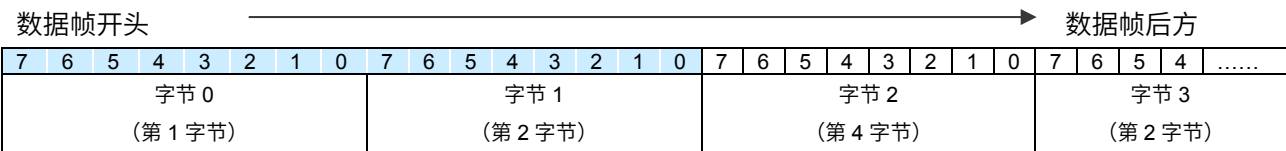

# <span id="page-67-0"></span>**10.5** 错误信息与警告信息

如下所述为显示错误信息或警告信息时的处理方法。

# <span id="page-67-1"></span>**10.5.1** 错误信息清单

#### 

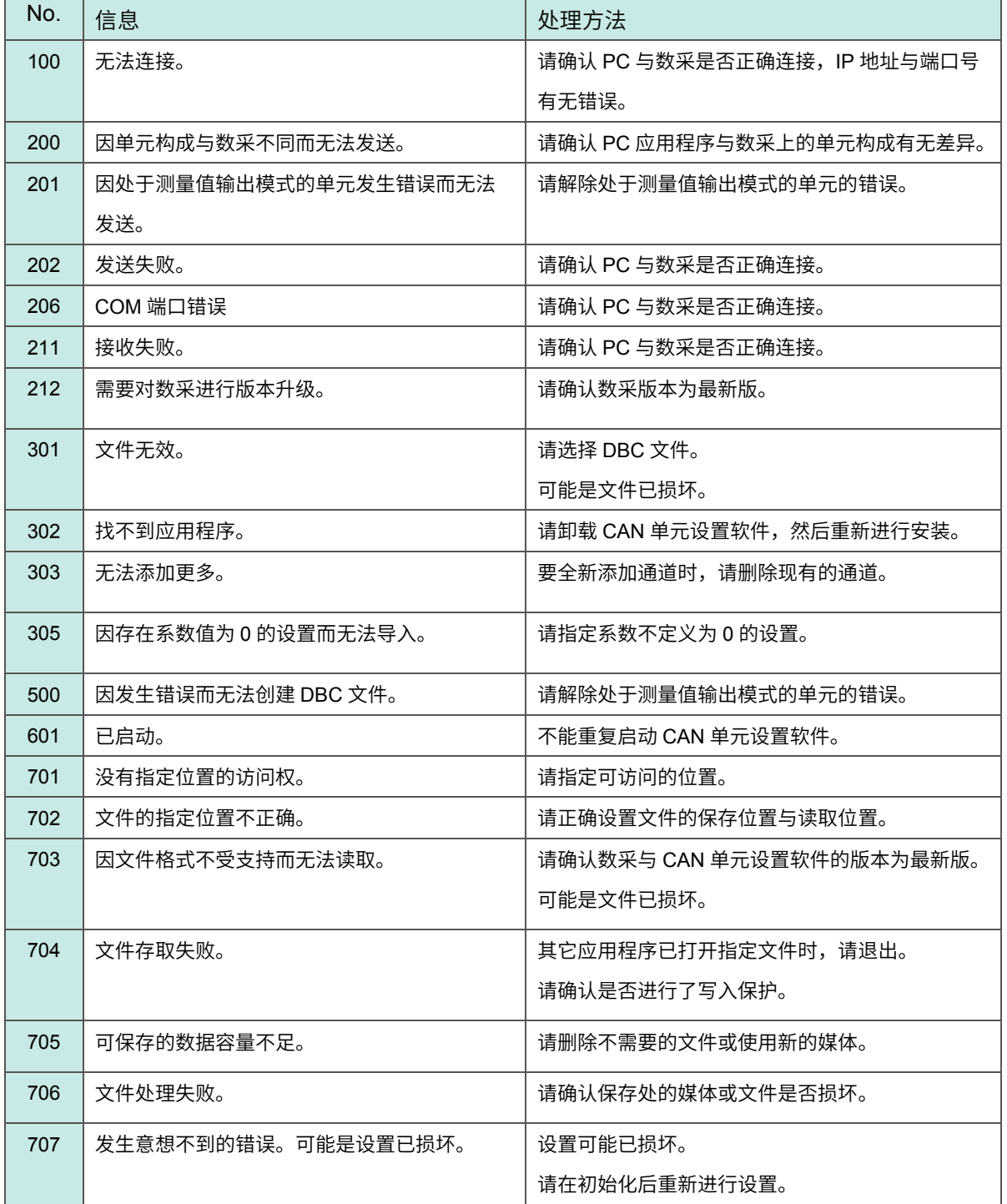

# <span id="page-68-0"></span>**10.5.2** 警告信息清单

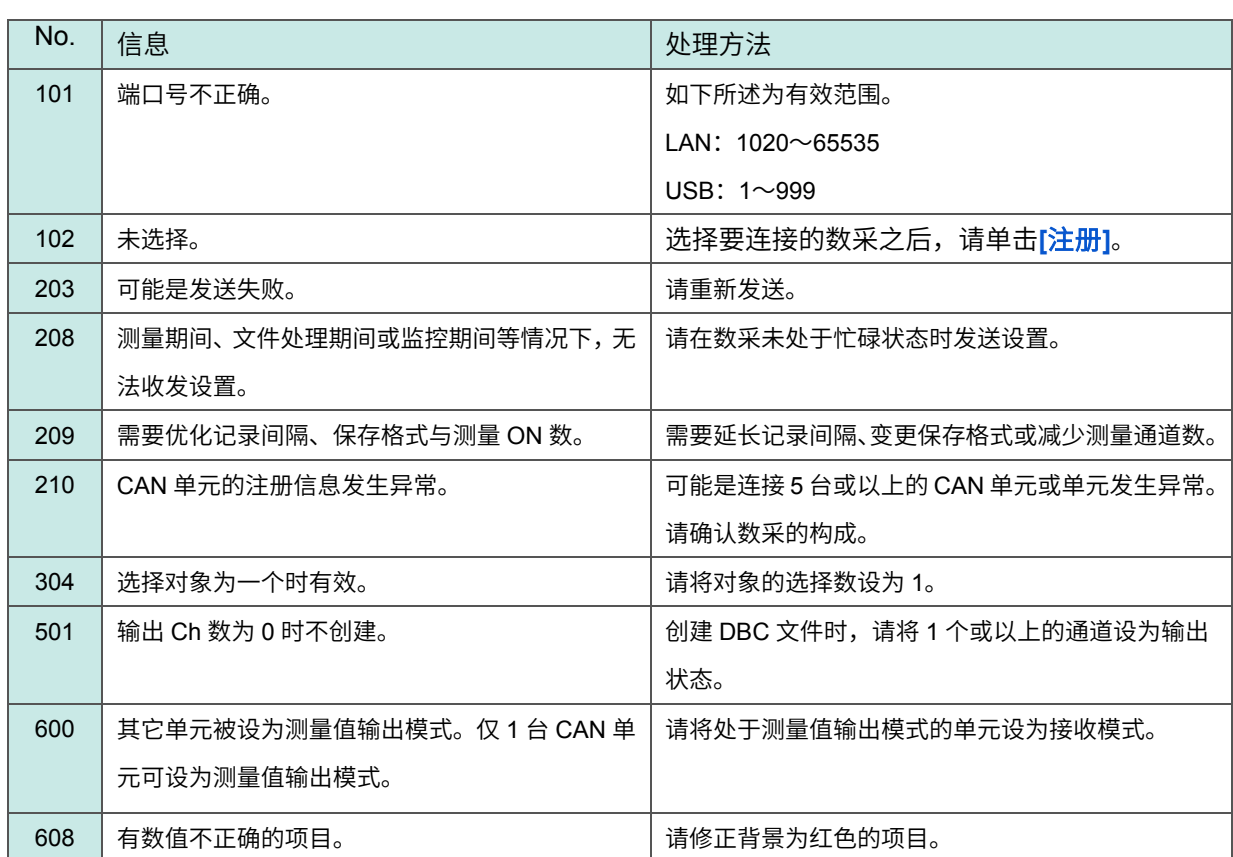

### <span id="page-69-0"></span>**10.6** 通过 **PC** 进行数采的设置

#### <span id="page-69-1"></span>**10.6.1 LAN** 连接(**HTTP** 服务器功能)时

如果使用 LR8450, LR8450-01 的 HTTP 服务器功能,则可通过远程操作变更数采的设置。

HTTP 服务器功能的设置流程 (为 LR8450 时)

#### 数采与 **HTTP** 服务器功能

- (1) 参考数采使用说明书 详细篇"9.3 进行 LAN 的设置与连接",进行 LAN 的通讯设置。
- (2) 参考数采使用说明书 详细篇"9.5 利用 HTTP 服务器进行远程操作", 连接数采。
- (3) 在控制模式下连接数采。(在此期间,请勿进行 CAN 单元设置软件与数采之间的通讯)
- (4) 通过远程操作进行数采的设置。
- (5) 通过远程操作完成数采的设置之后,退出远程操作并结束 HTTP 服务器功能。

#### <span id="page-69-2"></span>**10.6.2 LAN/USB** 连接 **(Logger Utility)** 时

请参考数采附带的 Logger Utility 使用说明书,通过 PC 进行数采的设置。

### <span id="page-69-3"></span>**10.7** 无法与数采通讯

#### <span id="page-69-4"></span>**10.7.1** 使用 **USB** 时

请确认本使用说明书中的["2.4](#page-10-0) [对数采与](#page-10-0) PC 进行 USB 连接"。

#### <span id="page-69-5"></span>**10.7.2** 使用 **LAN** 时

请参考数采使用说明书,确认数采与 PC 的通讯设置。

为 LR8450 时:参照使用说明书 详细篇"9.3 进行 LAN 的设置与连接"

### <span id="page-69-6"></span>**10.8** 开源软件

本产品包括适用 GNU General Public License 的软件。

客户拥有根据这些许可证获取、改变、重新分发软件源代码的权利。

详情请参照下述站点。

<https://www.hioki.com/global/support/oss>

另外,请不要询问有关源代码的内容。

本产品包括适用 MIT 许可证的软件。

Copyright 2011 Sven Walter Copyright 2013 Dennis Magno https://opensource.org/licenses/mit-license.php

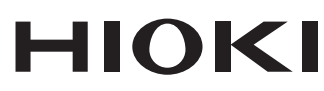

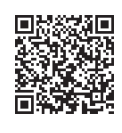

更多资讯,关注我们。

#### www.hioki.cn/

总公司 邮编: 386-1192 日本长野县上田市小泉81

#### 日置(上海)测量技术有限公司

公司地址: 上海市黄浦区西藏中路268号 来福士广场4705室 邮编: 200001

#### 客户服务热线 2400-920-6010

电话: 021-63910090 传真: 021-63910360 电子邮件: info@hioki.com.cn 2401 CN 日置电机株式会社编辑出版 日本印刷 ロ直电が休式云社編辑田放<br>•可从本公司主页下载CE认证证书。<br>•本书的记载内容如有更改, 恕不另行通知。

・キーに, 2007, 15, 2007, 2007, 2007<br>・本书含有受著作权保护的内容。 ・平・『自有文<del>唱』所</del>《係》<br>『严禁擅自转载、复制、篡改本书的内容。

,<br> 尔本斯记载的公司名称、产品名称等,均为各公司的商标或注册商标。